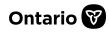

# SADIE User Guide

Delivery and Eligibility Review Branch Health Programs and Delivery Division Ministry of Health

Date: November 2023

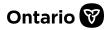

# What is SADIE?

SADIE (the Special Authorization Digital Information Exchange) is an online portal for the electronic submission of Exceptional Access Program (EAP) requests. SADIE is available to prescribers (Ontario Nurse Practitioners and Physicians) and their assigned delegates and designates.

SADIE provides numerous improvements to help manage EAP requests, including:

- Secure online portal to help you research EAP funded drugs and indications as well as identify the reimbursement criteria.
- Available 24x7 on your computer, tablet, or smart phone.
- Ability for prescribers and delegates to **submit requests electronically** for ALL EAP funded drugs, with a criteria-specific smart form for many EAP drugs and indications.
- **Provide additional information online** for requests submitted through any method (i.e. SADIE, Fax, Mail).
- Designates can prepare requests on behalf of prescribers.
- Track the status of your EAP requests online and access the Ministry response letters.
- Email notifications are sent to prescribers/delegates when requests are 'ready to submit' and to designates when requests have been 'submitted', and to all users when Ministry responses are available to view/download.
- As fast as 2 minutes to complete and submit a request because SADIE only asks for drug-specific required information.
- On average 50% faster approvals than those submitted by fax because SADIE skips the data-entry queue.
- SADIE reviews EAP request history (patient, drugs, indications, prior approvals, and durations), determines the request type (Initial or Renewal), and presents appropriate questions.
- Submit a request to amend an existing approval.
- 75% reduction in requests for additional information. SADIE's smart forms check for drug-specific required fields as you complete them.
- Self-manage your SADIE locations and user accounts.
- Patient details are pre-populated based on Health Card Number.
- Submit an appeal in support of a previously submitted request that the Ministry has 'not approved'.
- Real Time EAP Decisions in SADIE!

The following new functionality is planned:

- EMR / HIS Integration, and more!

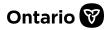

# About This Guide

The guide provides a step-by-step approach to using SADIE from logging in through to the submission and tracking of a completed EAP request. It is designed to be used by prescribers, as well as their delegates and designates. This guide refers to features and functions implemented for this current release of SADIE and will be updated as new functionality is implemented.

# Symbols Used in the Guide

This caution symbol indicates important information about SADIE that you should be aware of.

This icon highlights important items that may be of interest to you.

This icon highlights tips and tricks that will help you in your use of SADIE and may facilitate your navigation through the platform.

We recommend you use an up-to-date version of the Chrome browser for accessing SADIE. Other browsers, except Internet Explorer, are also supported; however, using an older version of a browser may lead to unexpected behaviour and, in some cases, impact your ability to submit a request.

# (B

Note: SADIE can also be used with mobile devices such as tablets and cell phones. Content responds to the size and orientation of the screen on which it is being viewed - the location of buttons and links will be dependent upon the size of your screen.

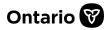

## **SADIE Users**

SADIE users include the following roles:

Prescriber:

- Ontario Physicians.
- Ontario Nurse Practitioners.

Delegate:

• User who can work on behalf of the prescriber to prepare and/or submit an EAP request and set-up other delegates and designates.

Designate:

• User who can prepare an EAP request for a prescriber or delegate to review and submit.

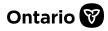

# **Table of Contents**

| Chapter 2       | 1 – Log in to SADIE                                                                                                    | 8  |
|-----------------|----------------------------------------------------------------------------------------------------|----|
| 1.1.            | Instructions for Logging in to SADIE as a Prescriber                                                                    | 8  |
| 1.2.            | Instructions for Logging in to SADIE as a Delegate or Designate                                                         | 12 |
| Chapter 2       | 2 – SADIE Home Page                                                                                                    | 18 |
| 2.1.            | SADIE Banner                                                                                                    | 20 |
| 2.2.            | Announcements Section                                                                                                   | 22 |
| 2.3.            | Requests in Progress List                                                                                               | 22 |
| 2.4.            | Requests Ready to Submit List                                                                                           | 23 |
| Chapter 3       | 3 - Requests in Progress                                                                                                | 25 |
| 3.1.            | Instructions for Searching & Sorting Requests                                                                           | 25 |
| 3.2.            | Editing Requests in the Requests in Progress List                                                                       | 27 |
| 3.3.<br>Prescri | How Prescribers and Delegates Submit Requests (and Designates Send Requests to bers) from the Requests in Progress List | 27 |
| 3.4.            | Deleting Requests from the Requests in Progress List                                                                    | 29 |
| Chapter 4       | 4 - Requests Ready to Submit                                                                                            | 30 |
| 4.1.            | Instructions for Searching & Sorting Requests                                                                           | 30 |
| 4.2.            | Editing Requests in the Ready to Submit List                                                                            | 32 |
| 4.3.            | Submitting Request from the Ready to Submit List                                                                        | 32 |
| 4.4.            | Deleting a Request from the Ready to Submit List                                                                        | 33 |
| Chapter !       | 5 - Create a Request                                                                                                    | 34 |
| 5.1.            | Instructions for Creating a Request                                                                                     | 34 |
| Chapter 6       | 5 - Request – General Screen                                                                                            | 36 |
| 6.1.            | Instructions for Completing the General Screen                                                                          | 36 |
| Chapter 3       | 7 - Request – Patient Screen                                                                                            | 39 |
| 7.1.<br>Benefi  | Instructions for Entering Patient Information with a Health Card Number or Ontario Dr<br>t (ODB) Eligibility Number     | -  |
| Chapter 8       | 3 - Request – Drug/Indication Screen                                                                                    | 43 |
| 8.1.            | Instructions for Entering the Drug                                                                                      | 43 |
| 8.2.            | Instructions for Entering the Indication                                                                                | 44 |
| 8.3.            | Instructions for Entering Hospital Discharge Details                                                                    | 47 |
| 8.4.            | Instructions for Reviewing the Criteria for Reimbursement                                                               | 48 |

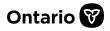

| Chapter         | 9 - Request - Details Screen                                                                                               | 50   |
|-----------------|----------------------------------------------------------------------------------------------------|------|
| 9.1.            | Request Type – Initial and Renewal                                                                                         | 50   |
| 9.2.            | Request Type – Amendment                                                                                                   | 53   |
| 9.3.            | Instructions for Entering Clinical Details                                                                                 | 54   |
| 9.4.            | Adding an Attachment                                                                                                    | 55   |
| 9.5.            | Adding a Rationale on the Clinical Details Screen                                                                          | 60   |
| Chapter         | 10 - Request – Review Screen                                                                                               | 63   |
| 10.1.           | Features of the Review Screen                                                                                              | 63   |
| Chapter         | 11 - Sending Requests to Prescribers & Submitting Requests to the EAP                                                      | 64   |
| 11.1.<br>Submi  | Instructions on How Designates Send Requests to Prescribers & How Prescribers/Delegat<br>t Requests to the EAP             |      |
| 11.2.           | Manual Assessment of a Submitted Request                                                                                   | 71   |
| 11.3.           | Accessing a Request Summary or Response Letter PDF from your Downloads Folder                                              | 72   |
| 11.4.           | Printing Correspondence Exchanged with the Ministry                                                                        | 74   |
| 11.5.           | Closing Correspondence Exchanged with the Ministry                                                                         | 74   |
| Chapter         | 12 – Adding a Designee Account in GO Secure                                                                                | 75   |
| 12.1.           | Instructions for Registering a User's GO Secure Account                                                                    | 76   |
| 12.2.           | Scenario 1 (Prescribers' Steps) – Prescriber Authorizes First-Time User for GO Secure:                                     | 77   |
| 12.3.           | Scenario 1 (First-Time Users' Steps) – Set-up a GO Secure Account and Confirm Designation                                  | on79 |
| 12.4.           | Scenario 2 (Prescribers' Steps) – Authorize a Previously Registered User for GO Secure:                                    | 81   |
| 12.5.<br>Secure | Scenario 2 (Previously Registered Users' Steps) – Previously Registered Designee with a G<br>Account Confirms Designation: |      |
| Chapter         | 13 – Managing Delegate and Designate Accounts in SADIE                                                                     | 85   |
| 13.1.           | Instructions for Setting-up a Delegate/Designate Profile                                                                   | 87   |
| 13.2.           | Delegate (or Prescriber) Adds a New User Profile in SADIE                                                                  | 87   |
| 13.3.           | Delegate (or Prescriber) Edits a User Profile in SADIE                                                                     | 93   |
| 13.4.           | Delegate (or Prescriber) Removes a Designate/Delegate Profile in SADIE                                                     | 99   |
| 13.5.           | Delegate or Designate Removes Their Own User Profile in SADIE                                                              | .100 |
| Chapter         | 14 – SADIE Email Notifications                                                                                             | .102 |
| 14.1.           | Email Notifications Prescribers/Delegates Receive                                                                          | .103 |
| 14.2.           | Email Notifications Designates Receive                                                                                     | .106 |
| 14.3.           | Email Notifications All Users Receive                                                                                      | .107 |
| Chapter         | 15 – Track the Status of EAP Requests & Access Ministry Response Letters                                                   | .109 |

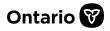

| 15.1.     | Steps to View Submitted Requests                                                      | 109 |
|-----------|---------------------------------------------------------------------------------------|-----|
| 15.2.     | The Submitted Requests Awaiting Ministry Decision list                                | 111 |
| 15.3.     | Instructions for Searching & Sorting Requests                                         | 111 |
| 15.4.     | Steps to View Submitted Requests' Details                                             | 112 |
| 15.5.     | Steps to View Correspondence Exchanged With the Ministry                              | 114 |
| 15.6.     | The Submitted Requests With Ministry Decision list                                    | 114 |
| 15.7.     | Instructions for Searching & Sorting Requests                                         | 115 |
| 15.8.     | Steps to View Submitted Requests With Ministry Decision Details                       | 116 |
| 15.9.     | Steps to View Correspondence Exchanged With the Ministry                              | 118 |
| 15.10.    | Submitted Requests With a Ministry Decision of Further Information Required           | 118 |
| Chapter 1 | L6 – Providing Additional Information Online via SADIE                                | 119 |
| 16.1.     | Steps to Provide Additional Information                                               | 119 |
| Chapter 1 | L7 – Managing Locations in SADIE                                                      | 130 |
| 17.1.     | Steps to Add or Edit a Location via the SADIE Menu                                    | 130 |
| 17.2.     | Steps to Add or Delete a Fax Number for a Location                                    | 136 |
| 17.3.     | Steps to Add or Edit a Location While Creating a Request                              | 138 |
| 17.4.     | Steps to Add or Edit a Location While Creating an Additional Information Request      | 140 |
| 17.5.     | Adding an Email Address for a Location                                                | 143 |
| 17.6.     | Steps to Delete a Location                                                            | 144 |
| Chapter 1 | L8 – Submitting an Appeal for a Request that Has Not Been Approved                    | 146 |
| 18.1.     | Steps to Submit an Appeal                                                             | 146 |
| Appendix  | A – How Prescribers Access Special Authorization Digital Information Exchange (SADIE) | 155 |
| Appendix  | B - Using the Calendar to Enter Dates                                                 | 157 |
| Appendix  | C – SADIE Maintenance Schedule                                                        | 160 |
| Appendix  | D - Requesting Proof of EAP Rejection for Drugs Not Funded through EAP                | 161 |
| Appendix  | E - Useful Links                                                                      | 162 |

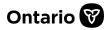

# **Chapter 1 – Log in to SADIE**

This chapter outlines the steps prescribers, delegates and designates must follow to access the SADIE portal.

As most prescribers have a GO Secure and Medical Claims Electronic Data Transfer (MCEDT) account, SADIE has leveraged this existing authentication process for an easier and more secure sign-in. If you do not have a GO Secure or MCEDT account, see <a href="http://health.gov.on.ca/en/pro/programs/sadie/training/getting\_access.aspx">http://health.gov.on.ca/en/pro/programs/sadie/training/getting\_access.aspx</a> for instructions on how to register for one. If you need assistance in setting up a GO Secure account, please contact Inquiry Services at 1-800-262-6524 (after the language prompts, press 2-3) or via email at SSContactCentre.MOH@ontario.ca.

Prescribers and their designees enrolled in the Medical Claims Electronic Claims Transfer (MCEDT) online portal, used to submit claims for OHIP billing, can access SADIE to submit requests if the prescribers do not have one of the following license restrictions:

- Retired
- License suspended
- License Revoked

For more information about how to access SADIE, see <u>Appendix A</u>.

#### 1.1. Instructions for Logging in to SADIE as a Prescriber

The following steps highlight the procedures a prescriber follows to log into SADIE.

1.1.1. Select the SADIE website: <u>www.ontario.ca/sadie</u>.

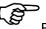

For quick access to SADIE, it is recommended to bookmark the **SADIE website**:

<u>www.ontario.ca/sadie</u>. (You may find that bookmarks to any other SADIE-related pages do not continue to work.)

1.1.2. Click on the SADIE Login { SADIE Login } button. The GO Secure Log in screen displays.

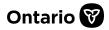

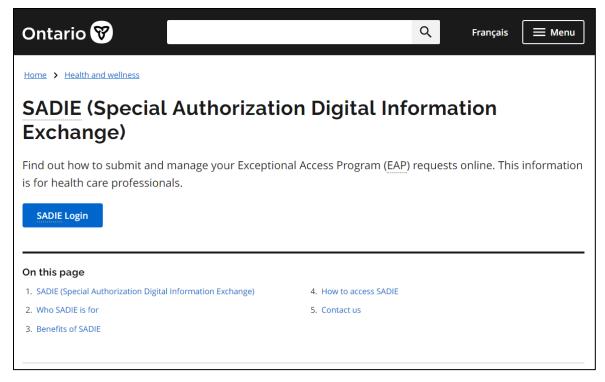

Figure 1 - Image of the SADIE Login Button on the Ministry's SADIE Website

1.1.3. Enter your ID (your GO Secure email address) and password and select the Sign In { Sign In } button.

| Ontario 🕅                                                                                                    |                                                            | Français                           |
|----------------------------------------------------------------------------------------------------|------------------------------------------------------------|------------------------------------|
|                                                                                                    |                                                            |                                    |
| GOSECURE<br>Providing secure online resources for individuals within the Ontario<br>Government and the Broader Public Sector.<br>GO Secure Profile<br>See your profile, change your password or security questions | GO Secure ID :<br>greg.power @@gmail.com<br>Password :<br> | Or, if you have a PKI certificate: |
|                                                                                                    | Forgot your ID or password?                                |                                    |
|                                                                                                    | Don't have a GO Secure account? Register<br>Now.           |                                    |

Figure 2 - Image of the GO Secure Login Screen

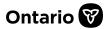

1.1.4. Select the **Continue** { **Continue** } button on the **Welcome to eBSE** screen.

| Ontario 😵                                                                                                    | fredlee2022@yahoo.com   Français   Logout |
|----------------------------------------------------------------------------------------------------|-------------------------------------------|
| MINISTRY OF HEALTH AND LONG-TERM CARE                                                                                                    |                                           |
|                                                                                                    |                                           |
|                                                                                                    |                                           |
|                                                                                                    |                                           |
| Welcome to eBSE                                                                                                    |                                           |
| Welcome to the electronic Business Services Enrolment (eBSE) application, the access point for electronic busines<br>Electronic Data Transfer (MC EDT) and electronic Submission of supporting documentation (eSubmit) applications |                                           |
| When you have completed your work, please log out and close your browser, as defined in the Acceptable Use P                                                                                                    | olicy                                     |
| Continue                                                                                                    |                                           |

Figure 3 - Image of the Welcome to eBSE Screen

1.1.5. Select 'Special Authorization Digital Information Exchange' from the **Services** drop-down menu, and then select the **Access Service** { **Access Service** } button.

| Ontar                | io 😵                                  | greg.poweri @gmail.c                             | om   Français   Logout |
|----------------------|---------------------------------------|--------------------------------------------------|------------------------|
|                      | MINISTRY OF HEALTH AND LONG-TERM CARE |                                                  |                        |
|                      |                                       |                                                  |                        |
|                      |                                       |                                                  |                        |
| Administ             | tration and MOHLTC Services           |                                                  |                        |
|                      |                                       | A                                                |                        |
| Services:            | Select •                              | Access Service                                   |                        |
| Designee<br>GO Secur | eSubmit                               | nce Manual on the Ministry of Health & Long-Term | Care's website         |
| GO Secu              | MC EDT Service (Upload/Download)      |                                                  |                        |
|                      |                                       |                                                  |                        |

Figure 4 - Image of the Administration and MOHLTC Services Screen

1.1.6. Select the 'Exceptional Access Program (EAP)' link from the **Program Selection** screen.

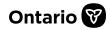

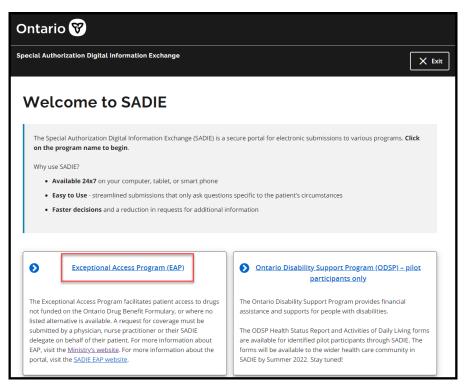

Figure 5 - Image of the Program Selection Screen

1.1.7. The SADIE Home Page displays, and you can begin to create requests.

Note that a prescriber that has been set-up as a designate for another prescriber must select either 'Myself', or the prescriber they are supporting from the Working on Behalf of drop-down menu. (See <u>Step 1.2.5</u> in the next section for more details.)

Note that the **SADIE Acceptable Use Policy** (Terms of Use) displays in these circumstances:

- The first time a user logs into SADIE
- The terms of the SADIE Acceptable Use Policy (Terms of Use) have changed
- 90 days or more have passed since a user last accepted the SADIE Acceptable Use Policy (Terms of Use)

1.1.8. If the SADIE Acceptable Use Policy (Terms of Use) displays, review the terms. If

you agree click the Accept { Accept } button ; the SADIE Home Page

displays, and you can begin to create requests.

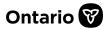

# 1.1.9. If you do not agree with the terms of the 'Acceptable Use Policy', click the **Back** { Back } button and the **Program Selection** screen displays. Select a

program by clicking on a program link, or use the Exit { X Exit

} button and

Logout { Logout } link to log out to ensure your SADIE session ends.

| pecial Authorization Digital | Information Exchange                                                                                                    | + Create request                      | 🗮 Menu              | X Ex     |
|------------------------------|----------------------------------------------------------------------------------------------------|---------------------------------------|---------------------|----------|
| Announcemen                  | its                                                                                                    |                                       |                     |          |
|                              | l for submitting electronic requests to the Ontario Dru<br>e program, and for Blood Glucose Test Strips for ODB                                                                     | 0 0 1                                 | onal Access Program | m (EAP), |
| UPDATE - March 30, 2023      |                                                                                                    |                                       |                     |          |
| Available now - Use SAI      | DIE to submit Medically Necessary Exemptions to                                                                                                    | the Biosimilar Switching Policy       |                     |          |
| transition to a bio          | approvals for Copaxone, Enbrel, Humira, Remicade or<br>similar by the expiry of their EAP approval OR Decemb<br>ram coverage for these biologics. EAP approvals that e<br>30, 2023. | per 28, 2023, whichever is earlier, i | n order to continue | to       |
|                              |                                                                                                    |                                       |                     |          |
| More                         |                                                                                                    |                                       |                     |          |
|                              |                                                                                                    |                                       |                     |          |
| Requests in Pr               | ogress for Dr. FRED LEE (                                                                                                    | 1)                                    |                     |          |
|                              | •9.000.00.00.00.000                                                                                                    | _/                                    |                     | `        |

#### Figure 6 - Image of the SADIE Home Page

#### **1.2.** Instructions for Logging in to SADIE as a Delegate or Designate

Delegate and designate profiles can be created by a prescriber or their delegate, to prepare EAP requests on the prescriber's behalf.

Setting up a delegate or a designate to use SADIE is a two-step process. Both steps <u>must</u> be taken before they can access SADIE on behalf of a prescriber.

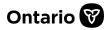

- The first step is to register a delegate/designate to use the GO Secure service, required to access the SADIE service (see <u>Chapter 12</u>). This is done by a prescriber.
- The second step is to add a delegate's/designate's profile into SADIE (see <u>Chapter 13</u>). This is done by a delegate that has been already set-up, or a prescriber.

Once both steps are complete and the delegate/designate has been set-up, they follow these steps to log into SADIE.

#### 1.2.1. Select the SADIE website: www.ontario.ca/sadie.

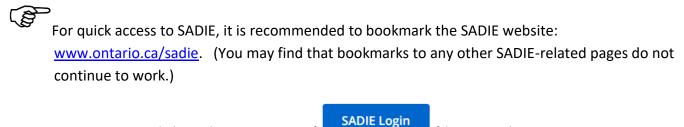

1.2.2. Click on the SADIE Login { } button. The GO Secure Log in screen displays.

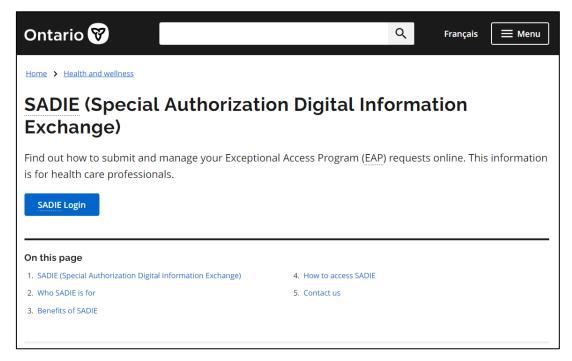

#### Figure 7 - Image of the SADIE Login Button on the Ministry's SADIE Website

1.2.3. Enter your ID (your GO Secure email address) and password and select theSign In { sign In } button.

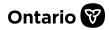

| Ontario 😵                                                                                                    |                                                                                 | Français                           |
|----------------------------------------------------------------------------------------------------|---------------------------------------------------------------------------------|------------------------------------|
|                                                                                                    |                                                                                 |                                    |
| GODSECURE<br>Providing secure online resources for individuals within the Ontario<br>Government and the Broader Public Sector.<br>GO Secure Profile<br>See your profile, change your password or security questions | GO Secure ID :<br>petra.coolu @gmail.com<br>Password :<br>Sign In               | Or, if you have a PKI certificate: |
|                                                                                                    | Forgot your ID or password?<br>Don't have a GO Secure account? Register<br>Now. |                                    |

#### Figure 8 - Image of the GO Secure Login Screen

1.2.4. Select the **Continue** { **Continue** } button on the **Welcome to eBSE** screen.

| Ontario 🕅                                                                                                    | matt.coyle987@gmail.com   Français   Logout |
|----------------------------------------------------------------------------------------------------|---------------------------------------------|
| MINISTRY OF HEALTH AND LONG-TERM CARE                                                                                                    |                                             |
|                                                                                                    |                                             |
|                                                                                                    |                                             |
|                                                                                                    |                                             |
| Welcome to eBSE                                                                                                    |                                             |
| Welcome to the electronic Business Services Enrolment (eBSE) application, the access point for electronic busin<br>Electronic Data Transfer (MC EDT) and electronic Submission of supporting documentation (eSubmit) application |                                             |
| When you have completed your work, please log out and close your browser, as defined in the Acceptable Use                                                                                                    | e Policy                                    |
| Continue                                                                                                    |                                             |

#### Figure 9 - Image of the Welcome to eBSE Screen

1.2.5. Select the prescriber you are supporting from the **Working on Behalf of** dropdown menu.

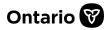

| Ontario 😵              |                                             | matt.coyle987@gmail.com   Français   Logout |
|------------------------|---------------------------------------------|---------------------------------------------|
|                        | HEALTH AND LONG-TERM CARE                   |                                             |
|                        |                                             |                                             |
| Administration and     | MOHLTC Services                             |                                             |
| Working on Behalf of:  | Myself 🔻                                    |                                             |
| Services: Select 🗸     | Myself                                      |                                             |
| GO Secure Profile (Cha | 232323 - Jeffrey Adamson                    |                                             |
| ACCESSIBILITY   PRIVA  | 647244 - Edward Potter<br>673677 - Fred Lee | Last Modified: 2021-12-3                    |
|                        | 744080 - John Doe                           |                                             |

Figure 10 - Image of the Administration and MOHLTC Services Screen (Working on Behalf of Drop-down)

Note that a prescriber that has been set-up as a GO Secure designee for another prescriber can select the 'Myself' option from the **Working on Behalf of** drop-down menu, if they are creating their own requests.

1.2.6. Select 'Special Authorization Digital Information Exchange' from the **Services** drop-down menu and select the **Access Service** } button.

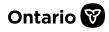

| Ontar      | io 🕅        |                                           |                | matt.coyle987@gmail.com   Français   Logout |
|------------|-------------|-------------------------------------------|----------------|---------------------------------------------|
|            | MINISTRY OF | HEALTH AND LONG-TERM CARE                 |                |                                             |
|            |             |                                           |                |                                             |
|            |             |                                           |                |                                             |
| Administ   | ration and  | MOHLTC Services                           |                |                                             |
| Working on | Behalf of:  | 673677 - Fred Lee                         | •              |                                             |
|            |             | CP50: 147899                              |                |                                             |
| Services:  |             | ~                                         | Access Service |                                             |
| GO Secur   | Select      |                                           |                |                                             |
|            | MC EDT Se   | ervice (Upload/Download)                  |                |                                             |
| ACCESSIBII | SPECIAL A   | UTHORIZATION DIGITAL INFORMATION EXCHANGE |                | Last Modified: 2021-12-                     |

Figure 11 - Image of the Administration and MOHLTC Services Screen (Services drop-down)

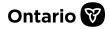

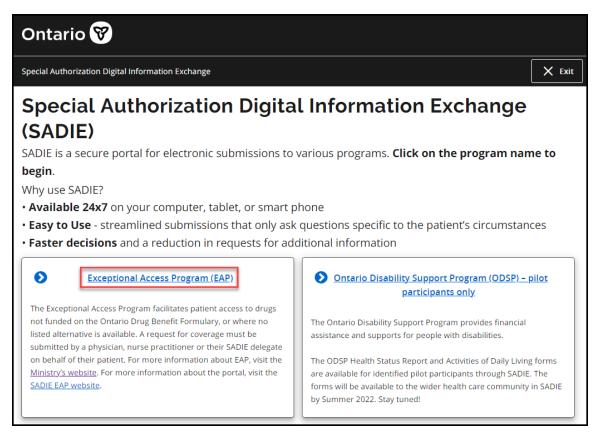

#### Figure 12 - Image of the Program Selection Screen

1.2.7. Select the 'Exceptional Access Program (EAP)' link from the **Program Selection** screen.

1.2.8. The SADIE Home Page displays, and you can begin to create requests.

Note that the **SADIE Acceptable Use Policy** (Terms of Use) will display the first time a user logs into SADIE, and when it has been 90 days or more since the terms were last accepted. The **SADIE Acceptable Use Policy** (Terms of Use) also displays when there has been a change to the terms of the agreement. See <u>Step 1.1.8</u> for steps required to review and accept the **SADIE Acceptable Use Policy** (Terms of Use) if in agreement.

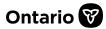

# **Chapter 2 – SADIE Home Page**

This chapter describes the key features of the SADIE Home Page. Once you have accepted the 'Acceptable Use Policy', you will be directed to the **SADIE Home Page**. On this screen you can view four main sections:

#### 1. SADIE Banner

- Links and buttons for quick navigation.
- 2. Announcements section
  - Updates and information about SADIE and the Exceptional Access Program.
  - Information in this section will change regularly.
- 3. Requests in Progress list
  - A listing of SADIE requests that are in progress and have yet to be submitted to the Ministry.

#### 4. Requests Ready to Submit list

• A listing of SADIE requests that are available to be reviewed and submitted by prescribers or delegates, that designates have marked as ready for a prescriber to review and submit to the Ministry.

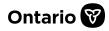

| Ontario 😵                                                                                                    |
|----------------------------------------------------------------------------------------------------|
| Special Authorization Digital Information Exchange<br>+ Create request<br>Menu × Exit                                                            |
| Announcements 2                                                                                                    |
| Welcome to SADIE - the portal for submitting Exceptional Access Program (EAP) drug requests for Ontario Drug Benefit (ODB) recipients.           |
| UPDATE - September 8, 2022                                                                                                    |
| COMING SOON: Enhancements to Streamline the Submission Process                                                                                   |
| • Simply enter a patient's Ontario Health card number and SADIE will populate the patient demographic information.                               |
| • SADIE will determine if your request is an initial or a renewal and ask you the questions tailored to the request type.                        |
| • Have an existing approval, but want to request a change to it? SADIE will detect the existing approval and ask what you are looking to modify. |
| More                                                                                                    |
| Requests in Progress for Dr. FRED LEE (3) 3                                                                                                    |
| Requests Ready to Submit for Dr. FRED LEE (1)                                                                                                    |

Figure 13 - Image of the SADIE Home Page

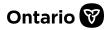

#### 2.1. SADIE Banner

The first section is the **SADIE Banner** which is displayed across the top portion of all SADIE screen pages. It contains the following navigation buttons on the upper right section of the banner:

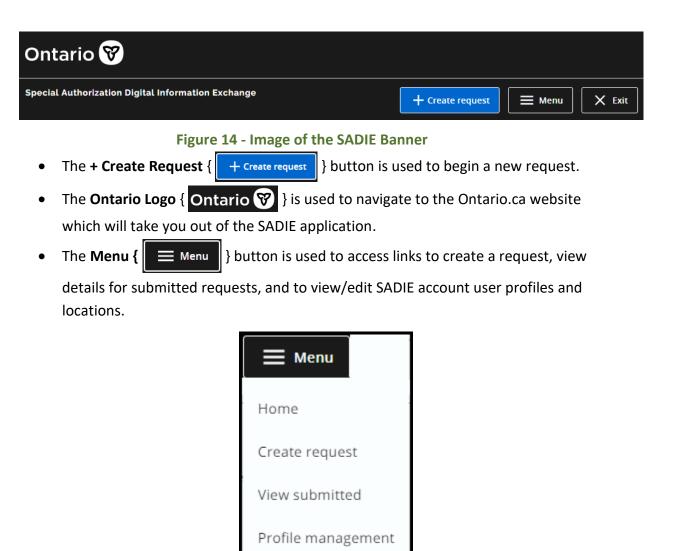

Figure 15 – Image of Menu Options

- The Home { Home } link is used to return to the SADIE Home Page from any SADIE page.
- The **Create Request** { Create request } link is used to create a new request.

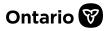

- The View Submitted { View submitted } link is used to view the Submitted
   Requests Awaiting Ministry Decision list, as well as the Submitted Requests
   with Ministry Decision list.
- The Profile Management { Profile management } link is used to view/edit
   SADIE account user profiles and locations.

Note: The **Profile Management** { Profile management } link in the **Menu** options is only available when a prescriber/delegate is logged in.

• The Exit { Exit } button is used to Exit to program selection, Exit to MOH

Services, or Logout.

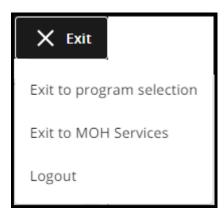

Figure 16 – Image of Exit Options

When exiting SADIE, you have the option of returning to the **Program Selection** screen, the **Ministry of Health (MOH) Services** screen, or logging out completely.

| -          | $\sim$     | - |
|------------|------------|---|
| ~          | <u>حمہ</u> |   |
| 1 1        | $\sim$     |   |
| <u>ح ک</u> | <b>_</b>   |   |
|            |            |   |

It is recommended that you always use the Exit { **Exit** } button and Logout { Logout }

a your SADIE session ends. As an additional precaution

link in the banner to log out to ensure your SADIE session ends. As an additional precaution, it is recommended that you close your browser after you log out of SADIE.

Select the Exit to MOH Services { Exit to MOH Services } link to return to the Administration and MOHLTC Services screen.

Select the Exit to program selection { Exit to program selection } link to return to the Program Selection screen.

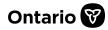

#### 2.2. Announcements Section

The second section on the **SADIE Home Page** is the **Announcements** section, which provides updates on SADIE and the EAP, as well as Ministry notices and tips for using SADIE, including links to online support resources. The **Announcements** section is updated regularly. You can view all the information in this section by either clicking the arrow on the right side of the screen and scrolling down, or by selecting the **More** link, as shown below:

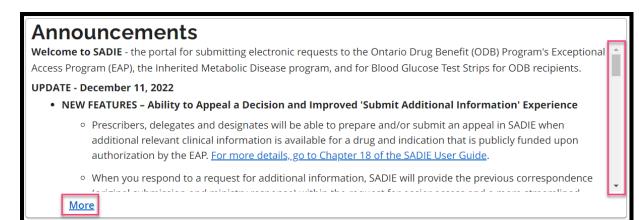

Figure 17 – Image of the Announcements Section on the Home Page

#### 2.3. Requests in Progress List

The third section on the **SADIE Home Page** is the **Requests in Progress** list, where SADIE requests that are yet to be submitted to the Ministry are listed. In this list, prescribers and delegates can view all <u>draft</u> SADIE requests for all locations, regardless of who created them. Designates can view all <u>draft</u> SADIE requests, regardless of who created them, for locations to which they have access.

You can collapse this list by clicking the arrow on the right side of the screen, and you can filter the requests by typing details into the filter field, as shown below.

Ì

Note: The **Requests in Progress** list includes four types of requests: (1) 'New' EAP requests, (2) 'Additional Information' (see <u>Chapter 16</u> for further details), (3) 'Amendment' (see <u>Chapter 9</u> for further details), and (4) 'Appeal' (see <u>Chapter 18</u> for further details).

For more details about the <u>Requests in Progress list</u>, see <u>Chapter 3</u>.

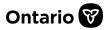

| Plat                 | Able Het de este est |                | Submi             | t button is not   | available to D | locianatos  |         |
|----------------------|----------------------|----------------|-------------------|-------------------|----------------|-------------|---------|
| Filter requests in   | this list (optional  | 0              | Subilli           | i buttorr is not  |                | resignates  |         |
| Start typing to filt | er results           |                |                   |                   |                |             |         |
|                      |                      |                |                   |                   |                |             | 8       |
| All (3)              | West End             | Clinic (2) Hos | spital Clinic (1) |                   |                |             |         |
|                      | Patient              |                |                   |                   |                |             |         |
| Patient Name         | Preferred<br>Name    | Drug           | Indication        | Туре              | Created By     |             | Actions |
| Bond, James          |                      | Dalteparin     | Venous Thrombo    | Additional Inform | Dr. FRED LEE   | Edit Submit | Delete  |
| KERR, SOPHIA         |                      | Dalteparin     | Venous Thrombo    | New               | Dr. FRED LEE   | Edit Submit | Delete  |
|                      |                      | Osimertinib    | Lung Cancer (non  | Appeal            | Dr. FRED LEE   | Edit Submit | Delete  |
| OETKER, SHAY         |                      |                |                   |                   |                |             |         |

#### Figure 18 – Image of the Requests in Progress List

Note: The **Submit** { Submit } button in the **Requests in Progress** list is only available to prescribers and delegates.

Designates can send a request to a prescriber by selecting the **Edit** { Edit } button to open a request, and then selecting the **Send to Prescriber** { Send to Prescriber } button to move the request to the **Requests Ready to Submit** list for the prescriber/delegate to review and/or submit to the EAP program.

#### 2.4. Requests Ready to Submit List

٢ŝ

The fourth area on the **SADIE Home Page** is the **Requests Ready to Submit** list. This is where SADIE requests that designates have prepared for a prescriber to review and submit to the Ministry are listed. In this list, prescribers and delegates will see all SADIE requests prepared for their review by designates. Designates will see all SADIE requests prepared for the prescriber/delegate to review, regardless of who created them, for locations to which they have access. You can collapse this list by clicking the arrow on the right side of the screen, and you can filter the requests by typing details into the filter field.

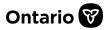

(P)

Note: The **Requests Ready to Submit** list includes four types of requests: (1) 'New' EAP requests, (2) 'Additional Information' (see <u>Chapter 16</u> for further details), (3) 'Amendment' (see <u>Chapter 9</u> for further details), and (4) 'Appeal' (see <u>Chapter 18</u> for further details).

| Requests Ready to Submit for Dr. FRED LEE (3)                                                                   |                              |                    |                    |                   |               |                    |
|----------------------------------------------------------------------------------------------------|------------------------------|--------------------|--------------------|-------------------|---------------|--------------------|
| Filter requests in this list (optional) Submit button is not available to Designates                            |                              |                    |                    |                   |               |                    |
| Start typing to filter results                                                                                  |                              |                    |                    |                   |               | $\otimes$          |
| All (3)                                                                                                    | Hospital C                   | linic (3)          |                    |                   |               |                    |
| Patient Name                                                                                                    | Patient<br>Preferred<br>Name | Drug               | Indication         | Туре              | Created By    | Actions            |
| NATIVIDAD, DAVID                                                                                                |                              | Baclofen (intrathe | Spasticity         | New               | Matthew Coyle | Edit Submit Delete |
| O'CONNOR, SAR                                                                                                   |                              | Etanercept         | Arthritis-Rheumat. | Additional Inform | Matthew Coyle | Edit Submit Delete |
| STEVENS, GEOR                                                                                                   |                              | Lanthanum          | Venous Thrombo     |                   | Matthew Coyle | Edit Submit Delete |
| Items per page: 10     1 - 3 of 3     I     < > >I       Types of Requests: New, Additional Information, Appeal |                              |                    |                    |                   |               |                    |

Figure 19 - Image of the Requests Ready to Submit List

Note: The **Submit** { Submit } button in the **Requests Ready to Submit** list is only available when a prescriber/delegate is logged in.

All users can select the Edit { Edit } button to open a request to make updates. Upon resaving, the request moves to the Requests in Progress list, where a designate can once again click the Send to Prescriber { Send to Prescriber } button if appropriate.

For more details about the <u>Requests Ready to Submit list</u>, see <u>Chapter 4</u>.

# ()

SADIE also includes a list of **Submitted Requests Awaiting Ministry Decision**, and a list of **Submitted Requests with Ministry Decision**. See <u>Chapter 15</u> for more details.

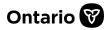

# **Chapter 3 - Requests in Progress**

The **Requests in Progress** list is the area where SADIE requests that are in progress (i.e., yet to be submitted to the Ministry) are listed. The requests in progress list contains requests created by all users.

Users can create a request, and by clicking the **Save** { Save } button at the bottom of the screen, the request will be saved to the **Requests in Progress** list, where it can be accessed later.

Any requests in the **Requests in Progress** list that you have not modified within the previous 30 days will be deleted for patient privacy and security reasons. In situations where it may take more than 30 days to prepare a request, simply open the request and save it again.

This chapter provides you with guidelines on how to use **Filter Fields** to **Search** for requests in progress. It also outlines how to **Sort** requests in progress in ascending or descending order, and how to **Edit** and **Delete** requests in progress. This chapter also highlights how prescribers/delegates can easily **Submit** requests in progress from this screen.

#### 3.1. Instructions for Searching & Sorting Requests

- 3.1.1. You can search for a request in progress using the **Filter** field, which is displayed at the top of the **Requests in Progress** list.
- 3.1.2. Tabs for active locations appear below the **Filter** field and indicate the number of requests in progress for the location. Prescribers or delegates assign locations to designates. Selecting an individual location tab filters the list to display only the requests in progress for that location.

Note: Designates will only see tabs for locations to which they are assigned.

- 3.1.3. Ensure that the **All** tab is selected to search for requests in progress assigned to any of your active locations.
- 3.1.4. Type any piece of information contained in any of the **Requests in Progress** columns to search for specific requests in progress (e.g. Patient Name, Patient Preferred Name, Drug, Indication, Type, or Created By). The results will filter as you type.

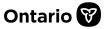

| Requests in Progress for Dr. FRED LEE (3)                                                         | ^                                            |  |  |  |  |  |
|---------------------------------------------------------------------------------------------------|----------------------------------------------|--|--|--|--|--|
| Filter requests in this list (optional)                                                           | Submit button is not available to Designates |  |  |  |  |  |
| Start typing to filter results Filter field                                                       | 8                                            |  |  |  |  |  |
| All (3) West End Clinic (2) Hospital Clinic (1) Practice                                          | e Location tab                               |  |  |  |  |  |
| Patient<br>Patient Name Preferred Drug Indication Type<br>Name                                    | Created By Actions                           |  |  |  |  |  |
| Bond, James Dalteparin Venous Thrombo Additional Inf                                              | form Dr. FRED LEE Edit Submit Delete         |  |  |  |  |  |
| KERR, SOPHIA Dalteparin Venous Thrombo New                                                        | Dr. FRED LEE Edit Submit Delete              |  |  |  |  |  |
| OETKER, SHAY Osimertinib Lung Cancer (non Appeal                                                  | Dr. FRED LEE Edit Submit Delete              |  |  |  |  |  |
| Items per page: 10 1 - 3 of 3 I< < > >I<br>Types of Requests: New, Additional Information, Appeal |                                              |  |  |  |  |  |

3.1.5. To clear the filter, click the  $\mathbf{x}$  {  $\bigotimes$  } on the right of the Filter field.

Figure 20 - Image of the Requests in Progress Filter Options

(j)

By using the filter, you can narrow down your list of requests in progress based on the patient's first or last name or any other column in the list.

- 3.1.6. You can sort **Requests in Progress** in ascending or descending order by clicking the header at the top of each column to sort by the data in that column.
- 3.1.7. By default, **Requests in Progress** are sorted in alphabetical order by patient name.
- 3.1.8. Clicking the header again will reverse the sorting order.

# (B)

Note: The **Requests in Progress** list includes four types of requests: (1) 'New' EAP requests, (2) 'Additional Information' (see <u>Chapter 16</u> for further details), (3) 'Amendment' (see <u>Chapter 9</u> for further details), and (4) 'Appeal' (see <u>Chapter 18</u> for further details).

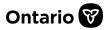

#### 3.2. Editing Requests in the Requests in Progress List

You can **edit** a request in progress by clicking on the **Edit** { Edit } button. This opens the selected request with saved responses. The request can be edited and re-saved and designates can also edit a request and then **send** the request to a prescriber (see the steps <u>below</u>).

### 3.3. How Prescribers and Delegates Submit Requests (and Designates Send Requests to Prescribers) from the Requests in Progress List

If you are a prescriber or delegate, you can **submit** a request in progress by clicking on the **Submit** { Submit } button. This submits the selected work in progress request to the EAP
program. For more details about how to submit a request, see <u>Chapter 11</u> of this user guide.

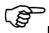

Note: The **Submit** { Submit } button in the **Requests in Progress** list is only available to prescribers and delegates. A designate does not see this button.

A designate clicks on the Edit { Edit } button to open a request, and then selects the Send to Prescriber { Send to Prescriber } button to move the request to the Requests Ready to Submit list for the prescriber or delegate to review and/or submit to the EAP program.

After a designate clicks the **Send to Prescriber** { **Send to Prescriber** } button, if required information such as the Patient Last Name, Patient Health Card number, Patient Date of Birth, Request Type, etc. is missing, an **Invalid Request** window displays. The request cannot be sent

to the prescriber due to the missing information. Click the **OK** { **OK** } button to add the missing details.

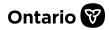

| Invalid Request |                                                                                              |  |  |  |
|-----------------|----------------------------------------------------------------------------------------------|--|--|--|
|                 |                                                                                              |  |  |  |
| 0               | The requested action cannot be completed because required information is missing or invalid. |  |  |  |
|                 | The following are mandatory:                                                                 |  |  |  |
|                 | Practice Location Confirmation (Yes/No)                                                      |  |  |  |
|                 | Patient Health Card Number / ODB Eligibility Number                                          |  |  |  |
|                 | Patient Last Name                                                                            |  |  |  |
|                 | Patient Date of Birth                                                                        |  |  |  |
|                 | Request Type                                                                                 |  |  |  |
|                 | Drug and Indication                                                                          |  |  |  |
| •               |                                                                                              |  |  |  |
| C               | к                                                                                            |  |  |  |

#### Figure 21 - Image of the Invalid Request Window

| If clinical details necessary to assess the request are missing, after a designate clicks the <b>Send to</b>                                                                                                    |                                                                                           |  |  |  |  |  |  |  |
|----------------------------------------------------------------------------------------------------|-------------------------------------------------------------------------------------------|--|--|--|--|--|--|--|
| Prescriber { Send to Prescriber         Send to Prescriber         Send to Prescribr         Send to Prescriber |                                                                                           |  |  |  |  |  |  |  |
| can enter detail, and then click the <b>Continue</b> { <b>Continue</b> } button to send the request to the                                                                                                    |                                                                                           |  |  |  |  |  |  |  |
| prescriber o                                                                                                    | prescriber or select the <b>Edit Request</b> { Edit Request } button to close the window. |  |  |  |  |  |  |  |

| Rationale Required                                                                                                    |                            |
|----------------------------------------------------------------------------------------------------|----------------------------|
| The request may be delayed in processing: clinical details necessary to assess this request are missing. Click EDIT REQUEST to provide the missing information or pr<br>on why the information cannot be provided. | ovide an explanation below |
| Rationale for Missing Information                                                                                                    |                            |
| Patient is currently too ill to travel for test. Will submit test results separately.                                                                                                    |                            |
|                                                                                                    |                            |
|                                                                                                    | ,                          |
|                                                                                                    |                            |
|                                                                                                    |                            |
| Continue         Edit Request                                                                                                    |                            |

#### Figure 22 - Image of the Rationale Required Window

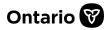

# 3.4. Deleting Requests from the Requests in Progress List

You can **delete** a request in progress by clicking on the **Delete** { Delete } button. This deletes the selected work in progress request.

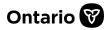

# **Chapter 4 - Requests Ready to Submit**

The **Requests Ready to Submit** list is the area where SADIE requests that a designate has prepared for review by a prescriber are listed. A designate creates a request and selects the **Send to Prescriber** { Send to Prescriber } button to move the request to the **Requests Ready to Submit** list. These requests are deemed ready for a prescriber or delegate to review and submit to the Ministry.

Any requests in the **Requests Ready to Submit** list that you have not modified within the previous 30 days will be deleted for patient privacy and security reasons. In situations where it may take more than 30 days to prepare a request, simply open the request and save it again. Upon saving, the request is moved to the **Requests in Progress** list.

This chapter provides you with guidelines on how to use **Filter Fields** to **Search** for requests ready to submit created in different locations. It also outlines how to **Sort** requests in ascending or descending order, **Edit** requests, **Submit** requests that are ready to submit to the EAP program, and **Delete** requests that will not be completed or submitted.

#### 4.1. Instructions for Searching & Sorting Requests

- 4.1.1. You can search for a request that is ready to submit by using the **Filter** field, which is displayed at the top of the **Requests Ready to Submit** list.
- 4.1.2. Tabs for active locations appear below the Filter field and indicate the number of requests that are ready to submit for the location. Prescribers or delegates assign locations to designates. Selecting an individual location tab filters the list to display only the requests that are ready to submit for that location.
- 4.1.3. Ensure that the **All** tab is selected to search for requests that are ready to submit that are assigned to any of your active locations.
- 4.1.4. Type any piece of information contained in any of the **Requests Ready to Submit** columns to search for specific requests that are ready to submit (e.g. Patient Name, Patient Preferred Name, Drug, Indication or the 'Created By' user). The results will filter as you type.

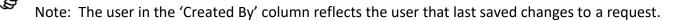

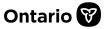

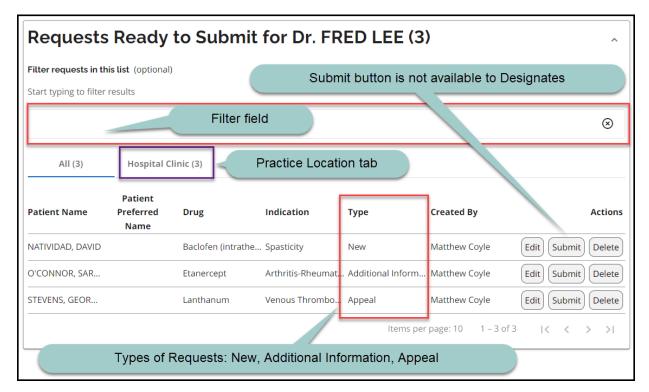

4.1.5. To clear the filter, click the **x** { 🛞 } on the right of the **Filter** field.

Figure 23 - Image of the Requests Ready to Submit List With Filtered Results

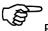

By using the filter, you can narrow down your list of requests that are ready to submit based on the patient's first or last name or any other column in the list.

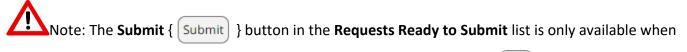

a prescriber or delegate is logged in. A designate clicks on the **Edit** { **Edit** } button to open a request, and then selects the **Send to Prescriber** { **Send to Prescriber** } button to move the request to the **Requests Ready to Submit** list for the prescriber or delegate to review and/or submit to the EAP program.

- 4.1.6. You can sort **Requests Ready to Submit** in ascending or descending order by clicking the header at the top of each column to sort by the data in that column.
- 4.1.7. By default, **Requests Ready to Submit** are sorted in alphabetical order by patient name.
- 4.1.8. Clicking the header again will reverse the sorting order.

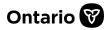

# (P)

Note: The **Requests Ready to Submit** list includes four types of requests: (1) 'New' EAP requests, (2) 'Additional Information' (see <u>Chapter 16</u> for further details), (3) 'Amendment' (see <u>Chapter 9</u> for further details), and (4) 'Appeal' (see <u>Chapter 18</u> for further details).

#### 4.2. Editing Requests in the Ready to Submit List

All users can **edit** a request that is ready to submit by clicking on the **Edit** { **Edit** } button. This opens the selected request which can be edited and re-saved or reviewed and submitted to the EAP program by the prescriber/delegate. After editing a request in the **Ready to Submit** list, and saving, the request is moved to the **Requests in Progress** list.

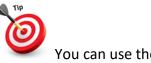

You can use the **Go to Top** {  $\bigcirc$  } button which floats at the bottom right of the screen to return quickly to the top of the page.

#### 4.3. Submitting Request from the Ready to Submit List

- 4.3.1. A prescriber/delegate can submit a request that is ready to submit by clicking on the Submit { Submit } button in the Ready to Submit list. This submits the selected request to the EAP program.
- 4.3.2. After clicking the Submit { Submit } button, if a designate has added a rationale, or required information is missing or invalid, an Invalid Request window displays, and a message indicates the request has not been submitted as one or more mandatory questions have not been answered.

| Inval  | lid Request                                                                                                    |
|--------|----------------------------------------------------------------------------------------------------|
| 0      | This request has not been submitted as one or more mandatory questions have not been answered. Click<br>'Yes' to open the request to provide the missing information and submit again. All missing information is<br>highlighted in yellow. |
| ۲<br>۱ | /es No                                                                                                    |

Figure 24 - Image of the Invalid Request Window

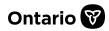

4.3.3. Click the Yes { Yes } button to open the Review tab to provide the missing information and submit again or click the No { No } button to close the window.

If you submit the request and you have not provided the clinical details necessary to assess the request, you will be prompted to provide a rationale. You can provide an explanation and continue to submit the request, or you can cancel submission and enter the missing information in the request.

Note: There may be delays in the processing of a request if necessary clinical details are not provided.

For more details about how to submit a request, see <u>Chapter 11</u> of this user guide.

#### 4.4. Deleting a Request from the Ready to Submit List

| All users can $\textbf{delete}$ a request that is ready to submit by clicking on the $\textbf{Delete}$ { | Delete | } |
|----------------------------------------------------------------------------------------------------|--------|---|
| button. This deletes the selected request from the <b>Ready to Submit</b> list.                          |        |   |

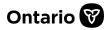

## **Chapter 5 - Create a Request**

#### 5.1. Instructions for Creating a Request

All users can create a new request by clicking the + Create Request { + Create request } button in the Banner, or by selecting the Create Request { Create request } link under the Menu { Menu } button at the top of the screen. This opens the General screen in SADIE, which displays the submitting prescriber's information, as well as location details.

After confirming the location information, you can continue to enter the details of the new request. See <u>Chapter 6</u> – **Request – General Screen** for more information.

| •    | IL Authorization Digital Information Exchange + Create request = Menu × E                                                                                             |
|------|----------------------------------------------------------------------------------------------------|
| An   | nouncements                                                                                                    |
| Welc | me to SADIE - the portal for submitting Exceptional Access Program (EAP) drug requests for Ontario Drug Benefit (ODB) recipients.                                     |
| UPDA | TE - September 8, 2022                                                                                                    |
| •    | COMING SOON: Enhancements to Streamline the Submission Process                                                                                                    |
|      | • Simply enter a patient's Ontario Health card number and SADIE will populate the patient demographic information.                                                    |
|      | • SADIE will determine if your request is an initial or a renewal and ask you the questions tailored to the request type.                                             |
|      | <ul> <li>Have an existing approval, but want to request a change to it? SADIE will detect the existing approval and ask what you are looking t<br/>modify.</li> </ul> |
|      | More                                                                                                    |
| Re   | quests in Progress for Dr. FRED LEE (3)                                                                                                    |

SADIE does not automatically save your data, so it is important that you save as you go by clicking the Save { Save } button periodically. The Save button is available and "floats" at the bottom of every screen. A notification will pop-up on screen informing you that your

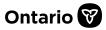

data has been saved. Clicking **Dismiss** will close the notification or leave it to close automatically after a few seconds.

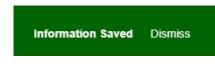

Figure 26 - Image of the Information Saved Message

If you attempt to leave the request without saving, the pop-up below will appear:

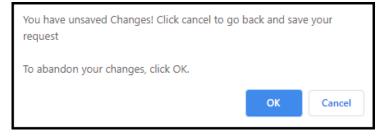

#### Figure 27 - Image of the Unsaved Changes Message

Clicking **OK** will exit the request, and any information entered since the last time you saved the request will not be saved. Clicking **Cancel** will close the pop-up and return you to the request, so you can save before exiting.

Click the **Next** { \_\_\_\_\_ } button to move to the next section of the request.

You can also click on the tabs along the top of the screen, in any order, to navigate through the stages of the request.

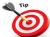

Depending on what stage you are in on the request, the format of each tab heading will change:

- When the circle is blue you are currently on that tab.
- When the circle is grey you are not viewing that tab.

| Ontario 😵                  |                          |        |                  |                      |
|----------------------------|--------------------------|--------|------------------|----------------------|
| Special Authorization Digi | tal Information Exchange |        | + Create request | <b>■</b> Menu X Exit |
| 1 General                  | 2 Patient                | 3 Drug | 4 Details        | 5 Review             |

Figure 28 - Image of the Request Stages

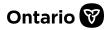

# **Chapter 6 - Request – General Screen**

The **General** screen contains information about the submitting prescriber, and location(s).

#### 6.1. Instructions for Completing the General Screen

**Osubmitting Prescriber Details:** displays the prescriber's name, regulatory college, and registration number.

**Osubmitting Prescriber Practice Location**: displays the prescriber location, email address (if already provided), address, primary phone number and primary fax number that is to be associated to this request.

**Change or Update Practice Location:** button is available to select a different location for the request or make updates to location information. See <u>Chapter 17</u> for more details.

| 1 General                         | 2 Patient 3 Drug 4 Details                           | 5 Review |
|-----------------------------------|------------------------------------------------------|----------|
| Submitting Pres                   | scriber Details                                      |          |
| Name                              | Dr. FRED LEE                                         |          |
| Registration College              | CPSO                                                 |          |
| Registration #                    | 147899                                               |          |
|                                   |                                                      |          |
| Submitting Pres                   | scriber Practice Location <b>2</b>                   |          |
| Practice Name                     | West End Clinic                                      |          |
| Address                           | 459 King Street, Suite 200, Toronto, Ontario, M1L1L1 |          |
| Primary Phone #                   | (416) 555-5555 Ext. 1234                             |          |
| Primary Fax #                     | (416) 111-1111                                       |          |
| Prescriber Email Address          | DrLee1234@gmail.com                                  |          |
| Change or update practice         | e location 3                                         |          |
| I confirm that the details of the | e selected practice location are correct (required)  |          |
| Next                              |                                                      | Submit   |

Figure 29 – Image of the General 'Prescriber Details' Screen

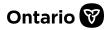

# 0

{

Required fields on the **General** screen and throughout SADIE are noted in brackets beside the question or the field title. If you leave any required field empty, an error message will appear indicating that the information is required. The **Review** tab (see <u>Chapter 10</u>) will also list any missing required fields.

### **Changing or Updating Location Details**

If there is more than one location that a prescriber works from, choose the relevant location for the request by selecting the **Change of update location** 

Change or update practice location } button. Please ensure the information shown is correct.

| Submitting Prescriber Practice Location                                          |                                                      |  |
|----------------------------------------------------------------------------------|------------------------------------------------------|--|
| Practice Name                                                                    | West End Clinic                                      |  |
| Address                                                                          | 459 King Street, Suite 200, Toronto, Ontario, M1L1L1 |  |
| Primary Phone #                                                                  | (416) 555-5555 Ext. 1234                             |  |
| Primary Fax #                                                                    | (416) 111-1111                                       |  |
| Prescriber Email Address                                                         | DrLee1234@gmail.com                                  |  |
| Change or update practice location                                               |                                                      |  |
| onfirm that the details of the selected practice location are correct (required) |                                                      |  |

## Figure 30 – Image of the Submitting Prescriber Practice Location Section with Change or Update Practice Location Button

6.1.1. Each time a new request is created in SADIE, you must confirm location information by selecting the required checkbox beside the statement:

"I confirm that the details of the selected location are correct"

6.1.2. Select the checkbox to confirm that the information displayed (Address, Primary Phone #, Primary Fax #) is correct.

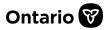

Confirming location details (especially the fax number) is important to ensure correspondence from the EAP is directed properly.

6.1.3. If you need to select a different location or the location details are incorrect (i.e. address, telephone number, or fax number), select the **Change or update location** 

|                | { Change or                                                                                                    | r update practice location                                 | button.                                                |                                       |  |  |
|----------------|----------------------------------------------------------------------------------------------------|------------------------------------------------------------|--------------------------------------------------------|---------------------------------------|--|--|
| Select         | Select a practice location                                                                                                    |                                                            |                                                        |                                       |  |  |
| Select the loc | ation associated to this request. Once                                                                                                    | you have identified the location for your request c        | lick Select and you will be returned to your request.  |                                       |  |  |
| Please note t  | hat if the location is changed on a req                                                                                                    | uest, it will update all records associated with this s    | pecific request to the most current location assigned. |                                       |  |  |
|                | or delete existing locations or create a<br>rimary', this location will be the defau                                                           |                                                            | utton below. Please ensure the location information is | accurate and up to date. By setting a |  |  |
| Designate us   | ers are able to view and edit the locati                                                                                                    | ons they are authorized to access.                         |                                                        |                                       |  |  |
| If you need a  | ssistance, please contact the Helpdesi                                                                                                    | x at 1-800-262-6524 or via email at <u>SSContactCentre</u> | MOH@ontario.ca.                                        |                                       |  |  |
| Add new        | / location                                                                                                    |                                                            |                                                        |                                       |  |  |
| -              | cation name or any portion of l<br>to filter items in the list                                                                                 | ocation address                                            |                                                        |                                       |  |  |
|                | to meet terns in the list                                                                                                    |                                                            |                                                        |                                       |  |  |
| Select         | Name 🛧                                                                                                    | Details                                                    | Primary                                                | Actions                               |  |  |
| $\bigcirc$     | Hospital Clinic                                                                                                    | 500 University Avenue, 9th Floor, Tore                     | onto, Ontario, M1L 1L1 No                              | Set Primary Edit Delete               |  |  |
| 0              | Rheumatology Clinic                                                                                                    | 100 First Avenue, Suite 301, Toronto,                      | Dntario, M4X 2X2 No                                    | Set Primary Edit Delete               |  |  |
| ۲              | West End Clinic                                                                                                    | 459 King Street, Suite 200, Toronto, O                     | ntario, M1L 1L1 Yes                                    | Edit Delete                           |  |  |
| $\bigcirc$     | West End Clinic - PSP         495 King Street, Suite 200, Toronto, Ontario, M1L 1L1         No         Set Primary         Edit         Delete |                                                            |                                                        |                                       |  |  |
| Selec          | t                                                                                                    |                                                            |                                                        |                                       |  |  |

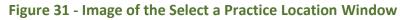

#### 6.1.4. The **Select a Practice Location** window displays.

- 6.1.5. Select the radio button beside a location name to choose a different location,
  - then click the **Select** { Select } button to return to the **General** screen.

(P

Note: The displayed location(s) and their details are what has been provided to EAP, or information that has been updated by the prescriber or their delegates/designates. You can edit location details in SADIE. See <u>Chapter 17</u> for steps to edit or add a new location.

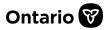

## **Chapter 7 - Request – Patient Screen**

The **Patient** screen is where you enter all the patient information.

## 7.1. Instructions for Entering Patient Information with a Health Card Number or Ontario Drug Benefit (ODB) Eligibility Number

7.1.1. Enter the patient's Ontario health card or ODB eligibility number. You do not need to enter the version code.

| General     General     Z Patient                      | 3 Drug                                                     | 5 Review |  |  |
|--------------------------------------------------------|------------------------------------------------------------|----------|--|--|
| Patient Information                                    |                                                            |          |  |  |
| Specify the requested patient information:             |                                                            |          |  |  |
| Health Card Number / ODB Eligibility Number (required) |                                                            |          |  |  |
|                                                        | This patient does not yet have a valid Ontario health card |          |  |  |
| Back Next                                              |                                                            | Submit   |  |  |

## Figure 32 - Image of the Patient Information Tab With Health Card Number / ODB Eligibility Number Field

## (S

Ensure you have entered a ten digit number. If you enter less than ten digits, a message displays indicating the number entered is invalid.

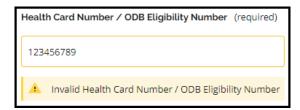

Figure 33 - Image of the Invalid Health Card Number Message

7.1.2. After entering the number, the system queries the Ministry's health card records and if the patient is found, the page refreshes and displays the patient's details, in read only format, along with the following message:

The patient information shown for this health card number is from the Ministry's records. Please confirm it is correct. If you believe the health

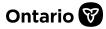

card number is correct, but the details do not match, select 'The patient does not yet have a valid Ontario health card' checkbox, complete the required details and advise patient to have Service Ontario update their information.

| General 2 Patient                                                                                    | 3 Drug 4 Details 5 Review                                                                                                    |  |  |  |
|----------------------------------------------------------------------------------------------------|----------------------------------------------------------------------------------------------------|--|--|--|
| Patient Information                                                                                  |                                                                                                    |  |  |  |
| Specify the requested patient information:<br>Health Card Number / ODB Eligibility Number (required) |                                                                                                    |  |  |  |
| 3915753986                                                                                           | ☐ This patient does not yet have a valid Ontario health card                                                                                                    |  |  |  |
| the health card number is correct, but the details                                                   | ard number is from the Ministry's records. Please confirm it is correct. If you believe<br>is do not match, select 'The patient does not yet have a valid Ontario health card'<br>vise patient to have Service Ontario update their information. |  |  |  |
| First Name (optional)                                                                                | Last Name (required)                                                                                                    |  |  |  |
| THOMAS                                                                                               | MAJEC                                                                                                    |  |  |  |
| Date of Birth (required)                                                                             |                                                                                                    |  |  |  |
| 1944-04-21                                                                                           |                                                                                                    |  |  |  |
| OI confirm the details for this patient are correct (required                                        | d)                                                                                                    |  |  |  |
| Provide details if you would like a preferred name to appear i                                       |                                                                                                    |  |  |  |
| Preferred First Name (optional)                                                                      | Preferred Last Name (optional)                                                                                                    |  |  |  |

#### Figure 34 - Image of the Patient Tab With Patient Found Message

- 7.1.3. If the patient details match your patient, click the check box to confirm the details for the patient are correct.
- 7.1.4. If the message indicates the patient's number is not found, complete the patient information (last name, sex, date of birth).

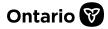

| Patient Information<br>Specify the requested patient information:<br>Health Card Number / ODB Eligibility Number (required) |                                                                                                    |
|----------------------------------------------------------------------------------------------------|----------------------------------------------------------------------------------------------------|
| 0915710230                                                                                                    | ☐ This patient does not yet have a valid Ontario health card                                                       |
| Health Card Number / ODB Eligibility Number is<br>information you have available, please enter th                           | s not found in the Ministry's Health Card records. If this is the most accurate<br>e patient details and continue. |
| First Name (optional) Sex (required)Select Date of Birth (required)                                                         | Last Name (required)                                                                                               |
| Provide details if you would like a preferred name to appear<br><b>Preferred First Name</b> (optional)                      | in communications regarding this request. Preferred Last Name (optional)                                           |

Figure 35 - Image of the Patient Tab With Patient Not Found Message

7.1.5. You can enter a **Preferred Last Name** or **Preferred First Name** if you know your patient by a different name. This name will appear on the response letter to help you identify the patient.

Note that once a number has been entered, if it is changed, the following message indicates that you will lose patient data. Click OK to change the patient, or select Cancel to maintain the current patient.

| Change Patient |                                                                                                    |               |
|----------------|----------------------------------------------------------------------------------------------------|---------------|
| Â              | By changing the Health Card Number / ODB Eligibility Number or<br>selecting 'The patient does not yet have a valid Ontario health ca<br>checkbox, you will lose all patient and clinical details entered. You<br>need to re-enter all details. Click "OK" to continue. Click "Cancel"<br>the existing information. | rd'<br>u will |
|                | OK Cancel                                                                                                    |               |

Figure 36 - Image of the Change Patient Message

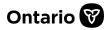

7.1.6. If the patient does not yet have an Ontario health card number or ODB eligibility number, click the **This patient does not yet have a valid Ontario health card** checkbox. When this checkbox is selected, the **Sex** field is displayed and must be entered.

| Patient Information<br>Specify the requested patient information:<br>Health Card Number / ODB Eligibility Number (required) |                                                            |
|----------------------------------------------------------------------------------------------------|------------------------------------------------------------|
|                                                                                                    | This patient does not yet have a valid Ontario health card |
| First Name (optional)                                                                                                    | Last Name (required)                                       |
|                                                                                                    |                                                            |
| Sex (required)                                                                                                    |                                                            |
| Date of Birth (required)                                                                                                    |                                                            |
| Provide details if you would like a preferred name to appear in o                                                           | ommunications regarding this request.                      |
| Preferred First Name (optional)                                                                                             | Preferred Last Name (optional)                             |

- Figure 37 Image of the Patient Information Section with the Patient Does Not Yet Have a Valid Ontario Health Card Check Box Selected
  - 7.1.7. Enter the patient's first and last name. Only the last name is a mandatory field, but it is recommended that you enter their full name.
  - 7.1.8. Enter the patient's sex. Select Male or Female from the drop-down menu.
  - 7.1.9. Click anywhere inside the **Date of Birth** {

(Refer to Appendix B, for details on how to use the calendar controls to enter dates.)

7.1.10. Click the **Next** { Next } button.

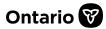

## **Chapter 8 - Request – Drug/Indication Screen**

This screen requires you to select the relevant drug and indication for the drug request.

## 8.1. Instructions for Entering the Drug

8.1.1. In the **Drug/Indication Details** section click into the **Drug (Generic name)** field and start typing the name of the drug you are requesting. You may search for a drug by entering the brand name, generic (chemical) name or Drug Identification Number (DIN). As you type, any drugs matching your input will show in the list.

Note that regardless of whether you enter a brand or a DIN, the generic (chemical) name of the drug is what appears and must be selected.

| Drug/Indication Details                                                                                                   |   |
|----------------------------------------------------------------------------------------------------|---|
| Specify drug and indication: Begin typing a Drug and/or Indication and select from the suggested results where possible.  |   |
| • Note: Bolded items in the drop-down list represent drug- and indication- combinations that are most commonly requested. |   |
| Drug(Generic Name) (required)                                                                                             | × |
| Ruxolitinib                                                                                                    |   |
| Rupatadine Fumarate                                                                                                    |   |
|                                                                                                    |   |

Figure 38 - Image of the Drug / Indication Screen - Drug Field

8.1.2. Click on the relevant drug when it is displayed to enter it in the field.

(P

Note that after selecting a Drug/Indication, if you want to change a selection, click the 'X' on the right side of the **Drug (Generic Name)** or **Indication** fields, in the **Drug/Indication Details** section.

(P

Select a drug or indication in the drop-down list, then select from the bolded items in the corresponding drug or indication drop-down list. Bolded items represent combinations that are most commonly requested, which in the majority of cases will provide a criteria-specific smart form with clinical questions specific to the criteria for this drug and indication. If you select a

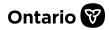

drug and indication combination that is not in bold, you will be provided the online version of the EAP standard form and will be provided a general set of questions in which you may enter the required clinical information. Please review the criteria summary to determine the reimbursement criteria that must be met for the EAP funded drug. See Figure 43 – **Criteria Summary** section for more detail.

Note that for best experience, and to access smart forms where available, users should select a value from the **Drug (Generic Name)** drop-down field and select it by clicking on the drug name. If a drug that is available in the drop-down is not selected (or only part of the name is typed in), users will not benefit from the features of a tailored smart form and the questions that are presented may not be specific to the desired drug and indication. This can result in an 'incomplete' submission and the need for the EAP staff to request additional information, causing delays.

## (B

You can type any drug name in this field. If the drug is not on the list, you will still be able to complete and submit a request though you will be provided the EAP standard form.

## 8.2. Instructions for Entering the Indication

Note that for the best experience, and to access smart forms where available, prescribers may wish to provide their delegates and designates with the indication they prefer to be selected for specific drugs.

8.2.1. Click into the **Indication** field. The indication(s) most commonly requested with a drug in EAP requests will be displayed in bold text at the top of the list, followed by all other indications currently listed in SADIE, listed in alphabetical order. Bold text indicates either drug and indication combinations that are funded by EAP or that are commonly requested even if not funded.

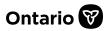

| Indication (required)              |   |   |
|------------------------------------|---|---|
|                                    | × |   |
| Polycythemia Rubra Vera            |   | • |
| Abscess                            |   |   |
| - Acidosis-Diabetic (Ketoacidosis) |   | - |
| Acidosis-Hyperchloremic            |   |   |
| Acidosis-Lactic                    |   |   |

Figure 39 - Image of the Drug / Indication Screen - Indication List

8.2.2. Select the indication by clicking on it or, if it is not visible on the list, begin typing the name of the indication in the field to move down the list.

If an indication appears on the list, it is important that you select it rather than simply typing the full name.

(B)

Although recommended to select the drug first, you can choose an indication first, and the drug(s) most commonly associated with that indication will appear at the top of the drug list in the bolded text followed by other drugs listed in alphabetical order.

 $\mathbf{\Lambda}$ 

Once you have selected a drug and indication, if you subsequently change the drug or indication, this message below will be displayed to warn you that any clinical details you have entered will be discarded.

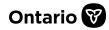

| Confirm Dru | ıg and Indica | ation Changes                                                                                                    |
|-------------|---------------|----------------------------------------------------------------------------------------------------|
|             | 0             | require you to re-enter clinical details (all previous input will be lost). Click "OK" the existing drug and indication and your responses. |
| ОК          | Cancel        |                                                                                                    |

Figure 40 – Image of the Confirm Drug and Indication Screen Changes Message

8.2.3. Select the the **OK** { **OK** } button to confirm the drug or indication change, or the **Cancel** { **Cancel** } button to maintain the existing selections.

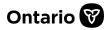

## 8.3. Instructions for Entering Hospital Discharge Details

8.3.1. In the **Hospital Discharge** section click the **Patient is awaiting hospital discharge** check box if the ODB-eligible patient has started a drug therapy as a hospital inpatient and an EAP decision is required to complete the hospital discharge.

| Hospital Discharge                                                                                                    |
|----------------------------------------------------------------------------------------------------|
| Patient is awaiting hospital discharge (optional)<br>The ODB-eligible patient started on the drug therapy as an inpatient, and an EAP decision is required to complete the hospital discharge. |
| Patient's Hospital Medical Record Number (required)                                                                                                    |
|                                                                                                    |
| A Patient's Hospital Medical Record Number is required                                                                                                    |
|                                                                                                    |
| Name of Hospital (required)                                                                                                    |
|                                                                                                    |
| Name of Hospital is required                                                                                                    |
|                                                                                                    |
| Date of Hospital Admission (required)     Planned Date of Discharge (required)                                                                                                    |
|                                                                                                    |
| ▲ Date of Hospital Admission is required ▲ Planned Date of Discharge is required                                                                                                    |
|                                                                                                    |
| Expected Start Date of Requested Drug (required)                                                                                                    |
|                                                                                                    |
| Expected Start Date of Requested Drug is required                                                                                                    |

Figure 41 – Image of the Drug / Indication Screen - Hospital Discharge Section

8.3.2. By selecting the check box you are prompted to answer questions related to hospital discharge.

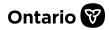

| Reimbursement facilitator contact information (complete section if applicable) |                                                        |  |  |
|--------------------------------------------------------------------------------|--------------------------------------------------------|--|--|
| Reimbursement Facilitator Contact First Name (optional)                        | Reimbursement Facilitator Contact Last Name (optional) |  |  |
|                                                                                |                                                        |  |  |
| Reimbursement Facilitator Contact Profession (optional)                        |                                                        |  |  |
|                                                                                |                                                        |  |  |
| Reimbursement Facilitator Contact Phone Number (optional)                      |                                                        |  |  |
| Enter a 10-digit number                                                        |                                                        |  |  |
|                                                                                |                                                        |  |  |
| Reimbursement Facilitator Contact Phone Extension (optional)                   |                                                        |  |  |
|                                                                                |                                                        |  |  |

Figure 42 – Image of the Drug / Indication Screen - Hospital Discharge Reimbursement Facilitator Section

## 8.4. Instructions for Reviewing the Criteria for Reimbursement

8.4.1. Once you have selected a drug and indication, a description of the reimbursement criteria that must be met for the EAP funded drug will be presented to you in the **Criteria Summary** section. Review the criteria for reimbursement.

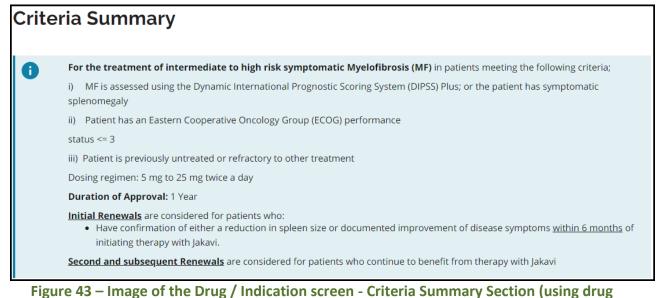

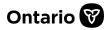

(B)

If your request is for a drug and indication where full reimbursement criteria do not exist, you will see the message below:

The Exceptional Access Program covers approximately 1,000 drug products through case-bycase review, but not all products have specified criteria. Additionally, it is not possible to list all covered EAP products as some may be considered through various policies. If you are requesting a product without full criteria, you will be provided with a standard form where you should provide adequate information to enable a clinical review of the request. For patients with life-, limb, or organ-threatening conditions requiring a drug and indication combination, not on the EAP list, you may wish to visit our website at: http://health.gov.on.ca/en/pro/programs/drugs/eap\_mn.aspx#8

to determine if the circumstances may be eligible for consideration through the Ministry's compassionate review policy. On this website, you will find a form to submit your application for compassionate review requests for case-by-case consideration through an established process.

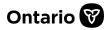

# **Chapter 9 - Request - Details Screen**

This screen requires you to provide the necessary clinical information in support of the request. Once a drug and indication have been selected on the **Drug** screen, the **Details** screen reviews EAP request history (drugs, indications, prior approvals, and durations, etc.), determines and assigns the request type (Initial or Renewal), and presents appropriate questions.

Depending on the request history, an option to enter an amendment to an existing approval for the same drug and indication may also be available. See <u>Section 9.2</u> for more details about amendments.

## 9.1. Request Type – Initial and Renewal

### 9.1.1. Initial Requests

Initial: There is no prior EAP approval for this patient, for this drug and indication pair, regardless of whether the patient has started the requested drug or not.

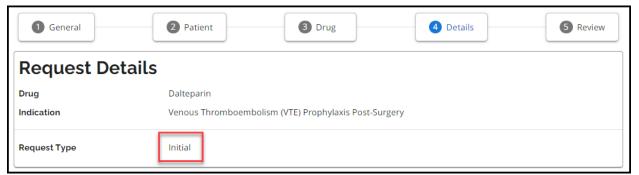

Figure 44 – Image of the Details screen – With Assigned 'Initial' Request Type

#### 9.1.2. Renewal Requests

Renewal: a request for a renewal of an existing EAP approval for the same patient, drug, and indication, within the EAP's renewal period.

()

Note that the renewal period is the window in which a user can submit a request for renewal, and it varies based on the drug and indication, and the approval duration already granted.

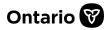

| 1 General              | 2 Patient              | 3 Drug                         | 4 Details | 5 Review |
|------------------------|------------------------|--------------------------------|-----------|----------|
| <b>Request Details</b> |                        |                                |           |          |
| Drug                   | Dalteparin             |                                |           |          |
| Indication             | Venous Thromboembolism | (VTE) Prophylaxis Post-Surgery |           |          |
| Request Type           | Renewal                |                                |           |          |

Figure 45 – Image of the Details screen – With Assigned 'Renewal' Request Type

(B)

In some cases, if the renewal period for an approval for a drug and indication has recently lapsed, the system may assign an Initial request type, and offer an option to select a Renewal request type if desired. You may choose to proceed with a renewal request, however, this may result in an 'incomplete' submission and the need for the EAP staff to request additional information, causing delays.

See the following screenshot that shows the options to proceed with an Initial request or select a Renewal request when the renewal period for an approval for a drug and indication has recently lapsed.

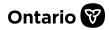

| 1 General                         | 2 Patient 3 Drug 4 Details                                                                                                    | 6 Review |  |  |  |  |
|-----------------------------------|----------------------------------------------------------------------------------------------------|----------|--|--|--|--|
| Request Details                   |                                                                                                    |          |  |  |  |  |
| Drug                              | Adalimumab                                                                                                    |          |  |  |  |  |
| Indication                        | Arthritis-Rheumatoid                                                                                                    |          |  |  |  |  |
|                                   |                                                                                                    |          |  |  |  |  |
| 07-2<br>an 'i<br>Please make a se | ient has a prior approval on file for this drug and indication, however, the eligibility period for a renewal request e<br>24 and as such this is classified as an initial request. You may choose to proceed with a renewal request, however,<br>incomplete' submission and the need for the EAP staff to request additional information, causing delays.<br>selection to proceed (required)<br>e to proceed with an initial request |          |  |  |  |  |
| I would like                      | e to proceed with a renewal request                                                                                                    |          |  |  |  |  |
| A selection is required           |                                                                                                    |          |  |  |  |  |
| Back                              | Next                                                                                                    | Submit   |  |  |  |  |

Figure 46 – Image of the Details screen – Approval has Recently Lapsed

# ()

In some cases, when entering a new request for a patient, after entering the drug, the system will recognize existing approvals on file for the drug, for different indications. If the indication for the new request is different than the existing approvals, SADIE allows you to proceed to enter a request for the drug and new indication, or select one of the existing approvals on file with a different indication.

See the following screenshot that shows the options to proceed in this scenario.

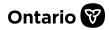

| 1 General                                               | 2 Patient                                                             | 3 Drug                                                  | 4 Details                        | 5 Review              |  |  |  |  |
|---------------------------------------------------------|-----------------------------------------------------------------------|---------------------------------------------------------|----------------------------------|-----------------------|--|--|--|--|
| Request Details                                         |                                                                       |                                                         |                                  |                       |  |  |  |  |
| Drug                                                    | Adalimumab                                                            |                                                         |                                  |                       |  |  |  |  |
| Indication                                              | Arthritis-Rheuma                                                      | toid                                                    |                                  |                       |  |  |  |  |
|                                                         | the following EAP approval(s)<br>or proceed with your selected        | for this drug on file. Please indicate<br>l indication. | whether you are submitting a req | uest for one of these |  |  |  |  |
| Select one of the follow                                | ing options to proceed: (rec                                          | juired)                                                 |                                  |                       |  |  |  |  |
| Indication: Uveitis                                     |                                                                       |                                                         |                                  |                       |  |  |  |  |
|                                                         | Approval Period Start: 2021-09-01 Approval Period End: 2022-09-01     |                                                         |                                  |                       |  |  |  |  |
|                                                         | Indication: Arthritis-Polyarticular Juvenile Idiopathic (pJIA)        |                                                         |                                  |                       |  |  |  |  |
|                                                         | Approval Period Start: 2021-09-01     Approval Period End: 2022-09-01 |                                                         |                                  |                       |  |  |  |  |
| Proceed with the currently selected drug and indication |                                                                       |                                                         |                                  |                       |  |  |  |  |
| A selection is required                                 |                                                                       |                                                         |                                  |                       |  |  |  |  |
| Back                                                    | Next                                                                  | Save                                                    |                                  | Submit                |  |  |  |  |

Figure 47 – Image of the Details screen – Approvals for Same Drug for Multiple Indications

## 9.2. Request Type – Amendment

#### **Amendment Requests**

Amendment: a request to change detail(s) (e.g., change of Dose, change of DIN and/or Format, change to Approval Period, other) of an existing EAP approval for the same patient, drug, and indication.

- 9.2.1. Once you have entered the patient's number and confirmed the patient, and selected a drug and indication, in the **Request Details** section, SADIE reviews the EAP request history.
- 9.2.2. If the system detects an existing current approval for the patient's drug and indication, it provides the option to amend one or more details of the approval.

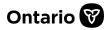

| 1 General              | 2 Patient                                                                                                    | 3 Drug                        | 4 Details                       | 5 Review |
|------------------------|----------------------------------------------------------------------------------------------------|-------------------------------|---------------------------------|----------|
| Request De             | ails                                                                                                    |                               |                                 |          |
| Drug                   | Dalteparin                                                                                                    | Ca.                           |                                 |          |
| ndication              | Thromboprophylaxis-                                                                                                    | Peri Operative Bridging       |                                 |          |
|                        |                                                                                                    |                               |                                 |          |
|                        | an active approval on file for this c                                                                                                    |                               |                                 |          |
| Patient has 22.        |                                                                                                    |                               | se, you cannot submit a renewan |          |
|                        | he following options to proceed:                                                                                                    | (required)                    |                                 |          |
| ou can select one of t |                                                                                                    |                               |                                 |          |
|                        | nd the existing approval (e.g. cha                                                                                                    | ange approval period, dose or | r DIN/formulation)              |          |
|                        | nd the existing approval (e.g. cha                                                                                                    | inge approval period, dose or | r DIN/formulation)              |          |
| Request to ame         | nd the existing approval (e.g. channed the existing approval (e.g. channed the existing approval (e.g. | inge approval period, dose or | r DIN/formulation)              |          |
| Request to ame         |                                                                                                    | inge approval period, dose or | r DIN/formulation)              |          |

#### Figure 48 – Image of the Details screen – With 'Amendment' Request Type Selected

#### 9.2.3. Select the **Request to amend the existing approval** button.

- 9.2.4. Select one or more of the following to specify the exact changes requested for the approval:
  - Change of DIN and/or Format
  - Change of Dose
  - Change to Approval Period
  - Other
- 9.2.5. Enter a detailed description of the requested change to the approval, and a detailed explanation for why the patient requires the requested change.

## 9.3. Instructions for Entering Clinical Details

Answer the clinical details questions presented. Depending on your response, additional questions may be displayed.

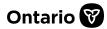

If you make changes to previously answered questions, some questions you have already answered may disappear.

# 

Required fields are noted in brackets beside the question or the field title. If you do not answer a required question, you will need to provide a rationale for why you cannot provide this information. The **Review** tab (<u>Chapter 10</u>) will help you identify missing required information.

## 9.4. Adding an Attachment

Some questions may ask that you supply an attachment (e.g., a lab test result) or you may want to add attachment(s) when providing additional information to a request (see <u>Chapter 16</u> for more details).

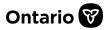

| ired)       |
|-------------|
|             |
|             |
|             |
|             |
|             |
| •••         |
| Attachments |
| Rationale   |
| //          |
|             |

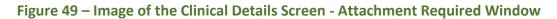

9.4.1. To add an attachment, click the ellipsis (...) in the **Attachment** field. The system will display options to add an attachment(s), or to add a rationale if no attachment is available.

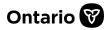

| Maintain Attachments                                                                 |  |
|--------------------------------------------------------------------------------------|--|
| Upload total for this request: 0 KB of 20 MB                                         |  |
| Provide details of the patient's condition/indication for which this request is for. |  |
| Upload New Files                                                                     |  |
| Choose Upload                                                                        |  |
| File Types Accepted: .pdf,.rtf,.tif,.doc,.gif,.docx,.tiff                            |  |
| Uploaded Files                                                                       |  |
| Done                                                                                 |  |

## Figure 50 – Image of the Maintain Attachments Window on the Clinical Details Screen

- 9.4.2. In the **Upload New Files** section, click the **Choose** { **Choose** } button.
- 9.4.3. At the **Open** window, browse and select the file you wish to attach and click the **Open** { **Open** } button.

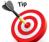

You can upload more than one file at a time if the files are in the same folder or repeat the steps if you wish to attach multiple files in separate folders.

9.4.4. Once all relevant files are selected, in the **Upload New Files** section, click the **Upload** { Upload } button.

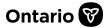

9.4.5. A message will be displayed indicating that your attachment(s) has been uploaded successfully, as shown below.

| ι | Jploade             | ed Files                      |  |  |  |  |
|---|---------------------|-------------------------------|--|--|--|--|
|   |                     | File(s) uploaded successfully |  |  |  |  |
|   | File<br>Name        | Mutation test results         |  |  |  |  |
|   | File<br>Type        | .pdf                          |  |  |  |  |
|   | File Size           | 6.4 KB                        |  |  |  |  |
|   | Category            | (optional)                    |  |  |  |  |
|   | Lab result/report 👻 |                               |  |  |  |  |
|   |                     | <u>Delete</u>                 |  |  |  |  |

Figure 51 - Image of the File Uploaded Successfully Message on the Clinical Details Screen

- 9.4.6. In the **Uploaded Files** section, for each file uploaded, select the relevant category from the **Category** drop-down menu, in order to properly identify the attachment type.
- 9.4.7. If you need to remove an attachment, click the **Delete** { **Delete** } link.
- 9.4.8. Once you have added all required attachments, click the Done

{ **Done** } button. You are navigated back to the **Details** screen where the number of attachments will be indicated in the **Attachment** field, confirming that you have successfully attached the document(s):

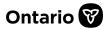

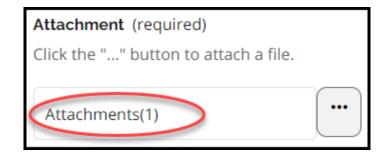

Figure 52 - Image of the Clinical Details screen - Attachment File Upload Confirmation

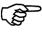

There is a maximum size limit of 20MB for each request upload (including all attachments) and only the following document types can be attached: .PDF, .rtf, .tif, .doc, .gif, .docx, .tiff.

(P

If you try to attach a document that exceeds the allowable size limit, an unsupported type or a corrupted file, you will be presented with an error message.

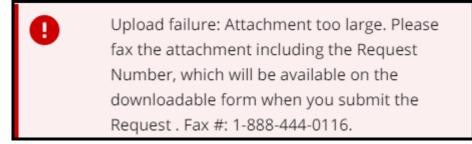

Figure 53 - Image of the Clinical Details screen - Attachment Exceeds 20MB message

Upload failure: file type not supported. Please fax the attachment including the Request Number, which will be available on the downloadable form when you submit the Request . Fax #: 1-888-444-0116.

Figure 54 - Image of the Clinical Details screen Attachment File not Supported message

Figures 53, 54 - **File Upload Failure**. If you are unable to attach a document (e.g., the document exceeds the allowed size, or it is a format that is not accepted), you can fax it to 1-888-444-0116.

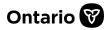

You will need to complete the submission of this request for an EAP request number to be assigned. Please indicate this EAP request number in your fax. You can locate this number in the upper-right corner of the downloaded request PDF, which will be available to you immediately after the request is submitted.

It is recommended that you give each attachment a meaningful name that describes the attachment(s) (such as a lab result).

## 9.5. Adding a Rationale on the Clinical Details Screen

You may be unable to provide a mandatory attachment required for assessment purposes (e.g., if a lab test result cannot be obtained as a patient it too ill to travel). In these situations, a rationale can be provided to explain why an attachment has not been provided.

| Medical Diagnosis or Condition (req                       | uired)      |
|-----------------------------------------------------------|-------------|
| Serositis (e.g. Pericarditis, Pleurtis or<br>Peritonitis) |             |
| Confirmed (required)                                      |             |
| 🔿 Yes 🔿 No                                                |             |
| Attachment (required)                                     |             |
| Click the "" button to attach a file.                     |             |
| Attachments(0), Rationale Not Pr                          | •••         |
| Medical History Notes (optional)                          | Attachments |
|                                                           | Rationale   |
|                                                           |             |
|                                                           | 11          |
|                                                           |             |

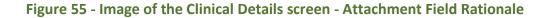

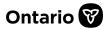

- 9.5.1. If you are unable to add a mandatory attachment, click the ellipsis (...) to the right of the **Attachment** field. The system will display the option to add a rationale if no attachment is available.
- 9.5.2. Select Rationale { Rationale }.
- 9.5.3. The **Maintain Rationale** window opens. Record the reason you are unable to provide an attachment and then click the **Done** { **Done** } button.

| Confirm whether the    | patient has the specif  | ïed diagnosis.       |         |  |   |
|------------------------|-------------------------|----------------------|---------|--|---|
| Rationale (optional)   |                         |                      |         |  |   |
| Rationale will be remo | ved if attachments are  | e provided at a late | er time |  |   |
| Patient is too sick to | travel to have test dor | ne.                  |         |  |   |
|                        |                         |                      |         |  |   |
|                        |                         |                      |         |  | , |
|                        |                         |                      |         |  |   |

Figure 56 – Image of the Clinical Details screen - Maintain Rationale window

9.5.4. The **Attachment** field indicates that a rationale has been provided.

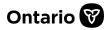

| Medical Diagnosis or Condition (required)                 |  |  |  |  |
|-----------------------------------------------------------|--|--|--|--|
| Serositis (e.g. Pericarditis, Pleurtis or<br>Peritonitis) |  |  |  |  |
| Confirmed (required)                                      |  |  |  |  |
| 🔿 Yes 🔵 No                                                |  |  |  |  |
| Attachment (required)                                     |  |  |  |  |
| Click the "" button to attach a file.                     |  |  |  |  |
| Rationale Provided<br>Medical History Notes (optional)    |  |  |  |  |
|                                                           |  |  |  |  |
|                                                           |  |  |  |  |
|                                                           |  |  |  |  |
| //                                                        |  |  |  |  |
|                                                           |  |  |  |  |

#### Figure 57 – Image of the Clinical Details screen - Rationale Provided in Attachment field

When submitting a request, a general rationale can also be provided if you are unable to answer any mandatory questions. See <u>Chapter 11</u> for more details about the general rationale.

## (P)

Providing answers to all mandatory questions will ensure your request is dealt with promptly.

Once all questions have been answered on the **Details** screen, click the **Next** { Next { Next } button to navigate to the **Review** tab.

The **Review** tab (<u>Chapter 10</u>) will list any missing mandatory fields. The Ministry will need to contact you for any missing information, resulting in a potential delay in processing.

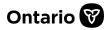

## **Chapter 10 - Request – Review Screen**

The **Review** screen provides a summary of the request information, allowing you to view and confirm all information entered. This screen also highlights any mandatory questions that were not answered.

## 10.1. Features of the Review Screen

10.1.1. Review the screen carefully to ensure all information provided is accurate and that there are no mandatory questions that have not been answered. Any mandatory question that has not been answered will be indicated and highlighted with the message **Value is Required**, as shown below.

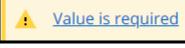

Figure 58 - Image of the Review screen - Value Required message

10.1.2. Click on the **Value is Required** message, and you will be directed to the related question that was not answered. Once answered, return to the **Review** screen and ensure no other mandatory information is missing. Once all mandatory information is provided, prescribers and delegates can submit the request to the EAP. Similarly, once all the mandatory information is provided, designates can send the request to the prescriber.

Note that rationale descriptions display on the **Review** tab in the **Request Summary**.

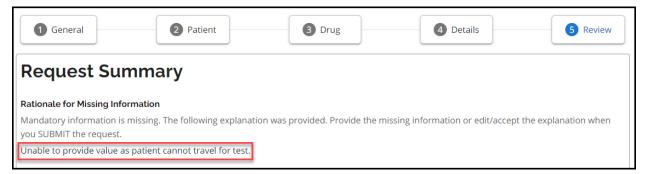

Figure 59 - Image of the Review Screen – Rationale for Missing Information Message

<u>Always</u> check the **Review** screen before submitting your request to ensure the request is errorfree. After submitting a request, errors can be viewed on the downloaded PDF request.

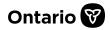

# Chapter 11 - Sending Requests to Prescribers & Submitting Requests to the EAP

This chapter describes the process prescribers/delegates follow to submit requests to the EAP. Designates cannot submit requests directly to the EAP; this chapter highlights how designates send requests to prescribers.

If the Ministry is notified that a prescriber is retired, or their license is suspended or revoked, they will not be able to submit a request through SADIE.

# 11.1. Instructions on How Designates Send Requests to Prescribers & How Prescribers/Delegates Submit Requests to the EAP

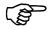

The **Submit** { Submit } button is available to prescribers/delegates, and the **Send to Prescriber** { Send to Prescriber } button is available to designates on every screen in SADIE; however, it is recommended that you always review your request details on the **Review** tab before either submitting the request or sending it to the prescriber, to ensure all required information has been entered.

11.1.1. Once a prescriber/delegate is ready to submit a request, they click the
 Submit { Submit } button either on the lower right side of the screen or directly from the Announcements screen. A designate clicks on the Send to
 Prescriber { Send to Prescriber } button to move the request to the Requests Ready to Submit list for the prescriber/delegate to review and/or submit to the EAP program.

If any mandatory clinical details are insufficient or missing, after clicking the **Submit** { Submit } button, or the **Send to Prescriber** { Send to Prescriber } button, the **Invalid Request** window displays and the message indicates that the requested action cannot be completed because required information is missing or invalid.

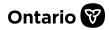

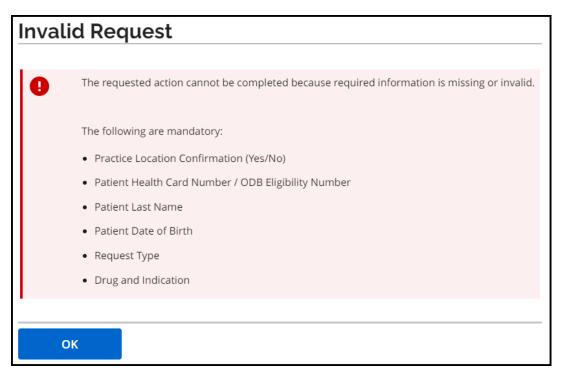

#### Figure 60 - Image of the Invalid Request Message

- 11.1.2. Click the **OK** { **OK** } button to acknowledge the message and open the **Review** tab to provide the missing information.
- 11.1.3. If the prescriber/delegate submits the request or the designate sends it to the prescriber, and the clinical details necessary to assess the request have not been provided, the **Rationale Required** window displays and they will be prompted to provide a rationale on why the information cannot be provided.

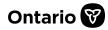

| , ,                  | delayed in processing: clinical details necessary to assess this request are missing. Click EDIT REQUEST to information or provide an explanation below on why the information cannot be provided. |
|----------------------|----------------------------------------------------------------------------------------------------|
| Rationale for Missir | g Information                                                                                                    |
| Patient is currently | too ill to travel for test. Will submit test results separately.                                                                                                    |
|                      |                                                                                                    |
|                      |                                                                                                    |

#### Figure 61 – Image of the Rationale Required Window

11.1.4. Type a rationale, and then select the **Continue** { **Continue** } button to continue to submit the request, or select the **Edit Request** { **Edit Request** } button to close the window and provide the missing information.

Note that previously entered rationale descriptions display on the **Review** tab in the **Request Summary**.

| 1 General                                                      | 2 Patient                    | 3 Drug                          | 4 Details                        | 5 Review             |
|----------------------------------------------------------------|------------------------------|---------------------------------|----------------------------------|----------------------|
| Request Summ                                                   | ary                          |                                 |                                  |                      |
| Rationale for Missing Informatio                               | n                            |                                 |                                  |                      |
| Mandatory information is missing you click SEND TO PRESCRIBER. | g. The following explanatio  | on was provided. Provide the mi | ssing information or edit/accept | the explanation when |
| Patient is currently too ill to trave                          | l for test. Will submit test | results separately.             |                                  |                      |

#### Figure 62 - Image of the Review Screen – Rationale for Missing Information Message

- 11.1.5. After a designate selects the **Continue** { <u>continue</u> } button, the request moves to the **Requests Ready to Submit** list for the prescriber/delegate to review and/or submit to the EAP program.
- 11.1.6. After a prescriber/delegate selects the **Continue** { **Continue** } button, the **Terms and Conditions** window displays, and they review the information. If they agree

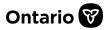

with the terms and conditions, they click the "I accept the terms and conditions above and hereby submit the request" checkbox and then click the

 Accept
 } button.

#### 11.1.7. If you do not agree with the terms and conditions, click the Cancel

{ **Cancel** } button and your request will not be submitted. A message states: "Request has been saved but not submitted. To submit you must click the SUBMIT button again and accept the Submitting Terms and Conditions." A copy of the request will be saved in the **Requests in Progress** list on the **Home Page**, where your SADIE requests that are yet to be submitted to the Ministry are displayed.

## **Submitting Terms and Conditions**

#### If I am the prescriber:

- 1. I represent and warrant that I have the authority to submit this EAP request having regard to the following:
  - i. I have reviewed my scope of practice, including any limitations placed on my certificate of registration by my regulatory college.
  - ii. I have reviewed this request and all supporting documents included in the request.
- 2. represent and warrant that I am submitting this request in accordance with the acceptable use policy for SADIE that was last updated May 5, 2021.
- 3. I represent and warrant that the information in this EAP request, including any supplementary material submitted in connection with this EAP request, is true, accurate and complete.
- 4. I understand and acknowledge that it is an offence to knowingly furnish false or incomplete information to the Ministry in connection with the administration of the? *Ontario Drug Benefit Act.*

| If I am the SADIE Delegate:                                                                                                    |
|----------------------------------------------------------------------------------------------------|
| 1. I represent and warrant that:                                                                                                    |
| a. The prescriber has made me their delegate for the purposes of SADIE ("SADIE Delegate");                                                                                                    |
| b. The prescriber understands all aspects of this EAP request (including the patient to whom the request relates, the<br>drug(s) and indication(s) to which the request relate and the information submitted in support of the request),<br>and the prescriber has authorized me to submit this EAP request on their behalf;                                                                                                    |
| a a sub-sector and the sector and the se |
| I accept the terms and conditions above and hereby submit the request.                                                                                                    |
| Accept Cancel                                                                                                    |

Figure 63 - Image of the Submitting Terms and Conditions Window

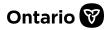

11.1.8. Once a prescriber/delegate has submitted a request, a **Request Submitted** message appears which *confirms the successful submission*. The system temporarily displays the following message: "Determining if your request can be automatically assessed. You may wait or click close and we will notify you of the outcome."

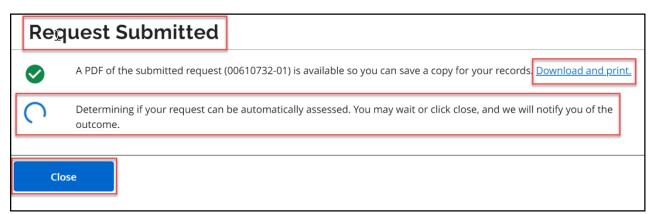

## Figure 64 - Image of the Request Submitted Window – Determining if Request Can Be Automatically Assessed Message

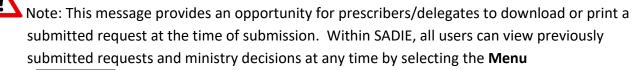

{ Menu } button at the top of the screen, then clicking the View Submitted link. See

Chapter 15 for more details.

11.1.9. If you click the **Close** { **Close** } button before the system has determined if the request can be automatically assessed, one of the following two messages will display.

#### Automatically Assessed Approval Message

This message displays to advise the request has been approved.

**Your previously submitted request (00610734-01) has been approved.** To view the Ministry's response, from the Menu select "View submitted" to access the "Submitted Requests with Ministry Decision" list.

#### Figure 65 - Image of the Automatically Assessed Approval Message

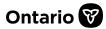

#### Automatically Assessed Request Not-Approved Message

This message displays to advise the request has not been approved.

**Your previously submitted request (00611524-01) has not been approved.** To view the Ministry's response, from the Menu select "View submitted" to access the "Submitted Requests with Ministry Decision" list.

Figure 65A - Image of the Automatically Assessed Request Not-Approved Message

#### **Request is Being Assessed Message**

This message displays to notify that the system is determining if the request can automatically be assessed. You will receive an email notification when the assessment is complete.

**Your previously submitted request (00610733-01) is currently being assessed.** The Ministry will notify you once the assessment is complete.

#### Figure 66 - Image of the Request is Being Assessed Message

# Once you click the **DOWNLOAD/PRINT REQUEST** link, the **Request Summary** PDF is downloaded to your computer and saved into your **Downloads** folder.

11.1.10. If the system determines the request is approved, within seconds the following message will display, "Your request (00123456-01) has been approved."

| Req        | juest Submitted                                                                                                    |
|------------|----------------------------------------------------------------------------------------------------|
| $\bigcirc$ | AppDF of the submitted request (00610732-01) is available so you can save a copy for your records. Download and print. |
| 0          | Your request (00610732-01) has been approved. View Ministry's response.                                                |
| Clo        | ose                                                                                                    |

Figure 67 - Image of the Request Submitted Window - Request Approved Message

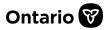

11.1.11. Select the View Ministry's response link to view the Notice of Approval.
 The system displays the Submission Details and related Correspondence
 Exchanged with the Ministry.

| Submission Details                         |                 |                                                           |          |
|--------------------------------------------|-----------------|-----------------------------------------------------------|----------|
| Practice Location                          | Но              | spital Clinic                                             |          |
| Address                                    | 500             | ) University Avenue, 22nd Floor, Toronto, Ontario, M1L1L1 |          |
| Request Number                             | 000             | 510732-01                                                 |          |
| Patient Name                               | ST              | PIERRE, BARRY                                             |          |
| Patient Preferred Na                       | me              |                                                           |          |
| Request Type                               | Init            | ial                                                       |          |
| Drug                                       | Da              | teparin                                                   |          |
| Indication                                 | Ver             | nous Thromboembolism (VTE) Prophylaxis Post-Surgery       |          |
| Decision                                   | Ap              | proved                                                    |          |
| Approval Start Date                        | 202             | 23-03-30                                                  |          |
| Approval End Date                          | 202             | 23-04-29                                                  |          |
| Correspondence Exchanged With the Ministry |                 |                                                           |          |
| Date                                       | Document Type   | Decision                                                  | Actions  |
| 2023-03-30                                 | Response Letter | Approved                                                  | Download |
| 2023-03-30                                 | Initial Request |                                                           | Download |

#### Figure 68 - Image of the Submission Details Screen

- 11.1.12. Select the **Download** { **Download** } button for the Notice of Approval. See <u>Section 11.3</u> for details about how to view/open the Notice of Approval.
- 11.1.13. If the system determines the request is not approved, within seconds the following message will display, "Your request (00611525-01) has been reviewed and is not approved for coverage under EAP."

| Request Submitted                                                                                                    | <b>Request Submitted</b>          |
|----------------------------------------------------------------------------------------------------|-----------------------------------|
| A PDF of the submitted request (00611525-01) is available so you can save a copy for your records. Download and print.     | A PDF of the submitted request (C |
| Your request (00611525-01) has been reviewed and is not approved for coverage under the EAP. View the Ministry's response. | Your request (00611525-01) has b  |
| Close                                                                                                    | Close                             |

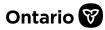

Figure 68A - Image of the Request Submitted Window - Request Not Approved Message

11.1.14. Select the View Ministry's response link to view the Notice Letter. The system displays the Submission Details and related Correspondence Exchanged with the Ministry.

| Submission Details     |                                                                         |  |  |
|------------------------|-------------------------------------------------------------------------|--|--|
| Practice Location      | Another Test PL                                                         |  |  |
| Address                | 5700 Yonge Street, 8th floor 2nd door on left, toronto, Ontario, M2M2M2 |  |  |
| Request Number         | 00611525-01                                                             |  |  |
| Patient Name           | TORIN, MARIE                                                            |  |  |
| Patient Preferred Name |                                                                         |  |  |
| Request Type           | Initial                                                                 |  |  |
| Drug                   | Rituximab (Rituxan and biosimilar versions)                             |  |  |
| Indication             | Arthritis-Rheumatoid                                                    |  |  |
| Decision               | Not Approved                                                            |  |  |
|                        |                                                                         |  |  |

| Correspo   | ndence in Pro | ogress                  |         |
|------------|---------------|-------------------------|---------|
| Add Appeal |               |                         |         |
| Correspo   | ndence Excha  | anged With the Ministry | ^       |
| Date       | Document Type | Decision                | Actions |

| 2023-10-26 | Response Letter | Not Approved | Download |
|------------|-----------------|--------------|----------|
| 2023-10-26 | Initial Request |              | Download |

#### Figure 68B - Image of the Submission Details Screen

- 11.1.15. Select the **Download** { Download } button for the Response Letter. See <u>Section 11.3</u> for details about how to view/open the Response Letter.
- 11.1.16. Select the **Add Appeal** { Add Appeal } button to start an Appeal. See <u>Section 18</u> for details about how to create an Appeal. 18.1

## **11.2.** Manual Assessment of a Submitted Request

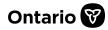

11.2.1. The following message will indicate that the request cannot be automatically assessed, "Request (00123456-01) is currently being assessed. The Ministry will notify you once the assessment is complete." The Ministry requires more time to assess the request and an email notification will be sent when a decision has been made.

| Request Submitted |                                                                                                    |  |
|-------------------|----------------------------------------------------------------------------------------------------|--|
|                   | A PDF of the submitted request (00610758-01) is available so you can save a copy for your records. Download and print. |  |
| •                 | Request (00610758-01) is currently being assessed. The Ministry will notify you once the assessment is complete.       |  |
| Clo               | ose                                                                                                    |  |

Figure 69 - Image of the Request Submitted Window - Request is Being Assessed Message

## 11.3. Accessing a Request Summary or Response Letter PDF from your Downloads Folder

Note: Your view of the **Downloads** folder may differ from what is shown below depending on your computer operating system (i.e. Windows, Mac, Linux, etc.).

11.3.1. Request Summary and Response Letter PDFs that have been downloaded are automatically saved to your computer and can be found in your **Downloads** folder, with the following naming conventions: **'request-summary-12345.pdf'**, and **'Response Letter.pdf'**.

| 🖊   📝 📜 =   Downloads                                                |                                           |  |  |
|----------------------------------------------------------------------|-------------------------------------------|--|--|
| File Home Share View                                                 |                                           |  |  |
| $\leftarrow \rightarrow \checkmark \uparrow$ + > This PC > Downloads |                                           |  |  |
| > 🖆 Documents                                                        | Name                                      |  |  |
| > 📕 Microsoft Teams Chat Files                                       | ~ Today (2)                               |  |  |
| > 📕 Microsoft Teams Data                                             | Response Letter (10)                      |  |  |
| > 🔟 Documents                                                        | Response Letter (10) Request-summary-4722 |  |  |
| > 🕹 Downloads                                                        |                                           |  |  |
| > 👌 Music                                                            | ✓ Last week (12)                          |  |  |
| > E Pictures                                                         | 🐣 Response Letter (9)                     |  |  |

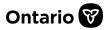

## Figure 70 - Image of Request Summary and Response Letter PDF Files in the Downloads Folder

11.3.2. Double-click on the PDF file to view the document, which opens in a separate window.

Note: Your view of the document may differ from what is shown below depending on your version of Adobe.

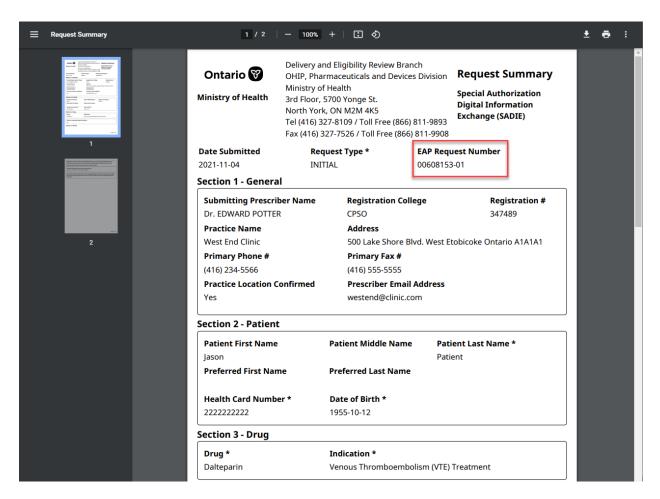

#### Figure 71 - Image of the Request Summary PDF

Note: The system-generated **EAP Request Number** can be helpful if referring to a request with an EAP staff member.

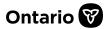

}

# **11.4.** Printing Correspondence Exchanged with the Ministry

- 11.4.1. To print a Request Summary or Response Letter, click on the **Print** { button in the upper-right of the PDF document.
- 11.4.2. A **Print** pop-up window is displayed, click **Print** and then close the pop-up window.

# **11.5.** Closing Correspondence Exchanged with the Ministry

11.5.1. Close the Request Summary or Response Letter by clicking the {X}.

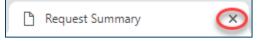

Figure 72 - Image of the Close Request Summary Tab

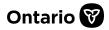

# Chapter 12 – Adding a Designee Account in GO Secure

This chapter outlines the steps required to register a designee (delegate or designate) for a GO Secure account required to access SADIE. For security reasons, only prescribers can authorize and manage designee accounts in GO Secure.

The following diagram illustrates the high-level processes involved in creating either a delegate or designate account in SADIE. The detailed steps are outlined in Chapters 12 and 13.

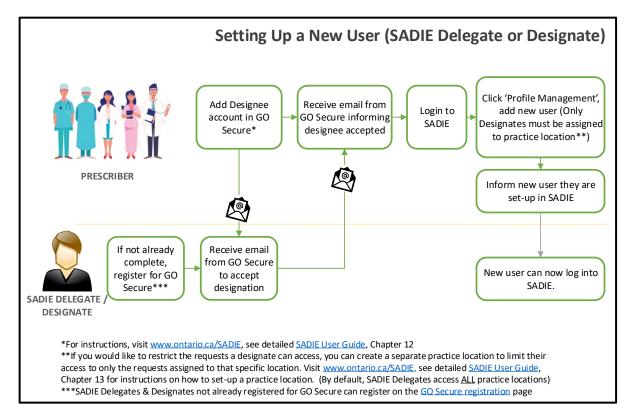

Figure 73 - Image of the Steps to Set-Up a New User Account in SADIE

Note: Each potential new delegate or designate <u>must</u> be registered for a **GO Secure** account, they must be registered as a designee under GO Secure by a prescriber, and they must be assigned a user profile in SADIE before they can log into SADIE.

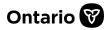

# 12.1. Instructions for Registering a User's GO Secure Account

Setting up a delegate or designate to use SADIE is a two-step process. Both steps must be taken before someone can access SADIE on behalf of a prescriber.

The first step, for prescribers only, covered in this chapter, is to register the new user as a designee to use the GO Secure service, required to access the SADIE service.

The second step, for delegates that have been set-up (or prescribers) is to add their profile into SADIE (see <u>Chapter 13</u>).

For the first step, one of two scenarios apply:

Scenario 1: New Users (delegates and designates) that have never used the GO Secure service are considered 'First Time' users – prescribers and the new users must follow the steps in Scenario 1 below.

Scenario 2: Users that have previously registered for a GO Secure account (i.e., they have been registered as a designee for a service such as billing). Prescribers and the previously registered designees must follow the steps in Scenario 2 below.

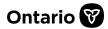

Select a link to view the necessary steps:

Scenario 1 (Prescribers' Steps) – Authorize First-Time User for GO Secure

<u>Scenario 1 (First-Time Users' Steps) – Delegate or Designate Sets-up a GO Secure</u> <u>Account and Confirms Designation</u>

Scenario 2 (Prescribers' Steps) – Authorize a Previously Registered User for GO Secure

<u>Scenario 2 (Previously Registered Users' Steps) – Previously Registered Delegate or</u> <u>Designate with a GO Secure Account Confirms Designation</u>

# 12.2. Scenario 1 (Prescribers' Steps) – Prescriber Authorizes First-Time User for GO Secure:

- 12.2.1. Select the SADIE website: www.ontario.ca/sadie.
- 12.2.2. Click on the **SADIE Login** { SADIE Login } button.
- 12.2.3. Enter GO Secure ID (email) and password to log in.
- 12.2.4. Select the Designee Maintenance (Add, Remove, Update) link on the Administration & MOHLTC Services screen. This link is used to add a new GO Secure account for both delegates and designates.

| Administration and MOHLTC Services                                                         |                                                                                                    |
|--------------------------------------------------------------------------------------------|----------------------------------------------------------------------------------------------------|
| Services: - Select                                                                         | Access Service                                                                                          |
| Designee Maintenance (Add, Remove, Update<br>GO Secure Profile (Change Password, Email, et | Please refer to the MC EDT Reference Manual on the Ministry of Health & Long-Term Care's website<br>(c) |

Figure 74 - Image of the Administration and MOHLTC Services Screen

12.2.5. Click the Add Designees { Add Designees } button.

12.2.6. Enter the name and GO Secure email address of the delegate or designate.

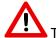

The delegate's or designate's email address is mandatory and what is entered on this screen is *very important* as it is used to bind them in SADIE. This email and the email entered in the **Prescriber Admin** screen in SADIE must be an *EXACT* match. It must be a valid email address they can access to confirm their identity and/or reset their password.

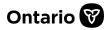

| Designee [                                | Details                                  |                                  |
|-------------------------------------------|------------------------------------------|----------------------------------|
| Fill in the designee's information below: |                                          |                                  |
| If the designee                           | already has GO Secure access, they will  | be found by their email address. |
| * Full Name<br>* Email                    | Matthew Coyle<br>Matt.Coyle987@gmail.com | (ex. denis.martin@here.ca)       |
| Cancel                                    | Save                                     |                                  |

Figure 75 - Image of the Designee Details Screen

- 12.2.7. Select the Save { sawe } button.
- 12.2.8. Continue with the above steps if more than one designee is being added.
- 12.2.9. When finished adding designees, select the Designated Accounts
  - { Designated Accounts } button.
- 12.2.10. The **Designated Accounts** screen displays. Review the names of those designated.

| nanage the service  | delegation; or select R                                                          | evoke to remove the                                                                                                    | designation.                                                                                                    |                                                                                                    |
|---------------------|----------------------------------------------------------------------------------|----------------------------------------------------------------------------------------------------|----------------------------------------------------------------------------------------------------|----------------------------------------------------------------------------------------------------|
| Designee is confirm | ed, and the designee's                                                           | email appears as a li                                                                                                    | ink in the Email column.                                                                                                    |                                                                                                    |
|                     |                                                                                  |                                                                                                    |                                                                                                    |                                                                                                    |
| Full Name           | Service Access                                                                   | Shared Secret                                                                                                    | Re-notification                                                                                                    | Revoke Designation                                                                                                    |
| Matthew Coyle       | Not yet confirmed                                                                | rnV37k                                                                                                    | Regenerate/Send                                                                                                    | Revoke                                                                                                    |
| Linda Masters       | Confirmed                                                                        |                                                                                                    | Re-send email                                                                                                    | Revoke                                                                                                    |
| Mary Smith          | Not yet confirmed                                                                |                                                                                                    | Re-send email                                                                                                    | Revoke                                                                                                    |
| Susan Water         | Confirmed                                                                        |                                                                                                    | Re-send email                                                                                                    | Revoke                                                                                                    |
|                     | Pesignee is confirm<br>Full Name<br>Matthew Coyle<br>Linda Masters<br>Mary Smith | Designee is confirmed, and the designee's           Full Name         Service Access           Matthew Coyle         Not yet confirmed           Jinda Masters         Confirmed           Mary Smith         Not yet confirmed | Designee is confirmed, and the designee's email appears as a line       Full Name     Service Access     Shared Secret       Matthew Coyle     Not yet confirmed     rnV37k       Jinda Masters     Confirmed     Advantage       Mary Smith     Not yet confirmed     Not yet confirmed | Matthew Coyle     Not yet confirmed     rnV37k     Regenerate/Send       Linda Masters     Confirmed     Re-send email       Mary Smith     Not yet confirmed     Re-send email |

#### Figure 76 - Image of the Designated Accounts Screen

12.2.11. A system generated email is sent to the designee with the case sensitive shared secret, which they must use within 7 days. (They only require a shared secret the first time they log into GO Secure.)

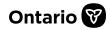

# 12.3. Scenario 1 (First-Time Users' Steps) – Set-up a GO Secure Account and Confirm Designation

12.3.1. After a prescriber has completed the above steps in Scenario 1 (Prescribers' Steps), a first-time user receives a GO Secure system generated email with the subject: "Access created/Accès créé".

If the first-time user cannot find the email in their Inbox, please review the Spam or Junk folder in case the email was mistakenly misrouted.

- 12.3.2. The first-time user opens the email, follows the instructions and clicks on the link in the email to set up their own GO Secure Account. The **GO Secure Login** screen displays.
- 12.3.3. Click the **Don't have a GO Secure account? Register Now** link. Enter registration details (Basic information, Login information and Security Information, including challenge questions and answers), click the **Register** button, (read the GO Secure Login Terms and Conditions of Use), and then click the **Accept** button if in agreement.

| Password : |   |                  |   |
|------------|---|------------------|---|
|            |   |                  |   |
| Sign I     |   | ,<br>rd?         |   |
|            | - | account? Registe | r |

#### Figure 77 - Image of the GO Secure Registration Link

12.3.4. After clicking Accept, on the GO Secure page, a 'Registration Complete' message displays, and another system generated email from GO Secure is automatically sent to the first-time user with the subject: "GO Secure Login – Registration Confirmation".

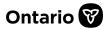

- 12.3.5. Open the email and follow the instructions. Click on the link in the email, sign-in to GO Secure, and on the **GO Secure Email confirmation success** screen, select the 'here' link.
- 12.3.6. The **Designate Shared Secret** screen displays. Enter the 'Shared Secret' the prescriber has previously provided to you, then click **Continue**. (Note that the prescriber can log into their GO Secure account to find the 'Shared Secret', if necessary.)
- 12.3.7. The Acceptable Use Policy Electronic Business Services page displays. Read the policy, and if in agreement click Accept, to accept the designation. Once accepted you are considered a GO Secure designee. (If you click the **Do Not Accept** button, the Cancel Confirmation screen displays.)

Note: If you become a designee in GO Secure for an additional prescriber(s) in the future, you will not be asked to provide the 'Shared Secret'.

- 12.3.8. A GO Secure 'Successful Enrolment' message displays, and another system generated email from GO Secure is automatically sent to the designee with the subject: "Designation Confirmation". Log out from your GO Secure account.
- 12.3.9. Open the email and follow the instructions. Click on the link in the email, sign-in to GO Secure, and the Welcome to eBSE screen displays. Select the Continue button.
- 12.3.10. The Administration and MOHLTC Services screen displays. Select the prescriber you are assisting from the Working on behalf of drop-down, then select 'SADIE' from the Services drop-down, then select the Access Service

   { Access Service } button.

Note: You will not be able to log into SADIE until a delegate (or prescriber) has added your delegate/designate profile into SADIE. (See <u>Chapter 13</u> to learn how a delegate (or prescriber) adds a delegate/designate profile in SADIE.)

12.3.11. If the prescriber/delegate has added your profile into SADIE, the SADIE
 Acceptable Use Policy screen will display. Read the policy, and if in agreement, select the Accept { Accept } button to access the SADIE portal. The

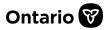

Announcements screen displays. If not in agreement, click the Back

{ Back } button and the Welcome to SADIE Program Selection screen

displays. Select a program by clicking on a program link, or close the browser window to exit.

# 12.4. Scenario 2 (Prescribers' Steps) – Authorize a Previously Registered User for GO Secure:

#### **Prescriber's Steps**

- 12.4.1. Select the SADIE website: www.ontario.ca/sadie.
- 12.4.2. Click on the **SADIE Login** { **SADIE Login** } button.
- 12.4.3. Enter GO Secure ID (email) and password to log in.
- 12.4.4. Select the Designee Maintenance (Add, Remove, Update) link on the Administration & MOHLTC Services screen. This link is used to add a new GO Secure account for both delegates and designates.

| Administration and MOHLTC Services                                                          |                                                                                                 |
|---------------------------------------------------------------------------------------------|-------------------------------------------------------------------------------------------------|
| Services: Select                                                                            | Access Service                                                                                  |
| Designee Maintenance (Add, Remove, Update<br>GO Secure Profile (Change Password, Email, etc | Nease refer to the MC EDT Reference Manual on the Ministry of Health & Long-Term Care's website |

Figure 78 - Image of the Administration and MOHLTC Services Screen

- 12.4.5. Select the Add Designates button
- 12.4.6. Enter the name and GO Secure email address of the designate/delegate .
- 12.4.7. Select the **Save** { **Save** } button.

| Desi    | gnee l                                    | Details               |                      |                                    |
|---------|-------------------------------------------|-----------------------|----------------------|------------------------------------|
| Fill in | Fill in the designee's information below: |                       |                      |                                    |
| If the  | designe                                   | e already has GO Secu | ure access, they wil | I be found by their email address. |
|         |                                           |                       |                      |                                    |
|         | Name                                      | Pamela Jackson        |                      |                                    |
|         |                                           |                       |                      |                                    |
| * Em    | 81                                        | pamela.jackson        | @gmail.com           | (ex. denis.martin@here.ca)         |
| Ca      | ncel                                      | Save                  |                      |                                    |

Figure 79 - Image of the Designee Details Screen

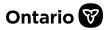

- 12.4.8. The **Confirmation of Identity** screen displays, and a message appears: "The email address was found in GO Secure Login, please confirm the existing user". Select the **Confirm this Designation** button.
- 12.4.9. The **Designate Details** screen displays, and a message appears: "User 'Name' has been saved successfully. Instructions have been emailed to the user."
- 12.4.10. If more than one delegate/designate is being added, select the Designated Accounts button to return to the Designated Accounts screen, and select the Add Designates button.
- 12.4.11. When finished adding the delegate/designate, select the Designee
   Maintenance (Add, Remove, Update) link on the Administration & MOHLTC
   Services screen.
- 12.4.12. Review the names of those designated.
- 12.4.13. In this case, the 'Shared Secret' field is blank for the person that has been added because she already has an existing GO Secure account.

| Designated Accounts<br>Add Designees                                                   |                |                   |               |                 |                    |
|----------------------------------------------------------------------------------------|----------------|-------------------|---------------|-----------------|--------------------|
| Currently designated: select the Email to<br>Service delegation cannot be set until th |                |                   |               |                 |                    |
| List of Designated Accounts                                                            |                |                   |               |                 |                    |
| Email                                                                                  | Full Name      | Service Access    | Shared Secret | Re-notification | Revoke Designation |
| kevin.kilby1234@gmail.com                                                              | Kevin Kilby    | Not yet confirmed | 574vgq        | Regenerate/Send | Revoke             |
| pamela.jackson2025@gmail.com                                                           | Pamela Jackson | Not yet confirmed |               | Re-send email   | Revoke             |

#### Figure 80 - Image of the Designated Accounts Screen

12.4.14. The delegate/designate confirms their access, after which they can log into SADIE, once a delegate (or prescriber) has added their profile in SADIE. (See <u>Chapter 1</u> for more instructions for logging in to SADIE.)

# 12.5. Scenario 2 (Previously Registered Users' Steps) – Previously Registered Designee with a GO Secure Account Confirms Designation:

12.5.1. After a prescriber has completed the above <u>steps</u>, a designate/delegatereceives a GO Secure system generated email advising that they have been designated by

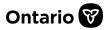

prescriber(s). The email subject is: "Please Confirm Designated Access/S'il vous plait confirmer l'acces designe".

If the designate/delegate cannot find the email in their Inbox, note that it is possible it was redirected to the Spam or Junk folder.

- 12.5.2. The designate/delegateclicks on the link in the email to log into their own GO Secure Account. The **GO Secure Login** screen displays.
- 12.5.3. Click the **Sign In** { **Sign In** } button.
- 12.5.4. The **Designate Acceptance** screen displays. Select the **Accept** { **Mereil** } button to accept the designation by the prescriber.

| Designee Acceptance                                         |        |        |
|-------------------------------------------------------------|--------|--------|
| Please accept the designation by the following Service User |        |        |
| List of Service Users                                       |        |        |
| Health Care Provider                                        | Accept | Reject |
| Client User16 [uatclientusertesti.ng12345@gmail.com]        | Accept | Reject |
| Accept All                                                  | _      |        |
| Return to Administration and MOHLTC Services                |        |        |

#### Figure 81 - Image of the Designee Acceptance Screen

- 12.5.5. Click on the Return to Administration and MOHLTC Services link.
- 12.5.6. The Administration and MOHLTC Services screen displays.
- 12.5.7. Select the prescriber you are supporting from the **Working on Behalf of** dropdown menu.
- 12.5.8. Select 'Special Authorization Digital Information Exchange' from the **Services** drop-down menu and select the **Access Service** { **Access Service** } button.
- 12.5.9. Review the SADIE 'Acceptable Use Policy'. If you agree click the **Accept** { Accept } button.
- 12.5.10. If you do not agree with the terms of the 'Acceptable Use Policy', click the Back { Back { Back } button and the Welcome to SADIE Program Selection screen displays. Select a program by clicking on a program link, or close the browser window to exit.

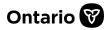

12.5.11. By accepting the terms of the 'Acceptable Use Policy', you can proceed with access to the SADIE portal.

# (B)

Note: If you have followed the above steps to set-up a designate/delegate GO Secure account details, and continue to encounter problems, please contact Inquiry Services at 1-800-262-6524 (after the language prompts, press 2-3) or via email at <u>SSContactCentre.MOH@ontario.ca</u>.

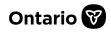

# Chapter 13 – Managing Delegate and Designate Accounts in SADIE

A delegate or designate profile (account) can be created in SADIE by a prescriber or delegate to create EAP requests on the prescriber's behalf. A designate can record the details for a request, after which a prescriber/delegate can review and submit the request to the EAP.

This chapter outlines the steps required to create a new delegate or designate profile. It also describes how to edit and delete a delegate or designate profile. Delegates and designates can delete their own SADIE profiles when they are no longer required.

A designate can:

- Create requests for any location a prescriber/delegate has authorized them to access
- Confirm and update existing location details such as address, fax numbers, etc.
- See and edit any requests in the 'Requests in Progress' and 'Requests Ready to Submit' lists for their authorized locations
- See any requests and download documents in the 'Submitted Requests Awaiting Ministry Decision' list and the 'Submitted Requests With Ministry Decision' list, for their authorized locations
- Send a request to a prescriber with the status 'Ready to Submit' which moves the request to the 'Requests Ready to Submit' list (i.e., ready for the prescriber/delegate to review and submit to the EAP)
- Delete their own designate account in SADIE

A designate <u>cannot</u>:

- Submit requests in SADIE (they can only create them and mark them as 'Ready to Submit' (i.e., ready for the prescriber/delegate to review and submit to the EAP)
- Create or edit others' user accounts in SADIE
- Add a new location that is not yet recorded in SADIE (a prescriber/delegate must add a <u>NEW</u> location and then assign designates to it)

Note: When a prescriber/delegate adds a new location in SADIE, remember to associate designate(s) to the location by <u>editing designate profile(s)</u>.

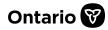

A delegate can:

- Create requests and submit to the EAP for patients in all locations registered for a prescriber by the EAP
- Confirm and update existing location details such as address, fax numbers, etc.
- See, edit and submit to the EAP any requests in the 'Requests in Progress' list and the 'Requests Ready to Submit' list for all locations
- See any requests and download documents in the 'Submitted Requests Awaiting Ministry Decision' list and the 'Submitted Requests With Ministry Decision' list, and submit additional information to the EAP where applicable, for all locations
- Create, edit and delete designate, their own and other delegate accounts in SADIE
- Add a new location that is not yet recorded in SADIE, on behalf of a prescriber, and then assign designates to it

A delegate <u>cannot</u>:

• Add themselves as a delegate (a prescriber or other delegate must add them)

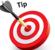

Note: For the best experience, and to access smart forms where available, prescribers may wish to provide their delegates and designates with the indication they prefer to be selected for a specific drug.

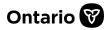

# 13.1. Instructions for Setting-up a Delegate/Designate Profile

Setting up a delegate/designate to use SADIE is a two-step process. Both steps must be taken before they can access SADIE on behalf of a prescriber.

The first step, for prescribers only, is to register the delegate/designate to use the GO Secure service, required to access the SADIE service (see <u>Chapter 12</u>).

The second step, for delegates (or prescribers) covered in this chapter, is to add a delegate's/designate's profile into SADIE.

If a prescriber completes the first step to register the delegate/designate for the GO Secure service, but the delegate (or prescriber) does not complete the second step to add their profile into SADIE, they will receive an 'Access Denied' message when they try to log into SADIE (see screenshot below).

| Ontario 😵                                                                                                    |         |
|----------------------------------------------------------------------------------------------------|---------|
| Special Authorization Digital Information Exchange                                                                                                    | X Exit  |
| Access Denied                                                                                                    |         |
| You are unable to access SADIE EAP.                                                                                                    |         |
| SADIE EAP is available to Ontario physicians or nurse practitioners and their authorized SADIE delegates and designates.                                                                                                    |         |
| If you are an Ontario physician or nurse practitioner, please contact the SADIE Help Desk at 1-800-262-6524.                                                                                                    |         |
| If you are a SADIE delegate or designate, you must be authorized in SADIE EAP by a physician or nurse practitioner using the email a you used to register for GO Secure. Please confirm details with the physician or nurse practitioner. | address |

## Figure 82 - Image of the Access Denied message

# **13.2.** Delegate (or Prescriber) Adds a New User Profile in SADIE

The process of adding a delegate/designate profile into SADIE occurs within the SADIE application. Their profile in SADIE must be set up before a user can access the system. In addition, they must have their own **GO Secure** account before they can access SADIE.

13.2.1. The delegate (or prescriber) selects the Profile Management

{ Profile management } link in the Menu options in the Header.

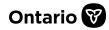

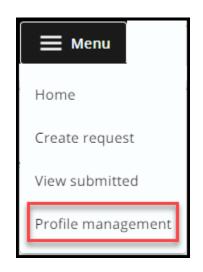

Figure 83 - Image of the Profile Management Link

13.2.2. The User Management screen displays.

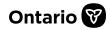

| User Management                                                      |                                           |                      |                      |                     |
|----------------------------------------------------------------------|-------------------------------------------|----------------------|----------------------|---------------------|
| A user can be set-up to work on behalf of                            | a prescriber within SADIE. These users ca | an be set-up as eith | ner a:               |                     |
| Designate – User who can prepare                                     | an EAP request for a prescriber to review | and submit.          |                      |                     |
| <ul> <li>SADIE Delegate – User who can pre<br/>delegates.</li> </ul> | pare and/or submit an EAP request on b    | ehalf of the prescri | ber and set-up other | designates or SADIE |
| If not already completed:                                            |                                           |                      |                      | •                   |
| More                                                                 |                                           |                      |                      |                     |
| Add User<br>Filter by email, user name, or role (optic               | nal)                                      |                      |                      |                     |
| Start typing to filter                                               |                                           |                      |                      |                     |
|                                                                      |                                           |                      |                      | ⊗                   |
| User Name                                                            | Email Address                             | Role                 | Locations            | Actions             |
| Kevin Kilby                                                          | kevin.kilby1234@gmail.com                 | Designate            | 2                    | Edit Remove         |
| Pamela Jackson                                                       | pamela.jackson2025@gmail.com              | Designate            | 2                    | Edit Remove         |
| Tim Kilby                                                            | tim@clinic.com                            | Designate            | 1                    | Edit Remove         |
| Toyin Johnson                                                        | toyin.johnson@ontario.com                 | SADIE<br>Delegate    | All                  | Edit Remove         |
|                                                                      |                                           | ltems per p          | age: 10 1 – 4 of 4   | < < > >             |

#### Figure 84 - Image of the User Management Screen

The **User Management** screen describes what a delegate or designate can do in SADIE, and it provides support information should you require assistance in setting up user accounts.

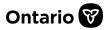

The **My Users** section appears in the lower half of the screen and displays any existing delegates or designates that have been set-up in SADIE. They appear in alphabetical order by first name.

Within this section, you can add new delegate or designate profiles in SADIE, and you can use the filter feature to quickly find a user by filtering by user name, email address or role. You can also edit and remove a user in the section.

| My Users                                                   |                              |                   |                    |             |
|------------------------------------------------------------|------------------------------|-------------------|--------------------|-------------|
| Add User                                                   |                              |                   |                    |             |
| Filter by email, user name, or r<br>Start typing to filter | ole (optional) Filter field  |                   |                    |             |
|                                                            |                              |                   |                    | ⊗           |
| User Name                                                  | Email Address                | Role              | Locations          | Actions     |
| Kevin Kilby                                                | kevin.kilby1234@gmail.com    | Designate         | 2                  | Edit Remove |
| Pamela Jackson                                             | pamela.jackson2025@gmail.com | Designate         | 2                  | Edit Remove |
| Tim Kilby                                                  | tim@clinic.com               | Designate         | 1                  | Edit Remove |
| Toyin Johnson                                              | toyin.johnson@ontario.com    | SADIE<br>Delegate | All                | Edit Remove |
|                                                            |                              | ltems per p       | age: 10 1 – 4 of 4 | 4  < < > >  |

Figure 85 - Image of the My Users Section

13.2.3. Click on the Add User {

Add User } button.

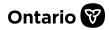

| Add User                                                                                                    |
|----------------------------------------------------------------------------------------------------|
| User Name (required)                                                                                                    |
|                                                                                                    |
| User Name is required                                                                                                    |
| User GO Secure Email (required)                                                                                                    |
|                                                                                                    |
| Valid email address is required                                                                                                    |
| Select User Role (required)                                                                                                    |
| ○ Designate                                                                                                    |
| A <b>designate</b> user role will be able to:                                                                                             |
| Create requests for any practice location you authorize them to access                                                                    |
| <ul> <li>View and edit any requests in the 'Requests in Progress' and 'Ready to Submit' lists for those practice<br/>locations</li> </ul> |
| • Send requests to prescriber that are ready for review (i.e. move them to the 'Ready to Submit' list)                                    |
| Accept                                                                                                    |

#### Figure 86 - Image of the Add User Window

The **Add User** window displays.

13.2.4. Enter the following details:

- Delegate/Designate Name
- Delegate's/designate's unique email address they have used (or plan to use) to register for a **GO Secure** account.

Note: Your delegate or designate must provide you with their unique email address used to register for their **GO Secure** account.

13.2.5. Select the user role, either 'Designate' or 'Delegate'.

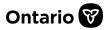

13.2.6. For designates, associate them to at least <u>one</u> location by clicking the button to the left of the visible locations.

Note: Location details do not display when selecting the 'Delegate' role. <u>ALL</u> locations are automatically assigned to delegates.

Note: The displayed locations(s) and contact details are what the EAP has on file for the prescriber. If updates are required to location details, they can be provided through SADIE. See <u>Chapter 17</u> 'Locations in SADIE', for more information.

| Add new location                                                      |                                                                |         |         |
|-----------------------------------------------------------------------|----------------------------------------------------------------|---------|---------|
| <b>ilter by location name o</b><br>itart typing to filter items in tl | r any portion of location address                              |         |         |
|                                                                       |                                                                |         |         |
|                                                                       |                                                                |         |         |
| electName ↑                                                           | Details                                                        | Primary | Actions |
| Hospital Clinic                                                       | 500 University Avenue, 9th Floor, Toronto,<br>Ontario, M1L 1L1 | No      | Edit    |
| Rheumatology Clinic                                                   | 500 First Avenue, Suite 201, Toronto, Ontario,<br>M4X 2X2      | No      | Edit    |
| West End Clinic                                                       | 459 King Street, Suite 200, Toronto, Ontario,<br>M1L 1L1       | Yes     | Edit    |
| West End Clinic - PSP                                                 | 495 King Street, Suite 200, Toronto, Ontario,<br>M1L 1L1       | No      | Edit    |
|                                                                       |                                                                |         |         |
|                                                                       |                                                                |         |         |

Figure 87 - Image of the Add User Window

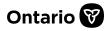

13.2.7. Click the **Accept** checkbox and then click the **Accept** { Accept } button, if you agree to the 'Terms and Conditions'.

| My Users<br>Add User                                                |                               |                   |                    |                                    |
|---------------------------------------------------------------------|-------------------------------|-------------------|--------------------|------------------------------------|
| Filter by email, user name, or role (opti<br>Start typing to filter | ional)                        |                   |                    |                                    |
| User Name                                                           | Email Address                 | Role              | Locations          | Actions                            |
| Pamela Jackson                                                      | Pamela.jackson2025@gmail.com  | Designate         | 1                  | Edit Remove                        |
| Carol Smith                                                         | Carol@hotmail.com             | Designate         | 1                  | Edit Remove                        |
| Jackson Mantle                                                      | jackson.mantleuatr4@gmail.com | Designate         | 1                  | Edit Remove                        |
| Jamie Smith                                                         | Jamie.Smith@hotmail.com       | Designate         | 1                  | Edit Remove                        |
| Kim Smith                                                           | Kim@hotmail.com               | Designate         | 1                  | Edit Remove                        |
| Petra Cool                                                          | petra.cooluatr4@gmail.com     | SADIE<br>Delegate | All                | Edit Remove                        |
|                                                                     |                               | ltems per pa      | age: 10 1 – 6 of 6 | $ \langle \langle \rangle \rangle$ |
|                                                                     |                               |                   |                    |                                    |
| © Queen's Printer for Ontario, 2012-20                              | User information saved        | Dismiss           | ▶                  |                                    |

Figure 88 - Image of the My Users Screen with a User Information Saved message

13.2.8. The designate's/delegate's details display, and a message indicates their information has been saved.

When a new designate/delegate is added, they are not in alphabetical order on the screen. After leaving the screen, and later re-entering, they appear in alphabetical order by first name.

# 13.3. Delegate (or Prescriber) Edits a User Profile in SADIE

13.3.1. Select the **Profile Management** { Profile management } link in the menu.

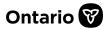

| 13.3.2. The User Management section displays, and the My Users section appears in the |
|---------------------------------------------------------------------------------------|
| lower half of the screen with any existing delegates or designates.                   |

| My Users                                                           |                              |                   |                    |             |
|--------------------------------------------------------------------|------------------------------|-------------------|--------------------|-------------|
| Add User                                                           |                              |                   |                    |             |
| Filter by email, user name, or role (opt<br>Start typing to filter | ional)                       |                   |                    |             |
|                                                                    |                              |                   |                    | $\otimes$   |
|                                                                    |                              |                   |                    |             |
| User Name                                                          | Email Address                | Role              | Locations          | Actions     |
| Kevin Kilby                                                        | kevin.kilby1234@gmail.com    | Designate         | 2                  | Edit Remove |
| Pamela Jackson                                                     | pamela.jackson2025@gmail.com | Designate         | 2                  | Edit Remove |
| Tim Kilby                                                          | tim@clinic.com               | Designate         | 1                  | Edit Remove |
| Toyin Johnson                                                      | toyin.johnson@ontario.com    | SADIE<br>Delegate | All                | Edit Remove |
|                                                                    |                              | ltems per p       | age: 10 1 – 4 of 4 | < < > >     |

#### Figure 89 - Image of the My Users Section

13.3.3. Click on the **Edit** { Edit } button for the specific profile you would like to update. If necessary, to locate a designate, type some letters from a designate's name or email in the filter field to narrow the results.

The Edit User screen displays.

Note: The User Name can be edited, however the User GO Secure Email address is read only.

13.3.4. Change the user role if desired by selecting 'Designate' or 'Delegate' in the **Select User Role** field shown in Figure 76.

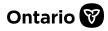

| ser Nam  | e (required)                                                                                                    |
|----------|----------------------------------------------------------------------------------------------------|
| Sally Sm | ith                                                                                                    |
| ser GO S | Secure Email                                                                                                    |
| sally.sm | ith@clinic.com                                                                                                    |
| -Select  | User Role (required)                                                                                                    |
| Des      |                                                                                                    |
| A d      | esignate user role will be able to:                                                                                                    |
|          | Create requests for any practice location you authorize them to access                                                                     |
|          | Create Additional Information requests for any practice location you authorize them to access                                              |
|          | • View and edit any requests in the 'Requests in Progress' and 'Ready to Submit' lists for those practice locations                        |
|          | • View 'Submitted Requests Awaiting Ministry Decision' and 'Submitted Requests with Ministry Decision' lists for those practice locations  |
|          | • Send requests and Additional Information requests to prescriber that are ready for review (i.e. move them to the 'Ready to Submit' list) |
|          | IE Delegate                                                                                                    |
| AS       | ADIE delegate user role will be able to:                                                                                                   |
|          | Create requests for any practice location                                                                                                  |
|          | Create Additional Information requests for any practice location                                                                           |
|          | View and edit any requests in the 'Requests in Progress' and 'Ready to Submit' lists                                                       |
|          | View 'Submitted Requests Awaiting Ministry Decision' and 'Submitted Requests with Ministry Decision'<br>lists                              |
|          | Submit requests on behalf of the prescriber                                                                                                |
|          | Add a new practice location                                                                                                    |
|          | Set-up other designates or SADIE delegates                                                                                                 |

Figure 90 - Image of the Edit User Window - Select User Role (Section 1)

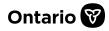

| Practice Locations (required)                                                                                            | 2                                                                                                    |                      |                     |
|----------------------------------------------------------------------------------------------------|----------------------------------------------------------------------------------------------------|----------------------|---------------------|
| ou must choose at least one l                                                                                            | ocation to associate to this designate.                                                                                                    |                      |                     |
| lease ensure your location in<br>utton.                                                                                  | formation is accurate and up to date. To update th                                                                                                    | e location details,  | click on the "Edit" |
| o create a new practice locati                                                                                           | on, click on the "Add new location" button below.                                                                                                    |                      |                     |
| you need assistance, please<br>SContactCentre.MOH@ontari                                                                 | contact the Helpdesk at 1-800-262-6524 or via em<br>o.ca.                                                                                                    | ail at               |                     |
|                                                                                                    |                                                                                                    |                      |                     |
| ilter by location name o                                                                                                 | r any portion of location address                                                                                                    |                      |                     |
| ilter by location name o                                                                                                 |                                                                                                    |                      |                     |
| Filter by location name of Start typing to filter items in t                                                             |                                                                                                    | Primary              | Actions             |
| Filter by location name of Start typing to filter items in t                                                             | he list                                                                                                    | <b>Primary</b><br>No | Actions             |
| Filter by location name of<br>Start typing to filter items in t<br>electName ↑                                           | Details<br>500 University Avenue, 9th Floor, Toronto,                                                                                                    | -                    |                     |
| Filter by location name of<br>Start typing to filter items in t<br>electName ↑<br>Hospital Clinic                        | Details 500 University Avenue, 9th Floor, Toronto, Ontario, M1L 1L1 500 First Avenue, Suite 201, Toronto, Ontario,                                                                               | No                   | Edit                |
| Filter by location name of<br>Start typing to filter items in t<br>electName ↑<br>Hospital Clinic<br>Rheumatology Clinic | Details         500 University Avenue, 9th Floor, Toronto, Ontario, M1L 1L1         500 First Avenue, Suite 201, Toronto, Ontario, M4X 2X2         459 King Street, Suite 200, Toronto, Ontario, | No                   | Edit                |

# Figure 91 - Image of the Edit User Window - Practice Location(s) (Section 2)

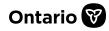

|            | the terms and conditions below, " <b>designate"</b> refers to a person who is authorized by a prescriber to use SADIE<br>r the purposes of assisting in the creation of requests to the Exceptional Access Program.                                                                                                    |
|------------|----------------------------------------------------------------------------------------------------|
| f١         | l am a prescriber who is adding a designate:                                                                                                    |
|            | <ol> <li>I understand that I am responsible for the acts of my designates and represent, warrant and covenant that I have taken and will take all actions and implement all necessary safeguards to ensure the proper use of SADIE by my designates in accordance with the acceptable use policy.</li> </ol>                       |
|            | <ol> <li>I represent, warrant and covenant that each of my designates has been, and will continue to be, properly<br/>informed and educated about all relevant obligations under applicable privacy law and the Ontario Drug<br/>Benefit Act.</li> </ol>                                                                           |
|            | 3. I represent, warrant and covenant that my designates will be acting as my agent under section 17 of the <i>Personal Health Information Protection Act, 2004</i> when collecting, using or disclosing any personal health information about the patient for the purposes of SADIE.                                               |
| <u>f I</u> | l am a SADIE Delegate who is adding a designate on behalf of a prescriber:                                                                                                    |
|            | 1. The prescriber has made me their delegate for the purposes of SADIE ("SADIE Delegate").                                                                                                    |
|            | <ol> <li>The prescriber has reviewed the acknowledgment, representations and warranties below in clauses (a) to (c),<br/>and I am authorized to provide such acknowledgement, representations and warranties on behalf of the<br/>prescriber.</li> </ol>                                                                           |
|            | a. The prescriber understands that they are responsible for the acts of their designates and represents,<br>warrants and covenants that they have taken and will take all actions and implement all necessary<br>safeguards to ensure the proper use of SADIE by their designates in accordance with the acceptable<br>use policy. |
|            | b. The prescriber represents, warrants and covenants that each of their designates has been, and will<br>continue to be, properly informed and educated about all relevant obligations under applicable privacy<br>law and the Ontario Drug Benefit Act.                                                                           |
|            | c. The prescriber represents, warrants and covenants that their designates will be acting as the prescriber's agent under section 17 of the <i>Personal Health Information Protection Act, 2004</i> when collecting, using or disclosing any personal health information about a patient for the purposes of SADIE.                |
|            | Accept (required)                                                                                                    |
| -          |                                                                                                    |

Figure 92 - Image of the Edit User Window – Terms and Conditions (Section 3)

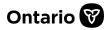

Note: Location details do not display when selecting the 'Delegate' role. <u>ALL</u> locations are automatically assigned to delegates.

13.3.5. For designates, associate them to at least <u>one</u> location by clicking the button to the left of the active locations in the **Locations** section shown in Figure 87.

Note: See <u>Chapter 17</u> for steps to edit locations or add a new location.

- 13.3.6. Select the checkbox and click the Save { Save } button in the Terms and Conditions section, shown in Figure 88, to save changes.
- 13.3.7. The **User information saved** message displays. Click **Dismiss** or wait for the message to disappear.

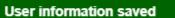

Dismiss

#### Figure 93 - Image of the User Information Saved Message

| My Users<br>Add User                                     |                               |                   |                   |             |
|----------------------------------------------------------|-------------------------------|-------------------|-------------------|-------------|
| Filter by email, user name, or<br>Start typing to filter | role (optional)               |                   |                   | 8           |
| User Name                                                | Email Address                 | Role              | Locations         | Action      |
| Carol Smith                                              | Carol@hotmail.com             | Designate         | 2                 | Edit Remove |
| Jackson Mantle                                           | jackson.mantleuatr4@gmail.com | Designate         | 1                 | Edit Remove |
| Jamie Smith                                              | Jamie.Smith@hotmail.com       | Designate         | 1                 | Edit Remove |
| Kim Smith                                                | Kim@hotmail.com               | Designate         | 1                 | Edit Remove |
| Pamela Jackson                                           | Pamela.jackson2025@gmail.com  | Designate         | 1                 | Edit Remove |
| Petra Cool                                               | petra.cooluatr4@gmail.com     | SADIE<br>Delegate | All               | Edit Remove |
|                                                          |                               | ltems per p       | oage: 10 1 – 6 of | 6  < < > >  |

Figure 94 - Image of the My Users Section

13.3.8. The My Users section displays with the changes.

# 13.4. Delegate (or Prescriber) Removes a Designate/Delegate Profile in SADIE

13.4.1. The delegate (or prescriber) selects the Profile Management

| { Profile manage                           | ment } link.                  |                   |                    |                            |
|--------------------------------------------|-------------------------------|-------------------|--------------------|----------------------------|
| My Users                                   |                               |                   |                    |                            |
| Add User                                   |                               |                   |                    |                            |
|                                            |                               |                   |                    |                            |
| Filter by email, user name, or role (optio | nal)                          |                   |                    |                            |
| Start typing to filter                     |                               |                   |                    |                            |
|                                            |                               |                   |                    | $\otimes$                  |
| User Name                                  | Email Address                 | Role              | Locations          | Actions                    |
| Carol Smith                                | Carol@hotmail.com             | Designate         | 2                  | Edit Remove                |
| Jackson Mantle                             | jackson.mantleuatr4@gmail.com | Designate         | 1                  | Edit Remove                |
| Jamie Smith                                | Jamie.Smith@hotmail.com       | Designate         | 1                  | Edit Remove                |
| Kim Smith                                  | Kim@hotmail.com               | Designate         | 1                  | Edit Remove                |
| Pamela Jackson                             | Pamela.jackson2025@gmail.com  | Designate         | 1                  | Edit Remove                |
| Petra Cool                                 | petra.cooluatr4@gmail.com     | SADIE<br>Delegate | All                | Edit Remove                |
|                                            |                               | ltems per pa      | age: 10 1 – 6 of 6 | $ \langle \rangle \rangle$ |

## Figure 95 - Image of the My Users Section with Remove Button

13.4.2. The **Designate Management** screen displays. Select the **Remove** 

Remove } button.

{

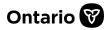

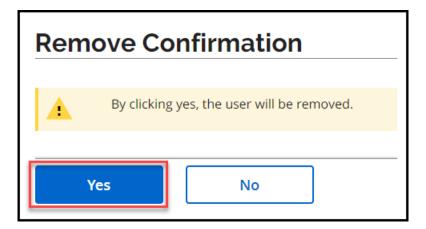

Figure 96 - Image of the Remove User Confirmation Window

13.4.3. The **Remove Confirmation** message displays. Click the **Yes** { Yes }

button to remove the user.

13.4.4. The **User removed successfully** message displays. Click **Dismiss** or wait for the message to disappear.

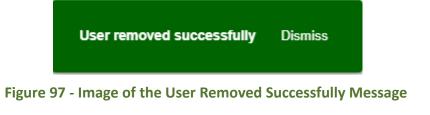

Note: Removing a designate or delegate profile in SADIE only removes their permissions in SADIE, and does not remove their GO Secure login capability.

# ()

If a designate or delegate profile is removed in SADIE, if their user profile is later re-added, (and they still have their active GO Secure login capability), they will be able to view all requests and Ministry decisions.

# 13.5. Delegate or Designate Removes Their Own User Profile in SADIE

#### 13.5.1. The delegate (or prescriber) selects the Profile Management

{ Profile management } link.

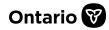

| pecial Authorization                          | Digital Information Exchange                                                                                                    | + Create<br>request       | <b>⊟</b> Menu | X Exit  |
|-----------------------------------------------|----------------------------------------------------------------------------------------------------|---------------------------|---------------|---------|
| Delete my                                     | •                                                                                                    |                           |               |         |
| l am no longer worki<br>Delete Profile        | ig on behalf of Dr. Jeff Jones. Any additional text                                                                                                    |                           |               |         |
| Location N                                    | lanagement                                                                                                    |                           |               |         |
| In Profile Manageme<br>is accurate and up to  | nt you can create, edit or delete locations. Please ens<br>date.                                                                                                    | ure your location inform  | ation         |         |
| requests associated                           | on it will no longer appear in SADIE; however, you will<br>to that location. If a request associated with a delete<br>e required to select a different location for that requ | d location has not yet be |               |         |
| Identifying a location can switch locations   | as 'primary' will default to that location when you cre<br>if required.                                                                                                    | eate a new request, but y | /ou           |         |
| If you need assistand<br>at SSContactCentre.! | e, please contact Inquiry Services at 1-800-262-6524<br>AOH@ontario.ca                                                                                                    | or via email              |               |         |
|                                               | Add new location                                                                                                    |                           |               |         |
| Filter by location n                          | ame or any portion of location address                                                                                                    |                           |               |         |
|                                               |                                                                                                    |                           |               |         |
| Start typing to filter i                      | tems in the list                                                                                                    |                           |               |         |
| Start typing to filter i                      |                                                                                                    |                           |               |         |
| Start typing to filter i                      | Details                                                                                                    | Primary                   |               | Actions |
| Start typing to filter i                      |                                                                                                    | <b>Primary</b><br>No      | Set Prim      |         |

Figure 98 - Image of theDelete My Profile Section

- 13.5.2. The **Delete my profile** section displays. Select the **Delete Profile** { **Delete Profile** } button.
- 13.5.3. A message indicates you will no longer be able to access SADIE on behalf of the prescriber

Note: By deleting your profile, you will no longer be able to access SADIE EAP on behalf of <<Name of Prescriber>>.

13.5.4. Click **OK** 

- 13.5.5. The system displays a confirmation message that your SADIE user profile was removed successfully.
- 13.5.6. You are automatically logged out of SADIE and returned to the **Program Selection** screen.

# **Chapter 14 – SADIE Email Notifications**

The SADIE application will send an email notification to notify users of actions requiring their attention. Email notifications are sent for four types of submissions: Drug, Additional Information, Appeal, and Amendment. Notifications are emailed to prescribers/delegates when a designate has created a request and it is ready for the prescriber/delegate to submit (it is in the **Ready to Submit** list). Notifications are emailed to designates when a prescriber/delegate has submitted a request, and to all users when a ministry response is available to view/download.

|                                                                                            | Types of Email Notifications:                                                                                                  |            |          |                                                         |  |  |
|--------------------------------------------------------------------------------------------|----------------------------------------------------------------------------------------------------|------------|----------|---------------------------------------------------------|--|--|
| Action                                                                                     | Purpose of<br>Notification                                                                                                    | Prescriber | Delegate | Designate<br>Associated<br>with<br>Practice<br>Location |  |  |
| A designate creates a<br>request that is ready for<br>the prescriber/delegate<br>to submit | Inform<br>prescriber/delegate(s)<br>that a request is<br>available to review<br>and submit                                     | x          | x        |                                                         |  |  |
| Delegate/Prescriber<br>submits a request<br>through SADIE                                  | Inform designate(s)<br>that a request for a<br>location to which they<br>are currently assigned<br>under has been<br>submitted |            |          | X                                                       |  |  |
| The Ministry provides a response                                                           | Inform users that a<br>new Ministry<br>response is available<br>to review in SADIE                                             | x          | x        | x                                                       |  |  |

The following table shows the types of notifications sent to users.

Figure 99 – Types of SADIE Notifications Sent

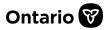

SADIE uses the following email addresses to send notifications to users:

- Prescriber uses the prescriber's GO Secure email address <u>and</u> the prescriber's email address identified on the request (if provided)
- Delegate uses the delegate's GO Secure email address
- Designate uses the designate's GO Secure email address

SADIE determines the email recipients based on the action and location associated with the request, and then sends email notifications to the appropriate recipients.

# 14.1. Email Notifications Prescribers/Delegates Receive

A designate creates a request in SADIE that is ready for the prescriber/delegate to review and submit. The prescriber/delegate will receive an email notification after a designate selects the **Send to Prescriber** { Send to Prescriber } button. The prescriber/delegate will locate the request in the **Requests Ready to Submit** list.

- 14.1.1. A designate creates a request that is ready to be reviewed/submitted by the prescriber/delegate and selects the **Send to Prescriber** { Send to Prescriber } button.
- 14.1.2. SADIE sends an email notification to the prescriber/delegate to advise them that a request is ready for their review and submission.

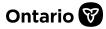

The following sample email notification is sent to a prescribers/delegate(s) to advise them that a request is ready for their review/submission to the EAP.

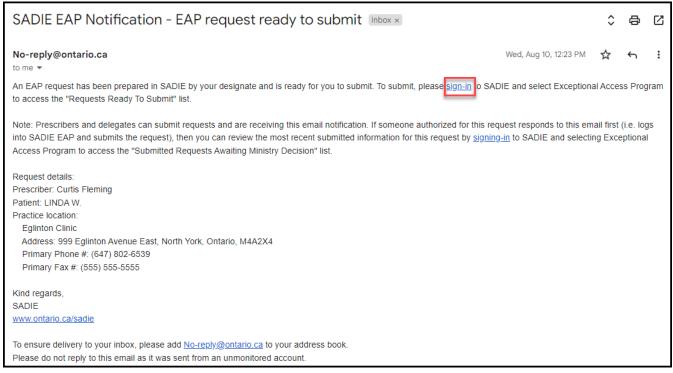

Figure 100 - Image of a Sample SADIE Notification Sent to Prescribers/Delegates

14.1.3. The prescriber/delegate views the details of the request within the email, and selects the **sign-in** { <u>sign-in</u> } link.

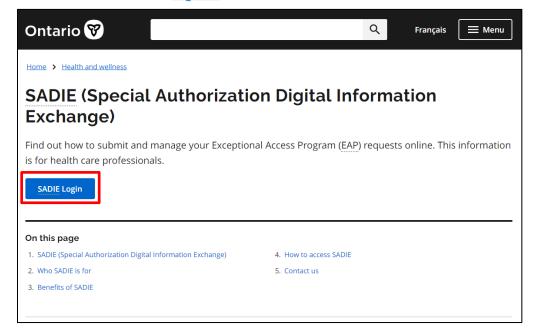

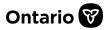

## Figure 101 - Image of the SADIE Website with SADIE Login Button

14.1.4. The SADIE website displays and the prescriber/delegate logs into SADIE to locate the request in the **Requests Ready to Submit** list. The prescriber/delegate can review the request and/or submit to the EAP.

Note: If another user (either the prescriber/delegate) has already submitted the request, it will be found in the **Submitted Requests Awaiting Ministry Decision** list.

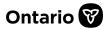

# **14.2.** Email Notifications Designates Receive

Designates receive email notifications when a prescriber/delegate selects the Submit

- Submit } button to send a request to the EAP.
  - 14.2.1. A prescriber/delegate selects the **Submit** { Submit } button.
  - 14.2.2. SADIE sends an email notification to any/all designates currently assigned to the location noted in the request.
- (B)

Note: If a prescriber/delegate has added a new location, email notifications cannot be sent to designates until they have been assigned to the new location.

Once the new location is available in the list of locations in SADIE, prescribers/delegates should assign any designates to the new location using the **Profile Management** 

{ Profile management } link in the Menu. See <u>Chapter 13</u>, for more information about <u>assigning</u>

<u>designates</u> to a location. Once assigned to a location, a designate will receive email notifications when new requests are submitted for patients at that location.

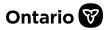

The following sample email notification is sent to designates to advise them that a request for a location to which they are assigned has been sent to the EAP.

| SADIE EAP Notification - EAP request has been submitted Inbox ×                                                                                                    | ×       | ¢  | Ø |
|----------------------------------------------------------------------------------------------------|---------|----|---|
| No-reply@ontario.ca Thu, Aug 18, 3:47 PM to me 🔹                                                                                                    | ☆       | ۴٦ | : |
| A prescriber for whom you are a designate has submitted an EAP request through SADIE.                                                                                                    |         |    |   |
| Request details:<br>EAP Request #: 00609781-01<br>Prescriber: Dr. FRED LEE<br>Patient: JENNIFER C.<br>Practice location:<br>Hospital Clinic<br>Address: 500 University Avenue 22nd Floor, Toronto, Ontario, M1L1L1<br>Primary Phone #: (416) 432-2345<br>Primary Fax #: (555) 555-5555 |         |    |   |
| To view/download, please sign-in to SADIE and select Exceptional Access Program. Once you are in SADIE, select the Menu and "View submitted" to ac<br>"Submitted Requests Awaiting Ministry Decision" list.                                                                            | cess th | е  |   |
| Once a Ministry decision is made you will be sent an email informing you that an EAP response is available to view/download.                                                                                                    |         |    |   |
| Kind regards,<br>SADIE<br>www.ontario.ca/sadie                                                                                                    |         |    |   |
| To ensure delivery to your inbox, please add <u>No-reply@ontario.ca</u> to your address book.<br>Please do not reply to this email as it was sent from an unmonitored account.                                                                                                    |         |    |   |

Figure 102 - Image of a Sample SADIE Notification Sent to Designates

14.2.3. Designates can view and confirm the details of the request within the email. In SADIE, submitted requests will be found in the Submitted Requests Awaiting Ministry Decision list.

# 14.3. Email Notifications All Users Receive

All SADIE users (prescribers, delegates, and designates associated with a specific location) receive email notifications when a Ministry decision has been made for a request.

14.3.1. SADIE sends an email notification to prescribers, delegates and all designates currently assigned to the location noted in the request.

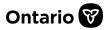

The following sample email notification is sent to advise users that a new Ministry decision is available to review in SADIE.

| SADIE EAP Notification - EAP request has been assessed Index x                                                                                                    |               | ð | ß |   |
|----------------------------------------------------------------------------------------------------|---------------|---|---|---|
| No-reply@ontario.ca Tue, Au<br>to me 👻                                                                                                    | g 23, 3:06 PM | ☆ | ← | : |
| An EAP request has been reviewed and a response is available for you to view/download.                                                                                                    |               |   |   |   |
| To view/download, please sign-in to SADIE and select Exceptional Access Program. Once you are in SADIE, select the Menu and "View submitted" to access the<br>"Submitted Requests with Ministry Decision" list to view details.                                                  |               |   |   |   |
| Request details:<br>EAP Request #: 00609841-01<br>Prescriber: Curtis Fleming<br>Patient: JAMES C.<br>Practice location:<br>Eglinton Clinic<br>Address: 999 Eglinton Avenue East, North York, Ontario, M4A2X4<br>Primary Phone #: (647) 802-6539<br>Primary Fax #: (555) 555-5555 |               |   |   |   |
| Kind regards,<br>SADIE<br><u>www.ontario.ca/sadie</u>                                                                                                    |               |   |   |   |
| To ensure delivery to your inbox, please add <u>No-reply@ontario.ca</u> to your address book.<br>Please do not reply to this email as it was sent from an unmonitored account.                                                                                                   |               |   |   |   |

Figure 103 - Image of a Sample SADIE Notification Sent to Users for New Decisions

14.3.2. Users can view and confirm the details of the request within the email. In SADIE, decisions including response letters can be found in the **Submitted Requests with Ministry Decision** list.

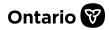

# Chapter 15 – Track the Status of EAP Requests & Access Ministry Response Letters

This chapter describes how prescribers, delegates and designates (with specific locations) **track the status of EAP request and access the Ministry's response** to submitted EAP requests in SADIE. It also outlines how to use the filter to search for submitted requests as well as the assessment outcome once complete, along with the associated decision letters.

Within SADIE, users\* can:

- View the **Submitted Requests Awaiting Ministry Decision** list of requests that have been submitted to the EAP through any method (i.e. SADIE, TRS, Fax, Mail), and are awaiting a response from the Ministry.
- View the **Submitted Requests with Ministry Decision** list of requests that have been assessed, regardless of the method they were submitted by, along with their decisions and response letters.
- View the details of any of these requests.

### (P

\*Note: Designates can also view the same lists and they can track EAP submissions for locations for which they have been provided access.

### 15.1. Steps to View Submitted Requests

15.1.1. Select the **Menu** button, then click the **View Submitted** { View submitted } link.

15.1.2. The system displays the **Submitted Requests** page with two lists; the **Submitted Requests Awaiting Ministry Decision** list and the **Submitted Requests with Ministry Decision** list.

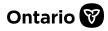

| Submit                                                                                                    | ted Rediie                                                                                | Sto Awaren                                                                             | 9                                          | ,                                                                         |                                                              |                                                                                                    | -            |
|----------------------------------------------------------------------------------------------------|-------------------------------------------------------------------------------------------|----------------------------------------------------------------------------------------|--------------------------------------------|---------------------------------------------------------------------------|--------------------------------------------------------------|----------------------------------------------------------------------------------------------------|--------------|
| POTTER                                                                                                    | -                                                                                         |                                                                                        |                                            |                                                                           |                                                              |                                                                                                    | ,            |
| ilter requests i                                                                                                 | in this list                                                                              |                                                                                        |                                            |                                                                           |                                                              |                                                                                                    |              |
| Start typing to fi                                                                                               | ilter results                                                                             |                                                                                        |                                            |                                                                           |                                                              |                                                                                                    |              |
| abir                                                                                                    |                                                                                           |                                                                                        |                                            |                                                                           |                                                              |                                                                                                    | ۲            |
| All                                                                                                    | Practice Adv                                                                              | dress Hospital Cli                                                                     | inic West En                               | d Clinic Nev                                                              | v Practice Location                                          |                                                                                                    |              |
| Date Submittee                                                                                                   |                                                                                           | Patien                                                                                 | t Preferred                                | Drug                                                                      | Indication                                                   | 1                                                                                                    | Actio        |
| 020-05-14                                                                                                    | Chapter,Tyler                                                                             |                                                                                        |                                            | abiraterone                                                               | Metastatic                                                   | castration resi                                                                                                    | Vie          |
| 020-04-24                                                                                                    | Kilby,Allen                                                                               |                                                                                        |                                            | abiraterone                                                               | Metastatic                                                   | castration resi                                                                                                    | Vie          |
|                                                                                                    |                                                                                           |                                                                                        |                                            |                                                                           |                                                              |                                                                                                    | _            |
| Submitt                                                                                                    | -                                                                                         | ests with Mi                                                                           | nistry De                                  |                                                                           | er page: 25 1 – 3 o                                          |                                                                                                    | > >          |
| Submiti<br>POTTER                                                                                                | ted Reque<br>R                                                                            | ests with Mi                                                                           | nistry De                                  | ltems pe                                                                  | er page: 25 1 – 3 o                                          | of3  < <                                                                                                    | > >          |
| Submit<br>POTTER                                                                                                 | ted Reque<br>R                                                                            | ests with Mi                                                                           | nistry De                                  | ltems pe                                                                  | er page: 25 1 – 3 o                                          | of3  < <                                                                                                    | > >          |
| Submiti<br>POTTER                                                                                                | ted Reque<br>R                                                                            |                                                                                        | nistry De                                  | Items pe                                                                  | er page: 25 1 – 3 o                                          | of3  < <                                                                                                    |              |
| Submits<br>POTTER<br>Itter requests in<br>tart typingto fil<br>All<br>Decision                                   | ted Reque<br>R<br>n this list<br>Iter results                                             | e Office Centretow                                                                     | m Rheumatology                             | Items pe                                                                  | er page: 25 1 – 3 o                                          | of3  < <                                                                                                    | > >          |
| Submitt<br>POTTER<br>ilter requests in<br>tart typingto fil<br>All<br>Decision<br>Date                           | ted Reque<br>R<br>n this list<br>Iter results                                             | e Office Centretow                                                                     | m Rheumatology<br>Patient<br>referred Name | Items pe                                                                  | or DR. EDV                                                   | vard<br>vard                                                                                                    | > ><br>Actio |
| Submits<br>POTTER<br>itter requests in<br>tart typingto fil<br>All<br>Decision<br>Date 4<br>021-11-04            | ted Reque<br>a<br>n this list<br>Iter results<br>SMH Privato<br>+ Decision                | e Office Centretow<br>Patient Name Pr                                                  | m Rheumatology<br>Patient<br>referred Name | Items pe<br>ecision fo<br>Clinic<br>Drug                                  | or DR. EDV                                                   | Submitted<br>Date<br>2021-11-03                                                                                                    | > ><br>Actio |
| Submitt<br>POTTER<br>itter requests in<br>tart typingto fil<br>All<br>Decision<br>Date<br>021-11-04<br>021-11-04 | ted Reque<br>a n this list<br>Iter results<br>SMH Privation<br>+ Decision<br>Not Approved | e Office Centretow<br><b>Patient Name <sub>Pr</sub></b><br>Wjas, Linda                 | m Rheumatology<br>Patient<br>referred Name | Items pe<br>cision fo<br>Clinic<br>Drug<br>glatiramer aceta               | n page: 25 1 - 3 o<br>T DR. EDV<br>Indication<br>Unspecified | of 3         I         <           VARD         Varde         Vard           Submitted         Date         2021-11-03           2021-11-04         2021-11-04         2021-11-04 | > ><br>Actio |
| Submitt<br>POTTER<br>itter requests in<br>tart typingto fil<br>All<br>Decision                                   | ted Reque                                                                                 | e Office Centretow<br><b>Patient Name <sub>Pr</sub></b><br>Wjas, Linda<br>Wheeler, Kim | m Rheumatology<br>Patient<br>referred Name | Items pe<br>cision fo<br>Clinic<br>Drug<br>glatiramer aceta<br>daptomycin | Indication Unspecified Methacillin Resist Myelodysplastic S  | of 3         I         <           VARD         Varde         Vard           Submitted         Date         2021-11-03           2021-11-04         2021-11-04         2021-11-04 | > >          |

Figure 104 - Image of the View Submitted Screen

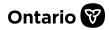

### 15.2. The Submitted Requests Awaiting Ministry Decision list

The **Submitted Requests Awaiting Ministry Decision** list is the area where users (prescribers, delegates, and designates with access to the location) can view a request that has been submitted to EAP that is pending a decision.

• "Pending Decision" indicates a request that has been submitted to the EAP, but the assessment outcome is still not final.

Users can see the original request submitted for assessment, and they can access the PDF of the "Initial" request and related correspondence. This list contains requests submitted by all users with access to the location.

### 15.3. Instructions for Searching & Sorting Requests

- You can search for a request awaiting a Ministry decision using the **Filter** field, which is displayed at the top of the list.
- Tabs for all locations appear below the **Filter** field and indicate the number of requests pending decisions for the location. Prescribers assign locations to designates. Selecting an individual location tab filters the list to display only the requests pending decisions for that location.

Note: Designates will only see tabs for locations to which they are assigned.

٢ŝ

- Ensure that the **All** tab is selected to search for requests pending decisions that are assigned to any of your locations.
- Type any piece of information in the filter that is contained in any of the Submitted Requests Awaiting Ministry Decision list columns to search for specific requests pending decisions (e.g. Submitted Date, Patient Name, Patient Preferred Name, Drug, Indication). The results will filter as you type.

Note: To clear the filter, click the x {  $\bigotimes$  } on the right of the Filter field.

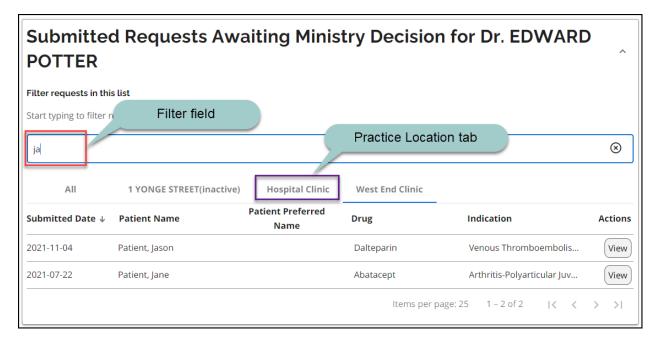

### Figure 105 - Image of the Submitted Requests Awaiting Ministry Decision List With Filtered Results

By using the filter, you can narrow down your list of requests in progress based on the patient's first or last name or any other column in the list.

- You can sort the requests in ascending or descending order by clicking the header at the top of each column to sort by the data in that column.
- By default, the requests are sorted in alphabetical order by patient name.
- Clicking the header again will reverse the sorting order.

### **15.4.** Steps to View Submitted Requests' Details

ŝ

- 15.4.1. Select the View { View } button for the request, in the Submitted Requests Awaiting Ministry Decision list
- 15.4.2. The system displays the **Submission Details** and related **Correspondence Exchanged with the Ministry**.

Note: It can take 1 - 2 minutes for the submitted request to appear in the list.

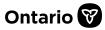

The following information displays as 'read only' in the **Submission Details** section:

#### Field

- 1. Practice Location
- 2. Address
- 3. Request Number
- 4. Patient Name
- 5. Patient Preferred Name
- 6. Request Type
- 7. Drug
- 8. Indication

### Description

Name of office on file Office address on file EAP request number Patient First and Last Name Patient preferred name (if provided) Request Type (Initial or Renewal) Drug requested Indication requested

| Submission Det           | tails                                                   |    |
|--------------------------|---------------------------------------------------------|----|
| Practice Location 1      | New Practice Location                                   |    |
| Address 2                |                                                         |    |
| Request Number 3         | 00607582-01                                             |    |
| Patient Name             | Jones, Jilly                                            |    |
| Patient Preferred Name 5 |                                                         |    |
| Request Type 6           | Initial                                                 |    |
| Drug 🔽                   | abiraterone                                             |    |
| Indication 8             | Metastatic castration resistant prostate cancer (mCRPC) |    |
| Correspondenc            | e Exchanged With the Ministry                           |    |
| Document Date 9          | Document Type 10 Decision 11 Actio                      | ns |
| 2021-08-11               | Initial Request Downloa                                 | d  |

Figure 106 - Image of the Submission Details Screen

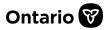

The following information displays as 'read only' in the **Correspondence Exchanged With the Ministry** section:

| Column            | Description                                               |
|-------------------|-----------------------------------------------------------|
| 9. Document Date  | Date document was received or sent                        |
| 10. Document Type | Request, Additional Information, Response Letter          |
| 11. Decision      | Assessment outcome (i.e., Approved, Not Approved, Further |
|                   | Information Required, etc.)                               |

Depending on the request, the Actions column may be blank or a Download

{ [Download ] } button may be available.

### 15.5. Steps to View Correspondence Exchanged With the Ministry

- 15.5.1. Select the **Download** { Download } button for the document, in the **Actions** menu.
- 15.5.2. Documents that have been downloaded are automatically saved to your computer and can be found in your **Downloads** folder. (The location of your Downloads folder may vary depending on your operating system and configuration.)
- 15.5.3. Double-click on the **PDF** file to view the document.
- 15.5.4. The document opens in a separate window.

### **15.6.** The Submitted Requests With Ministry Decision list

The **Submitted Requests With Ministry Decision** list is the area where users (prescribers, delegates, and designates with access to the location) can view Ministry decisions where an assessment outcome has been provided. An email notification is sent to users to advise when a Ministry decision has been completed for their request.

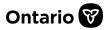

Users can see the decision for a request and access the submission details as well as related correspondence. This list contains decisions for requests submitted by all users with access to the location.

### 15.7. Instructions for Searching & Sorting Requests

- You can search for a request with a Ministry decision using the **Filter** field, which is displayed at the top of the list.
- Tabs for locations appear below the **Filter** field and indicate the number of requests with decisions for the location. Prescribers assign locations to designates. Selecting an individual location tab filters the list to display only the requests with decisions for that location.

Note: Designates will only see tabs for locations to which they are assigned.

٢ŝ

- Ensure that the **All** tab is selected to search for requests with decisions that are assigned to any of your locations.
- Type any piece of information in the filter that is contained in any of the Submitted Requests With Ministry Decision list columns to search for specific requests (e.g. Decision Date, Decision, Patient Name, Patient Preferred Name, Drug, Indication). The results will filter as you type.

Note: To clear the filter, click the x {  $igodol {S}$  } on the right of the Filter field.

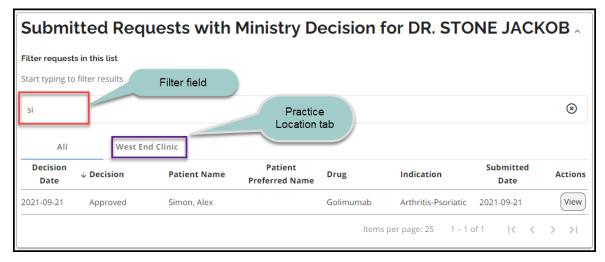

Figure 107 - Image of the Submitted Requests With Ministry Decision List With Filtered Results

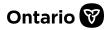

(P)

By using the filter, you can narrow down your list of requests with decisions based on the patient's first or last name or any other column in the list.

- You can sort the requests by clicking the column title in the header at the top of each column.
- By default, the requests are sorted in alphabetical order by patient name.
- Clicking the header again will reverse the sorting order.

### **15.8.** Steps to View Submitted Requests With Ministry Decision Details

- 15.8.1. Select the View { View } button for the request, in the Submitted Requests With Ministry Decision list.
- 15.8.2. The system displays the **Submission Details** and related **Correspondence Exchanged with the Ministry**.

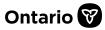

The following information displays as 'read only' in the **Submission Details** section:

#### Field

- 1. Practice Location
- 2. Address
- 3. Request Number
- 4. Patient Name
- 5. Patient Preferred Name
- 6. Request Type
- 7. Drug
- 8. Indication
- 9. Decision
- 10. Approval Start Date
- 11. Approval End Date

### Description

Name of office on file Office address on file EAP request number Patient First and Last Name Patient preferred name (if provided) Request Type (Initial or Renewal) Drug requested Indication requested Decision after Ministry assessment Approval start date, if available

Approval end date, if available

| Submission De            | ails                |                                 |          |
|--------------------------|---------------------|---------------------------------|----------|
| Practice Location        | West End Clinic     |                                 |          |
| Address 2                | 20 Main Street, Su  | ite 4, Toronto, Ontario, M5V2Y6 |          |
| Request Number 3         | 00607881-01         |                                 |          |
| Patient Name             | Simon, Alex         |                                 |          |
| Patient Preferred Name 5 |                     |                                 |          |
| Request Type 6           | Initial             |                                 |          |
| Drug 🔽                   | Golimumab           |                                 |          |
| Indication 8             | Arthritis-Psoriatic |                                 |          |
| Decision 9               | Approved            |                                 |          |
| Approval Start Date 10   | 2021-09-21          |                                 |          |
| Approval End Date 11     | 2022-09-21          |                                 |          |
| Corresponden             | ce Exchang          | ed With the Minist              | try      |
| Document Date            | nt Type <b>13</b>   | Decision 14                     | Actions  |
| 2021-09-21 Respons       | e Letter            | Approved                        | Download |
| 2021-09-21 Initial Re    | quest               |                                 | Download |

#### Figure 108 - Image of the Submission Details Screen

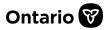

The following information displays as 'read only' in the **Correspondence Exchanged With the Ministry** section:

| Column            | Description                                               |
|-------------------|-----------------------------------------------------------|
| 12. Document Date | Date document was received or sent                        |
| 13. Document Type | Request, Additional Information, Response Letter          |
| 14. Decision      | Assessment outcome (i.e., Approved, Not Approved, Further |
|                   | Information Required, etc.)                               |

Depending on the request, the Actions column may be blank or a Download

{ Download } button may be available.

### 15.9. Steps to View Correspondence Exchanged With the Ministry

- 15.9.1. Select the **Download** { Download } button for the document, in the **Actions** menu.
- 15.9.2. Documents that have been downloaded are automatically saved to your computer and can be found in your **Downloads** folder. (The location of your Downloads folder may vary depending on your operating system and configuration.)
- 15.9.3. Double-click on the **PDF** file to view the document.
- 15.9.4. The document opens in a separate window.

# **15.10.** Submitted Requests With a Ministry Decision of Further Information Required

- 15.10.1. When the most recent Ministry decision is 'Further Information Required', the Correspondence in Progress section displays on the Submission Details screen, with an Add Additional Information { Add Additional Information } button.
- 15.10.2. Select the **Add Additional Information** { Add Additional Information } button to provide additional text and/or add attachments in support of a request. (See <u>Chapter 16</u> for more details.)

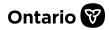

# Chapter 16 – Providing Additional Information Online via SADIE

This chapter describes how, via SADIE, prescribers, delegates and designates can manage requests for additional information in support of a previously submitted EAP request.

Note: Designates can send additional information to prescribers and delegates to submit, for requests associated with locations for which they have been provided access.

### 16.1. Steps to Provide Additional Information

S

16.1.1. Select the **Menu** button, then click the **View Submitted** { View submitted } link.

16.1.2. Locate the request with the decision 'Further Information Required', in the **Submitted Requests with Ministry Decision** list.

| Submi                   | tted Reque        | sts with     | Ministry De                                    | ecision fo             | r DR. FREI         | D LEE             | ^         |
|-------------------------|-------------------|--------------|------------------------------------------------|------------------------|--------------------|-------------------|-----------|
| Filter request          | s in this list    |              |                                                |                        |                    |                   |           |
| Start typing to         | filter results    | Filter field |                                                |                        |                    |                   | $\otimes$ |
| All<br>Decision<br>Date | West End Cl       | inic West En | d Clinic - PSP Ho<br>Patient<br>Preferred Name | ospital Clinic<br>Drug | Indication         | Submitted<br>Date | Action    |
| 2022-02-14              | Further Informati | Bond, James  |                                                | Dalteparin             | Venous Thrombo     | 2022-02-07        | View      |
| 2022-02-14              | Further Informati | Patient, Jay |                                                | GLATIRAMER-AC          | Multiple Sclerosis | . 2022-02-07      | View      |
| 2022-02-14              | Further Informati |              | tered requests                                 | Adalimumab             | Arthritis-Rheumat  |                   | View      |

Figure 109 - Image of the Submitted Requests with Ministry Decision List

By using the filter, you can narrow down your list of requests based on the patient's first or last name. You can also type the word 'further' into the filter or select the **Decision** tab to sort by Decision to find all requests with a 'Further Information Required' decision.

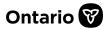

- 16.1.3. Select the View { View } button for the request, in the Submitted Requests With Ministry Decision list.
- 16.1.4. Select the Add Additional Information { Add Additional Information } button in the Correspondence in Progress section.

| Submission Details   |                 |                                           |          |  |
|----------------------|-----------------|-------------------------------------------|----------|--|
| Practice Location    | West End C      | /est End Clinic                           |          |  |
| Address              | 495 King St     | reet, Suite 497, Toronto, Ontario, M1L1L1 |          |  |
| Request Number       | 00609043-0      | 11                                        |          |  |
| Patient Name         | Seana, Barr     | ney                                       |          |  |
| Patient Preferred Na | me              |                                           |          |  |
| Request Type         | Initial         |                                           |          |  |
| Drug                 | Adalimuma       | b                                         |          |  |
| Indication           | Arthritis-Rh    | Arthritis-Rheumatoid                      |          |  |
| Decision             | Further Info    | ormation Required                         |          |  |
|                      |                 |                                           |          |  |
| Correspor            | ndence in Pro   | ogress                                    |          |  |
| Add Additional       |                 |                                           |          |  |
|                      | Information     |                                           |          |  |
| <b>C</b>             | alamaa Evolu    |                                           | •        |  |
| Correspor            | idence Excha    | anged With the Minis                      | try ^    |  |
| Date                 | Document Type   | Decision                                  | Actions  |  |
| 2022-02-14           | Response Letter | Further Information Required              | Download |  |
| 2022-02-03           | Initial Request |                                           | Download |  |

Figure 110 - Image of the Submission Details Screen with Correspondence in Progress Section

16.1.5. The system displays the **Additional Information** screen on the **Summary** tab.

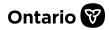

| < Go to Submitt      | ed Request                              |                                 |              |
|----------------------|-----------------------------------------|---------------------------------|--------------|
| 1 Summary            | 2                                       | 2 Additional Information        | 3 Review     |
|                      |                                         | omission Details                |              |
| Patient Name         | Seana, Barney                           |                                 |              |
| Patient Preferred Na |                                         |                                 |              |
|                      | Additional Informati                    |                                 |              |
| Request Type         |                                         | un                              |              |
| Drug                 | Adalimumab                              |                                 |              |
| Indication           | Arthritis-Rheumatoio                    |                                 |              |
| Correspo<br>Date     | ndence Exchange                         | ed With the Ministry 6          | ^<br>Actions |
| 2022-02-14           | Response Letter                         | Further Information Required    | Download     |
| 2022-02-03           | Initial Request                         |                                 | Download     |
|                      |                                         |                                 |              |
| Submittin            | Ig Prescriber Deta                      | ails 7                          |              |
| Registration College |                                         |                                 |              |
|                      |                                         |                                 |              |
| Registration #       | 147899                                  |                                 |              |
| Submittin            | g Prescriber Prac                       | tice Location 👩                 |              |
| Practice Name        | West End Clinic                         | •                               |              |
| Address              | 495 King Street, Suite                  | e 497, Toronto, Ontario, M1L1L1 |              |
| Primary Phone #      | (416) 555-5555 Ext. 1                   | 234                             |              |
| Primary Fax #        | (333) 333-3333                          |                                 |              |
| Prescriber Email Ad  | dress DrLee1234@gmail.co                | om                              |              |
| Change or upd        | ate practice location                   |                                 |              |
| I confirm that the   | details of the selected practice locati | on are correct (required)       |              |
| Next                 | 10                                      | •                               | Submit       |

Figure 111 - Image of the Additional Information Screen on the Summary Tab

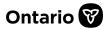

The following displays on the Additional Information screen on the Summary tab:

| lte | m                                                | Description                                                                                                    |
|-----|--------------------------------------------------|----------------------------------------------------------------------------------------------------|
| 1.  | Back button                                      | Returns user to the <b>Submission Details</b> screen for the request.                                                                                                    |
| 2.  | Summary tab                                      | Includes Additional Information, Submission Details, Submitting<br>Prescriber Details, Submitting Prescriber Practice Location Details.                                                                                                    |
| 3.  | Additional<br>Information tab                    | Includes text entry field and attachments field.                                                                                                    |
| 4.  | Review tab                                       | Provides a Request Summary of additional information being provided.                                                                                                    |
| 5.  | Additional<br>Information<br>Submission Details  | Read only. Includes original Request Number, Request Type:<br>Additional Information, Patient Name, Patient Preferred Name (if<br>provided), Drug and Indication.                                                                                           |
| 6.  | Correspondence<br>Exchanged with<br>the Ministry | Provides records of the Initial request submitted to the EAP, and the<br>Ministry response letter, along with any other related<br>correspondence, that can be viewed / downloaded by clicking the<br><b>Download</b> button.                               |
| 7.  | Submitting<br>Prescriber Details                 | Read only. Includes prescriber's name and registration details.                                                                                                    |
| 8.  | Submitting<br>Prescriber Practice<br>Location    | Provides prescriber's location for the request, with option to change<br>location and confirm information details. Provides optional field for<br>prescriber's email address for the location, displays current email if<br>provided, which can be updated. |
| 9.  | Change or update<br>practice location<br>button  | Opens the <b>Select a practice location</b> window to select the location associated to the request. See <u>Chapter 17</u> for steps to edit a location or add a new location.                                                                              |
| 10  | . <b>Next</b> button                             | Opens the Additional Information tab.                                                                                                    |
| 11. | . <b>Submit</b> button                           | Submits the Additional Information to the EAP. (Note that<br>Designates view a <b>Send to Prescriber</b> { Send to Prescriber } button.)                                                                                                    |

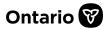

16.1.6. Confirm location details (item 7 in the above screenshot) and then click the **Next** { Next } button.

16.1.7. The system displays the **Additional Information Details** tab.

| 1 Summary                                                                                                    | 2 Additional Information | ] | 3 Review |
|----------------------------------------------------------------------------------------------------|--------------------------|---|----------|
| Additional Information Det                                                                                                    | ails                     |   |          |
| Enter notes in the Details field to add supplementary patie<br>assessment of the Drug request. Click "Remove" to delete<br>required to successfully submit this request. |                          |   |          |
| Additional Details (optional)                                                                                                    |                          |   |          |
| Patient lab results indicate lorem ipsum dolor sit amet, c<br>alique tamcorper nails sollicitudin dignissim. Nulla es                                                    |                          |   |          |
| Attachments (optional)                                                                                                    |                          |   | 3        |
| Attachments(1)                                                                                                    |                          |   |          |
| Back Next 5                                                                                                    |                          | 6 | Submit   |

Figure 112 - Image of the Additional Information Details Tab

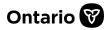

### The following displays on the Additional Information Details tab:

| lte | em                          | Description                                                                                                    |
|-----|-----------------------------|----------------------------------------------------------------------------------------------------|
| 1.  | Additional Details<br>field | Provides text entry field for user to type additional information or<br>paste text from another document. Supporting text and/or at least<br>one attachment must be provided to successfully submit the<br>requested additional information. |
| 2.  | Attachments field           | Provides option to provide one or more attachments as part of the additional information.                                                                                                    |
| 3.  | Attachments<br>button       | Select Ellipsis button to attach documents.                                                                                                    |
| 4.  | Back button                 | Navigates to the Additional Information Summary tab.                                                                                                    |
| 5.  | Next button                 | Navigates to the <b>Request Summary Review</b> tab.                                                                                                    |
| 6.  | Submit button               | Submits the Additional Information to the EAP. (Note that<br>Designates view a <b>Send to Prescriber</b> { Send to Prescriber } button.)                                                                                                    |

16.1.8. Type additional details or paste from another document (item 1 in the above screenshot) and add attachment(s) if desired, then click the Next { Next } button. See Section 9.4 for more details about how to add attachment(s).

Note: Supporting text and/or at least one attachment must be provided to successfully submit the requested additional information.

16.1.9. The system displays the **Request Summary Review** tab.

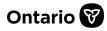

| 1 Summary                          | 2 Additional Information 3 Review                                                                                                    |
|------------------------------------|----------------------------------------------------------------------------------------------------|
| Request Summa                      | ary                                                                                                    |
| Request Number                     | 00609043-01                                                                                                    |
| Patient Name                       | Seana, Barney                                                                                                    |
| Patient Preferred Name             |                                                                                                    |
| Request Type                       | Additional Information                                                                                                    |
| Drug                               | Adalimumab                                                                                                    |
| Indication                         | Arthritis-Rheumatoid                                                                                                    |
| Submitting Prescriber Name         | Dr. FRED LEE                                                                                                    |
| Registration College               | CPSO                                                                                                    |
| Registration #                     | 147899                                                                                                    |
| Practice Name                      | West End Clinic                                                                                                    |
| Address                            | 495 King Street, Suite 497, Toronto, Ontario, M1L1L1                                                                                                    |
| Primary Phone #                    | (416) 555-5555 Ext. 1234                                                                                                    |
| Primary Fax #                      | (333) 333-3333                                                                                                    |
| Prescriber Email Address           | DrLee1234@gmail.com                                                                                                    |
| Practice Location Confirmed        | Yes                                                                                                    |
|                                    | add supplementary patient details, and/or select Add Attachment to add additional attachments that support the<br>Click "Remove" to delete attachments. Providing input in the Details field and/or adding at least 1 attachment is<br>is request. |
| Additional Details                 |                                                                                                    |
|                                    | m ipsum dolor sit amet, consectetur adipiscing elit. Praesent congue turpis sit amet mi cursus accumsan. In<br>itudin dignissim. Nulla est mauris, feugiat at pretium pharetra, faucibus et orci. Fusce posuere porta pretium.                     |
| Attachments                        |                                                                                                    |
| <ul> <li>MRI Report.pdf</li> </ul> |                                                                                                    |
| Back 2                             | B Save 3 Submit                                                                                                    |

Figure 113 - Image of the Request Summary Review Tab

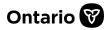

The following displays on the Request Summary Review tab:

| ltem               | Description                                                                                                    |                                            |                 |  |
|--------------------|----------------------------------------------------------------------------------------------------|--------------------------------------------|-----------------|--|
| 1. Request Summary | Read only. Provides details to be included in the additional information to be submitted, including additional text, and names of any attachment(s)                                             |                                            |                 |  |
| 2. Back button     | Navigates to the Additional Information Summary tab.                                                                                                    |                                            |                 |  |
| 3. Save button     | Saves the Additional Information in the<br><b>Progress</b> section on the <b>Submission De</b><br><b>Requests in Progress</b> list on the <b>Home</b><br>record can be edited, deleted, or subm | etails screen, as we<br>screen The Additio | ell as the      |  |
| 4. Submit button   | Submits the Additional Information to Designates view a <b>Send to Prescriber</b> {                                                                                                    | ·                                          | t<br>} button.) |  |

### (B)

Note: When a designate clicks the **Send to Prescriber** { **Send to Prescriber** } button, the additional information displays on the Home screen in the **Requests Ready to Submit** list, for the prescriber / delegate(s) to review and submit to the EAP. An email notification is automatically sent to the prescriber / delegate(s) to let them know additional information for a request is available to review/submit to the EAP.

- 16.1.10. Review the information on the **Request Summary Review** tab, and if desired, click the **Submit** { **Submit** } button.
- 16.1.11. The **Submitting Terms and Conditions** screen displays.
- 16.1.12. Accept the terms and conditions and click the **Accept** { Accept } button, if desired.
- 16.1.13. A message indicates the additional information was successfully submitted to the EAP. A copy of the additional information request can be downloaded, and it is also available to view/download at any time on the View Submissions screen.

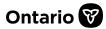

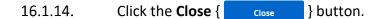

٢ŝ

16.1.15. The request returns to the **Submitted Requests Awaiting Ministry Decision** list.

Note: It can take 1 - 2 minutes for the submitted request to appear in the list.

16.1.16. Select the View { View } button for the request in the Submitted Requests Awaiting Ministry Decision list.

16.1.17. The **Submission Details** screen displays.

| Submission Details                         |                        |                                          |          |
|--------------------------------------------|------------------------|------------------------------------------|----------|
| Practice Location                          | West End Cli           | nic                                      |          |
| Address                                    | 495 King Stre          | eet, Suite 497, Toronto, Ontario, M1L1L1 |          |
| Request Number                             | 00609043-01            |                                          |          |
| Patient Name                               | Seana, Barne           | ey                                       |          |
| Patient Preferred Na                       | ame                    |                                          |          |
| Request Type                               | Initial                |                                          |          |
| Drug                                       | Adalimumab             | 1                                        |          |
| Indication                                 | Arthritis-Rhe          | umatoid                                  |          |
|                                            |                        |                                          |          |
| Correspondence Exchanged With the Ministry |                        |                                          |          |
| Date                                       | Document Type          | Decision                                 | Actions  |
| 2022-11-14                                 | Additional Information |                                          | Download |
| 2022-02-14                                 | Response Letter        | Further Information Required             | Download |
| 2022-02-03                                 | Initial Request        |                                          | Download |

Figure 114 - Image of the Submission Details Screen

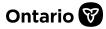

16.1.18. Select the **Download** { **Download** } button to download a copy of the **Additional Information Request** that was submitted to the EAP.

Once you click the **Download** { **Download** } button, the **Additional Information Request** is downloaded to your computer and saved into your **Downloads** folder.

16.1.19. Click on the PDF file to view the **Additional Information Request**.

16.1.20. The **Additional Information Request**that was submitted opens in a separate window.

| Ontario 😿                                                                                                    | Delivery and Eligibility Review Branch<br>OHIP, Pharmaceuticals and Devices Division<br>Ministry of Health |                 |                   | Request Summary                                                                          |
|----------------------------------------------------------------------------------------------------|----------------------------------------------------------------------------------------------------|-----------------|-------------------|------------------------------------------------------------------------------------------|
| Ministry of Health                                                                                                    | 3rd Floor, 5700 Yonge St.<br>North York, ON M2M 4K5<br>Tel (416) 327-8109 / Toll Fre                       |                 |                   | Digital Information                                                                      |
|                                                                                                    |                                                                                                    |                 | (866) 811-9893    | Exchange (SADIE)                                                                         |
|                                                                                                    |                                                                                                    |                 | e (866) 811-9908  |                                                                                          |
| Date Submitted                                                                                                    | Request T                                                                                                  |                 |                   | Request Number                                                                           |
| 2022-11-14                                                                                                    |                                                                                                    | Information     | 0060              | 9043-01                                                                                  |
| Section 1 - Genera                                                                                                    | al 🖵 🔤                                                                                                    |                 |                   |                                                                                          |
| Submitting Prescri                                                                                                    | iber Name                                                                                                  | Registratio     | n College         | Registration #                                                                           |
| Dr. FRED LEE                                                                                                    |                                                                                                    | CPSO            | 2                 | 147899                                                                                   |
| Practice Name                                                                                                    |                                                                                                    | Address         |                   |                                                                                          |
| West End Clinic                                                                                                    |                                                                                                    | 495 King Sti    | reet Suite 497 To | ronto Ontario M1L1L1                                                                     |
| Primary Phone #                                                                                                    |                                                                                                    | Primary Fa      | x #               |                                                                                          |
| (416) 555-5555 Ext.                                                                                                    | 1234                                                                                                    | (333) 333-33    | 333               |                                                                                          |
| Practice Location (                                                                                                    | Confirmed                                                                                                  | Prescriber      | Email Address     |                                                                                          |
| Yes                                                                                                    |                                                                                                    | DrLee1234@      | gmail.com         |                                                                                          |
| Section 2 - Patien                                                                                                    | +                                                                                                    |                 |                   |                                                                                          |
| Health Card Numb<br>Eligibility Number                                                                                                    | er / ODB                                                                                                   | atient First Na | me                | Patient Last Name                                                                        |
| 5589924397                                                                                                    | Barney Seana                                                                                               |                 |                   |                                                                                          |
| Section 3 - Drug                                                                                                    |                                                                                                    |                 |                   |                                                                                          |
| Drug *                                                                                                    |                                                                                                    |                 |                   |                                                                                          |
| Adalimumab                                                                                                    | o Arthritis-Rheumatoid                                                                                     |                 |                   |                                                                                          |
| Section 4 - Details                                                                                                    | s                                                                                                    |                 |                   |                                                                                          |
| Enter notes in the Details field to add supplementary patient details, and/or select Add<br>Attachment to add additional attachments that support the assessment of the Drug<br>request. Click "Remove" to delete attachments. Providing input in the Details field and/or<br>adding at least 1 attachment is required to successfully submit this request. |                                                                                                    |                 |                   |                                                                                          |
| congue turpis sit an                                                                                                    | ndicate lorem ip:<br>net mi cursus ac                                                                      | cumsan. In aliq | uam ullamcorpe    | adipiscing elit. Praesent<br>r nails sollicitudin dignissim.<br>e posuere porta pretium. |
| Attachments<br>MRI Report.pdf                                                                                                    | 3                                                                                                    |                 |                   |                                                                                          |

Figure 115 - Image of the Additional Information Request

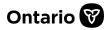

The following displays on the Additional Information Request PDF:

| lte | em                    | Description                                                                                                    |
|-----|-----------------------|----------------------------------------------------------------------------------------------------|
| 1.  | EAP Request<br>number | The original EAP Request number.                                                                                                    |
| 2.  | Additional Details    | Additional details that were provided in support of the submission, provided as text entry by the SADIE user.                                                        |
| 3.  | Attachments           | Names of attachment(s) included in support of the submission. The actual attachments submitted are received by EAP staff and are not available to view within SADIE. |

Note: The original **EAP Request Number** can be helpful if referring to a request with an EAP staff member.

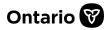

## **Chapter 17 – Managing Locations in SADIE**

This chapter describes how, via SADIE, prescribers, delegates and designates can **manage locations/practice locations**.

A location is typically a physical address where a prescriber provides services to patients (i.e., a prescriber's office, clinic, hospital).

Requests are associated with locations, which allows prescribers to determine which designates can view specific requests. Designates are assigned to location(s) and they **only see saved** requests, submitted requests, and assessment results for their assigned location(s), to ensure that patients' personal health information is protected.

To support the current prescriber workflow of having a Patient Support Program (PSP) or Drug Access Navigator (DAN) assist with EAP requests, a prescriber/delegate can create a unique location for each PSP or DAN.

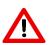

Note: **Prescribers and their authorized users are responsible for maintaining their locations** within SADIE, to ensure that the information is accurate and up to date. Prescribers can have as many locations in SADIE as are required to reflect where they see patients and who assists with EAP requests.

 $\wedge$ 

Note: A location can be set-up for each applicable PSP that helps the prescriber. It is best practice not to set-up locations for individual staff members within a PSP or DAN.

### 17.1. Steps to Add or Edit a Location via the SADIE Menu

If a location does not appear in SADIE or the location details are incorrect, prescribers/delegates can add a new location and all users with access to a location can edit the existing details.

| 17.1.1. Select the Profile Management | { | Profile management | } link in the Menu |
|---------------------------------------|---|--------------------|--------------------|
|---------------------------------------|---|--------------------|--------------------|

17.1.2. Select the **Location Management** { Location Management } button.

17.1.3. The Location Management screen displays.

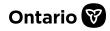

| Location Management                                                                                                    | User Management                                                   |                        |              |  |
|----------------------------------------------------------------------------------------------------|-------------------------------------------------------------------|------------------------|--------------|--|
| Location Man                                                                                                    | agement                                                           |                        |              |  |
| You can create, edit or delete locations. Please ensure the location information is accurate and up to date. If you delete a location it will no longer appear in SADIE; however, you will still be able to view historical requests associated to that location. If a request associated with a deleted location has not yet been submitted, you will be required to select a different location for that request. Identifying a location as 'primary' will default to that location when you create a new request, but you can switch locations if required. |                                                                   |                        |              |  |
| Designate users are able to v                                                                                                    | iew and edit the locations they are authorized to access.         |                        |              |  |
| If you need assistance, please contact the Helpdesk at 1-800-262-6524 or via email at <u>SSContactCentre.MOH@ontario.ca</u> .          Add new location       3         Filter by location name or any portion of location address         Start typing to filter items in the list                                                                                                    |                                                                   |                        |              |  |
| Name ↑ 5                                                                                                    | Details 6                                                         | 7<br>Primary           | 8<br>Actions |  |
| Hospital Clinic                                                                                                    | 500 University Avenue, 9th Floor, Toronto, Ontario, N             | M1L 1L1 No Set Primary | Edit Delete  |  |
| West End Clinic                                                                                                    | 459 King Street, Suite 200, Toronto, Ontario, M1L 1L              | 1 Yes (                | Edit Delete  |  |
| West End Clinic - PSP                                                                                                    | 495 King Street, Suite 200, Toronto, Ontario, M1L 1L <sup>2</sup> | 1 No Set Primary       | Edit Delete  |  |
|                                                                                                    |                                                                   |                        |              |  |

### Figure 116 - Image of the Location Management Screen

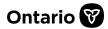

The following displays on the Location Management screen:

| ltem                             | Description                                                                                                    |
|----------------------------------|----------------------------------------------------------------------------------------------------|
| 1. Location<br>Manager<br>button | Navigates to the <b>Location Management</b> screen.<br>Itent                                                                                                    |
| 2. User<br>Manager<br>button     | Navigates to the <b>User Management</b> screen. (Not visible to designates.)                                                                                                    |
| 3. Add new button                | <b>location</b> Opens the <b>Manage Location</b> window to add a new Location. (Not visible to designates.)                                                                                                    |
| 4. Filter fiel                   | Type letters from the <b>Name</b> or <b>Details</b> columns to narrow <b>Location</b> results.                                                                                                    |
| 5. Name                          | Names for locations that are meaningful to the prescriber and identify the nature of services provided to patients.                                                                                                    |
| 6. Details                       | Mailing address for the location.                                                                                                    |
| 7. Primary                       | Indicator for default location for requests. Identifying a location as<br>'primary' will default to that location when you create a new<br>request, but you can switch locations if required.                                                           |
| 8. Actions                       | Prescribers and delegates view the <b>Edit</b> , <b>Set Primary</b> , and <b>Delete</b> buttons. Designates view the <b>Edit</b> button for available locations (i.e., the <b>Set Primary</b> and <b>Delete</b> buttons are not visible to designates). |

17.1.4. Prescribers/delegates can select the **Add new location** { Add new location } button to add a new location, and all users can select the **Edit** { Edit } button to update details for an existing location.

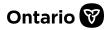

17.1.5. The **Manage Location** window displays. Record or update the required details, including the complete address, fax and phone number, and optional information as desired.

| Manage Location                                       |
|-------------------------------------------------------|
| Location name (required)                              |
| Rheumatology Clinic                                   |
| Address line 1 (required)                             |
| 500 University Avenue                                 |
| Address line 2 (optional)                             |
| 9th Floor                                             |
| City (required)                                       |
| Toronto                                               |
| Province (required) 5                                 |
| Ontario 🗸                                             |
| Postal code (required) 6<br>Example: A1A 1A1          |
| M1L1L1                                                |
| Email address (optional)                              |
| DrFred@hospitalclinic.ca                              |
| Add new phone number Phone number (required)          |
| Must be 10 digits                                     |
| (416) 432-5678                                        |
| Extension (optional)                                  |
| Description (optional)                                |
|                                                       |
| This is the primary phone number for this location    |
| Fax Number(s)     9            • Add new fax number   |
| Fax number (required)<br>Must be 10 digits            |
| (416) 567-7676                                        |
| Description (optional)                                |
|                                                       |
| This is the primary fax number for this lo-<br>cation |
| Save 10 Cancel 11                                     |

Figure 117 - Image of the Manage Location Window

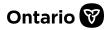

The following displays on the Manage Location window:

| ltem                   | Description                                                                                                    |
|------------------------|----------------------------------------------------------------------------------------------------|
| 1. Location Name       | A name for the location that is meaningful to the prescriber that<br>identifies the nature of the services provided to patients, and/or<br>the physical address of the location. It must not be a duplicate<br>name.                                                                                                    |
| 2. Address line 1      | The mailing address for the location. (For PSP/DAN specific purposes, use the prescriber's 'Primary' location address.)                                                                                                    |
| 3. Address line 2      | Additional location address information such as title, floor, etc.                                                                                                    |
| 4. City                | City or town for the location.                                                                                                    |
| 5. Province            | Province for the location.                                                                                                    |
| 6. Postal code         | Postal code for the location.                                                                                                    |
| 7. Email address       | Prescriber's email address to receive email notifications (in addition to their GO Secure email) for the location.                                                                                                    |
| 8. Phone Number(s)     | Record a minimum of one contact phone number for the location.<br>Record one required primary phone number and optional<br>description. Record additional phone number if desired (i.e., "direct<br>line").                                                                                                    |
| 9. Fax Number(s)       | Record a minimum of one fax number to receive decisions and<br>response letters. Record one required primary fax number and<br>optional description. Record additional fax number if desired (i.e.,<br>"direct line"). See <u>Section 17.2</u> "Steps to Add or Delete a Fax<br>Number for a Location" for more details. |
| 10. <b>Save</b> button | Saves the new location record.                                                                                                    |
| 11. Cancel button      | Cancels the entries.                                                                                                    |

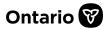

17.1.6. Select the **Save** { Save } button to save changes.

# 17.1.7. The **Location Management** screen displays and the new or updated location record appears.

| Location Man                                                  | agement                                                                                                    |                      |                          |                  |
|---------------------------------------------------------------|----------------------------------------------------------------------------------------------------|----------------------|--------------------------|------------------|
| appear in SADIE; however, yo<br>has not yet been submitted, y | locations. Please ensure the location information is accurate and up to<br>u will still be able to view historical requests associated to that location<br>you will be required to select a different location for that request. Identi<br>ew request, but you can switch locations if required. | . If a request as    | sociated with a deleted  | location         |
| Designate users are able to v                                 | iew and edit the locations they are authorized to access.                                                                                                    |                      |                          |                  |
| If you need assistance, please                                | e contact the Helpdesk at 1-800-262-6524 or via email at <u>SSContactCent</u>                                                                                                    | tre.MOH@ontar        | <u>io.ca</u> .           |                  |
| Add new location                                              |                                                                                                    |                      |                          |                  |
|                                                               |                                                                                                    |                      |                          |                  |
| Filter by location name                                       | or any portion of location address                                                                                                    |                      |                          |                  |
| Start typing to filter items in                               | the list                                                                                                    |                      |                          |                  |
|                                                               |                                                                                                    |                      |                          |                  |
|                                                               |                                                                                                    |                      |                          |                  |
|                                                               |                                                                                                    |                      |                          |                  |
| Name 1                                                        | Details                                                                                                    | Primary              |                          | Actions          |
| Name ↑<br>Hospital Clinic                                     | <b>Details</b><br>500 University Avenue, 9th Floor, Toronto, Ontario, M1L 1L1                                                                                                    | <b>Primary</b><br>No | Set Primary Edit         | Actions Delete   |
|                                                               |                                                                                                    |                      | Set Primary Edit         |                  |
| Hospital Clinic                                               | 500 University Avenue, 9th Floor, Toronto, Ontario, M1L 1L1                                                                                                    | No                   |                          | Delete           |
| Hospital Clinic<br>Rheumatology Clinic                        | 500 University Avenue, 9th Floor, Toronto, Ontario, M1L 1L1                                                                                                    | No                   | Set Primary Edit         | Delete           |
| Hospital Clinic<br>Rheumatology Clinic<br>West End Clinic     | 500 University Avenue, 9th Floor, Toronto, Ontario, M1L 1L1<br>100 First Avenue, Suite 301, Toronto, Ontario, M4X 2X2<br>459 King Street, Suite 200, Toronto, Ontario, M1L 1L1                                                                                                    | No<br>No<br>Yes      | Set Primary Edit<br>Edit | Delete<br>Delete |

Figure 118 – Image of the Location Management Screen with a New Location Record

Once a new location is set-up, the delegate (or prescriber) can assign designates to it through SADIE. (See <u>Section 13.2</u> for steps to assign locations to designates.)

Prescribers and delegates can select the **Set Primary** { Set Primary } button to identify a location as 'primary'. The primary location is the default location used when creating a new request.

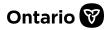

Prescribers and delegates can change the current primary location as required. Designates do not view the **Set Primary** { Set Primary } button and cannot change the primary location setting.

Note: Only prescribers/delegates can add a new location. Designates can edit a location, but they do not have the option to create a new location for a prescriber.

Locations can also be managed while creating or updating a SADIE user profile. (See <u>Section</u> <u>13.3</u> for steps.)

### 17.2. Steps to Add or Delete a Fax Number for a Location

٢ŝ

Prescribers/delegates must include at least one fax number for a location. They can record a second fax number if desired.

- 17.2.1. See <u>Section 17.1</u> for steps to navigate to the **Manage Location** window.
- 17.2.2. Within the **Manage Location** window, an existing fax number may display with an optional description.

| Fax Number(s)                                                                                        |  |
|----------------------------------------------------------------------------------------------------|--|
| Add new fax number                                                                                   |  |
| Fax number (required)                                                                                |  |
| Must be 10 digits                                                                                    |  |
| (647) 999-4545                                                                                       |  |
| Description (optional)          Main fax            This is the primary fax number for this location |  |
| Save Cancel                                                                                          |  |

Figure 119 – Image of the Fax Number(s) Section

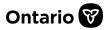

| Fax Number(s)                                    |                                                  |
|--------------------------------------------------|--------------------------------------------------|
| Fax number (required)                            | Fax number (required)                            |
| Must be 10 digits                                | Must be 10 digits                                |
| (647) 999-4545                                   | (333) 333-3333                                   |
| Description (optional)                           | Description (optional)                           |
| Main fax                                         | direct line                                      |
| This is the primary fax number for this location | This is the primary fax number for this location |
| Delete                                           | Delete                                           |
| Save                                             |                                                  |

17.2.3. If an additional fax number is required for requests, click the Add new fax number { ( Add new fax number } link.

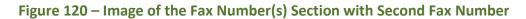

- 17.2.4. An additional fax number section opens. Enter a second fax number if appropriate, along with a description of the number if desired.
- 17.2.5. If this fax number will become the 'primary' or default fax number for requests for this location, select the button to reflect this.

17.2.6. Select the **Save** { Save } button.

Caution: Users should refrain from deleting an existing **fax number** as it may be required by the prescriber. At least one fax number is required per location, in SADIE.

Caution: Any changes to a location (i.e. including setting a new primary fax number), will impact requests that are associated with the location.

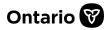

### 17.3. Steps to Add or Edit a Location While Creating a Request

Prescribers, delegates and designates can update location details while entering a new request. Prescribers and delegates can also add a new location while entering a new request.

17.3.1. Click the + Create Request { + Create request } button in the Banner, or by

selecting the **Create Request** { Create request } link under the **Menu** { button at the top of the screen.

17.3.2. This opens the **General** screen in SADIE, which displays the submitting prescriber's information, as well as location details.

| Submitting Prescriber Practice Location                                          |                                                      |  |  |  |
|----------------------------------------------------------------------------------|------------------------------------------------------|--|--|--|
| Practice Name                                                                    | West End Clinic                                      |  |  |  |
| Address                                                                          | 459 King Street, Suite 200, Toronto, Ontario, M1L1L1 |  |  |  |
| Primary Phone #                                                                  | (416) 555-5555 Ext. 1234                             |  |  |  |
| Primary Fax #                                                                    | (416) 111-1111                                       |  |  |  |
| Prescriber Email Address DrLee1234@gmail.com                                     |                                                      |  |  |  |
| Change or update practice location                                               |                                                      |  |  |  |
| onfirm that the details of the selected practice location are correct (required) |                                                      |  |  |  |

Figure 121 – Image of the Submitting Prescriber Practice Location Section with Change or Update Practice Location Button

17.3.3. Each time a new request is created in SADIE, you must confirm location information by selecting the required checkbox beside the statement:

"I confirm that the details of the selected location are correct."

- 17.3.4. Select the checkbox to confirm that the information displayed (Address, Primary Phone #, Primary Fax #) is correct.
- 17.3.5. If you need to select a different location to associate to the request, or the location details are incorrect (i.e. address, telephone number, or fax number), select the **Change or update practice location**

{ Change or update practice location } button.

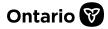

|              | t a location                                                |                                                                                                    |                            |                                   |
|--------------|-------------------------------------------------------------|----------------------------------------------------------------------------------------------------|----------------------------|-----------------------------------|
| Select the l | ocation associated to this request.                         | . Once you have identified the location for your request click Select                                                                 | and you will be returned   | to your request.                  |
| Please note  | e that if the location is changed on                        | a request, it will update all records associated with this specific rec                                                               | quest to the most current  | location assigned.                |
|              |                                                             | reate a new location by selecting the "Add new location" button belo<br>this location will be the default on any future new requests. | ow. Please ensure the loca | ation information is accurate and |
| Designate (  | users are able to view and edit the                         | locations they are authorized to access.                                                                                              |                            |                                   |
| If you need  | l assistance, please contact Inquiry                        | y Services at 1-800-262-6524 or via email at <u>SSContactCentre.MOH(</u>                                                              | @ontario.ca.               |                                   |
|              | location name or any portio                                 | n of location address                                                                                                    |                            |                                   |
| Select       | Name 🕆                                                      | Details                                                                                                    | Primary                    | Actio                             |
| Select       | Name ↑<br>Hospital Clinic                                   | Details<br>500 University Avenue, 20th Floor, Toronto, Ontario, M1L<br>1L1                                                            | <b>Primary</b><br>No       | Action                            |
| Select       |                                                             | 500 University Avenue, 20th Floor, Toronto, Ontario, M1L                                                                              |                            |                                   |
| $\bigcirc$   | Hospital Clinic                                             | 500 University Avenue, 20th Floor, Toronto, Ontario, M1L<br>1L1                                                                       | No                         | Set Primary Edit Delete           |
| $\bigcirc$   | Hospital Clinic<br>West End Clinic<br>West End Clinic - PSP | 500 University Avenue, 20th Floor, Toronto, Ontario, M1L<br>1L1<br>459 King Road, Suite 495, Toronto, Ontario, M1L 1L1                | No<br>Yes                  | Set Primary Edit Delet            |

### Figure 122 - Image of the Select a Location Window

- 17.3.6. The **Select a Location** window displays.
- 17.3.7. Select the Add new location { Add new location } button to add a new location, or

if changes are required to the information for a location, select the Edit { Edit }

button. The Manage Location window displays.

- 17.3.8. Record or update the details, then select the **Save** { Save } button to save changes.
- 17.3.9. The **Select a Location** window displays. Select the button beside a location name to choose the location to associate to the request, then click the **Select**

{ Select } button to return to the General screen to continue to create
the request.

See <u>Section 6.1</u> for steps to continue to create a request.

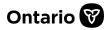

# 17.4. Steps to Add or Edit a Location While Creating an Additional Information Request

Prescribers, delegates and designates can update location details while entering an Additional Information request. Prescribers and delegates can also add a new location while entering an Additional Information request.

- 17.4.1. Select the View { View } button for the request, in the Submitted Requests With Ministry Decision list.
- 17.4.2. Select the Add Additional Information { Add Additional Information } button in the Correspondence in Progress section.

| Submission Details                         |                 |                                                      |          |  |  |  |
|--------------------------------------------|-----------------|------------------------------------------------------|----------|--|--|--|
| Practice Location                          | West End 0      | West End Clinic                                      |          |  |  |  |
| Address                                    | 459 King St     | 459 King Street, Suite 200, Toronto, Ontario, M1L1L1 |          |  |  |  |
| Request Number                             | 00609083-       | 00609083-01                                          |          |  |  |  |
| Patient Name                               | Kemp, Bob       | Kemp, Bobbie                                         |          |  |  |  |
| Patient Preferred Nan                      | ne              |                                                      |          |  |  |  |
| Request Type                               | Initial         | Initial                                              |          |  |  |  |
| Drug                                       | Oxycodone       | Oxycodone Controlled Release Tablet                  |          |  |  |  |
| Indication                                 | Pain-Chror      | Pain-Chronic                                         |          |  |  |  |
| Decision                                   | Further Inf     | Further Information Required                         |          |  |  |  |
| Correspondence in Progress                 |                 |                                                      |          |  |  |  |
| Correspondence Exchanged With the Ministry |                 |                                                      |          |  |  |  |
| Date                                       | Document Type   | Decision                                             | Actions  |  |  |  |
| 2022-02-14                                 | Response Letter | Further Information Required                         | Download |  |  |  |

Figure 123 - Image of the Submission Details Screen with Correspondence in Progress Section

17.4.3. The system displays the **Additional Information** screen on the **Summary** tab.

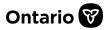

| 1 Summary                                                                           | 2 Additional Information                             | 3 Review |  |  |  |  |
|-------------------------------------------------------------------------------------|------------------------------------------------------|----------|--|--|--|--|
| Additional Information Submission Details                                           |                                                      |          |  |  |  |  |
| Request Number                                                                      | 00609083-01                                          |          |  |  |  |  |
| Patient Name                                                                        | Kemp, Bobbie                                         |          |  |  |  |  |
| Patient Preferred Name                                                              |                                                      |          |  |  |  |  |
| Request Type                                                                        | Additional Information                               |          |  |  |  |  |
| Drug                                                                                | Oxycodone Controlled Release Tablet                  |          |  |  |  |  |
| Indication                                                                          | Pain-Chronic                                         |          |  |  |  |  |
|                                                                                     |                                                      |          |  |  |  |  |
| Submitting Pres                                                                     |                                                      |          |  |  |  |  |
| Name                                                                                | Dr. FRED LEE                                         |          |  |  |  |  |
| Registration College                                                                | CPSO                                                 |          |  |  |  |  |
| Registration #                                                                      | 147899                                               |          |  |  |  |  |
|                                                                                     |                                                      |          |  |  |  |  |
| Submitting Pres                                                                     | criber Practice Location                             |          |  |  |  |  |
| Practice Name                                                                       | West End Clinic                                      |          |  |  |  |  |
| Address                                                                             | 459 King Street, Suite 200, Toronto, Ontario, M1L1L1 |          |  |  |  |  |
| Primary Phone #                                                                     | (416) 555-5555 Ext. 1234                             |          |  |  |  |  |
| Primary Fax #                                                                       | (416) 111-1111                                       |          |  |  |  |  |
| Prescriber Email Address                                                            | DrLee1234@gmail.com                                  |          |  |  |  |  |
| Change or update practice location                                                  |                                                      |          |  |  |  |  |
| I confirm that the details of the selected practice location are correct (required) |                                                      |          |  |  |  |  |
| Next                                                                                |                                                      | Submit   |  |  |  |  |

Figure 124 - Image of the Additional Information Screen on the Summary Tab with the Change or Update Practice Location Button

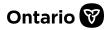

The system displays the Additional Information screen on the Summary tab.

If you need to select a different location to associate to the request, or the location details are incorrect (i.e. address, telephone number, or fax number), select the **Change** 

or update practice location { Change or update practice location } button.

| Select        | t a location                                                          |                                                                                                    |                            |                                  |
|---------------|-----------------------------------------------------------------------|----------------------------------------------------------------------------------------------------|----------------------------|----------------------------------|
| Select the lo | cation associated to this request                                     | . Once you have identified the location for your request click Select                                                                | t and you will be returned | to your request.                 |
| Please note   | that if the location is changed on                                    | a request, it will update all records associated with this specific re-                                                              | quest to the most current  | location assigned.               |
|               |                                                                       | reate a new location by selecting the "Add new location" button bel<br>this location will be the default on any future new requests. | ow. Please ensure the loca | tion information is accurate and |
| Designate u   | sers are able to view and edit the                                    | e locations they are authorized to access.                                                                                           |                            |                                  |
| If you need a | assistance, please contact Inquiry                                    | y Services at 1-800-262-6524 or via email at <u>SSContactCentre.MOH</u>                                                              | @ontario.ca.               |                                  |
|               | ocation name or any portio<br>g to filter items in the list<br>Name ↑ | on of location address                                                                                                    | Primary                    | Actions                          |
| $\bigcirc$    | Hospital Clinic                                                       | 500 University Avenue, 20th Floor, Toronto, Ontario, M1L<br>1L1                                                                      | No                         | Set Primary Edit Delete          |
|               | West End Clinic                                                       | 459 King Road, Suite 495, Toronto, Ontario, M1L1L1                                                                                   | Yes                        | Edit Delete                      |
| $\bigcirc$    | West End Clinic - PSP                                                 | 495 King Street, Suite 495, Toronto, Ontario, M1L 1L1                                                                                | No                         | Set Primary Edit Delete          |
| Selec         | ct                                                                    |                                                                                                    |                            |                                  |

Figure 125 - Image of the Select a Location Window

- 17.4.4. The **Select a Location** window displays.
- 17.4.5. Select the Add new location { Add new location } button to add a new location, or

if changes are required to the information for a location, select the **Edit** { Edit } button. The **Manage Location** window displays.

17.4.6. Record or update the details, then select the **Save** { Save } button to save changes.

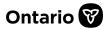

17.4.7. The **Select a Location** window displays. Select the button beside a location name to choose the location to associate to the request, then click the **Select** {

Select } button to return to the Additional Information screen to continue to create the Additional Information request.

See <u>Section 16.1</u> for steps to create an Additional Information request.

### 17.5. Adding an Email Address for a Location

The Ministry maintains the GO Secure email addresses for prescribers; however, additional prescriber email addresses can be provided for specific locations to improve communications with the EAP program. Prescribers can record unique email addresses for each location.

- 17.5.1. Select the **Profile Management** { Profile management } link in the Menu.
- 17.5.2. Select the Location Management { Location Management } button.
- 17.5.3. The **Location Management** screen displays. All users can select the **Edit** { Edit } button to update details including the email address for an existing location.
- 17.5.4. The **Manage Location** window displays. Record or update the prescriber's email details in the **Email Address** field.

Note: The email address is validated as you type. An error message displays in a yellow box that states, "Email address is invalid". The message appears until the @ sign has been included.

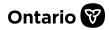

| Manage Lo              | cation  |  | 1 |
|------------------------|---------|--|---|
| Location name (req     | uired)  |  |   |
| Rheumatology Clin      | ic      |  |   |
| Address line 1 (requ   | ired)   |  |   |
| 500 University Avenu   | e       |  |   |
| Address line 2 (option | onal)   |  |   |
| 9th Floor              |         |  |   |
| City (required)        |         |  |   |
| Toronto                |         |  |   |
| Email address (optio   | inal)   |  |   |
| DrFred@hospitalclinic  | ca      |  |   |
| Phone Numb             | er(s)   |  |   |
| Phone number (ree      | quired) |  |   |
| Must be 10 digits      |         |  |   |
| (416) 432-5678         |         |  |   |
| Extension (optional)   | )       |  |   |
|                        |         |  |   |
| Fax Number(            | s)      |  |   |
| Fax number (requi      | red)    |  |   |
| Must be 10 digits      |         |  |   |
| (416) 567-7676         |         |  |   |
|                        | Const   |  |   |
| Save                   | Cancel  |  |   |

Figure 126 – Manage Location Window - Email Address Field

Note: The Ministry uses GO Secure email addresses for all users (prescribers, delegates and designates) to send email notifications. Prescribers and delegates will receive email notifications when requests are 'ready to submit' and designates will receive email notifications when requests have been 'submitted'. All users receive email notifications when a new ministry decision is available to view/download. See <u>Chapter 14</u> for more information about <u>SADIE email notifications</u>.

### 17.6. Steps to Delete a Location

If a location appears on the **Location Management** screen, that is no longer active, or needs to be removed, prescribers/delegates can delete a location.

If you delete a location it will no longer appear in SADIE; however, you will still be able to view historical requests associated to that location. If a request associated with a deleted location has not yet been submitted, you will be required to select a different location for that request.

17.6.1. The delegate (or prescriber) selects the Profile Management

{ Profile management } link in the Menu.

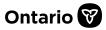

17.6.2. Select the Location Management { Location Management } button.

17.6.3. The **Location Management** screen displays. Select the **Delete** { Delete } button to remove the location.

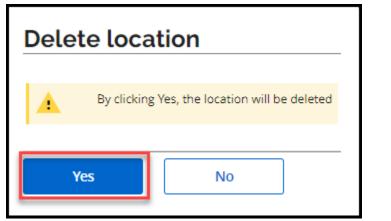

Figure 127 – Image of the Delete Location Message

| 17.6.4. The <b>Delete location</b> window displays. Select the <b>Yes</b> {                                                                                                    | Yes     | } button. |
|----------------------------------------------------------------------------------------------------|---------|-----------|
| Location is deleted successfully. If there is a Designate<br>associated with this location and not associated with<br>any other location, they will not be able to access SADIE | Dismiss |           |

#### Figure 128 – Image of the Location Deletion Confirmation Message

17.6.5. The location record is removed from the **Location Management** screen and a message displays and confirms that the location has been successfully deleted. Designates associated with the deleted location that are not associated with another location will be unable to access SADIE.

Note: Only prescribers/delegates can delete a location. Designates can edit a location, but they do not have the option to delete a location for a prescriber.

Note: Prescribers and delegates can also delete a location while creating a request by selecting the **Delete** { Delete } button on the **Select a Location** window.

٢ŝ

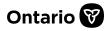

# Chapter 18 – Submitting an Appeal for a Request that Has Not Been Approved

This chapter describes how **SADIE facilitates the submission of an appeal** of a negative decision **when additional relevant clinical information is available** for a drug and indication that is publicly funded upon authorization by the EAP.

Note: Designates can send appeals to prescribers and delegates to submit, for requests associated with locations for which they have been provided access.

# 18.1. Steps to Submit an Appeal

(B

- 18.1.1. Select the **Menu** button, then click the **View Submitted** { View submitted } link.
- 18.1.2. Locate the request with the decision 'Not Approved', in the **Submitted Requests** with Ministry Decision list.

| Submit           | ted Requ       | lests with       | Ministry D                | ecision    | for DR. FRE           | D LEE             | ^         |
|------------------|----------------|------------------|---------------------------|------------|-----------------------|-------------------|-----------|
| Filter requests  | s in this list |                  |                           |            |                       |                   |           |
| Start typing to  | filter results | Filter field     |                           |            |                       |                   |           |
| not app 🚿        |                |                  |                           |            |                       |                   | $\otimes$ |
| All              | King Stre      | et Clinic Hospit | al Clinic                 |            |                       |                   |           |
| Decision<br>Date | ↓ Decision     | Patient Name     | Patient<br>Preferred Name | Drug       | Indication            | Submitted<br>Date | Actions   |
| 2022-10-31       | Not Approved   | Wheeler, Kim     |                           | Dalteparin | Venous Thrombo        | . 2022-08-09      | View      |
|                  |                | Filter           | ed request                | lten       | ns per page: 25 1 – 1 | of 1  < <         | > >1      |

Figure 129 - Image of the Submitted Requests with Ministry Decision List

By using the filter, you can narrow down your list of requests based on the patient's first or last name. You can also type the words 'not approved' into the filter or select the **Decision** tab to sort by Decision to find all requests with a 'Not Approved' decision.

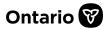

- 18.1.3. Select the View { View } button for the request, in the Submitted Requests With Ministry Decision list.
- 18.1.4. Select the **Add Appeal** { Add Appeal } button in the **Correspondence in Progress** section.

| Submissic            | on Details      |                               |                      |          |
|----------------------|-----------------|-------------------------------|----------------------|----------|
| Practice Location    | Hospital        | Clinic                        |                      |          |
| Address              | 355 Univ        | ersity Avenue, Toronto, Ontar | io, M1L1L1           |          |
| Request Number       | 0061102         | 3-01                          |                      |          |
| Patient Name         | Wheeler,        | Kim                           |                      |          |
| Patient Preferred Na | me              |                               |                      |          |
| Request Type         | Initial         |                               |                      |          |
| Drug                 | Daltepari       | 'n                            |                      |          |
| Indication           | Venous T        | hromboembolism (VTE) Propl    | nylaxis Post-Surgery |          |
| Decision             | Not Appr        | roved                         |                      |          |
| Correspor            | ndence in Pr    | rogress                       |                      |          |
| -                    |                 | nanged With t                 | he Ministry          | ^        |
| Date                 | Document Type   | Decision                      |                      | Actions  |
|                      |                 |                               |                      |          |
| 2022-10-31           | Response Letter | Not Approved                  |                      | Download |

Figure 130 - Image of the Submission Details Screen with Correspondence in Progress Section

18.1.5. The system displays the **Appeal Submission** screen on the **Summary** tab.

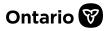

| < Go to Submitted R                                          | quest                                                |                        |          |
|--------------------------------------------------------------|------------------------------------------------------|------------------------|----------|
| 1 Summary 2                                                  |                                                      | Appeal 3               | 3 Review |
| Appeal Sub                                                   | nission Details                                      |                        |          |
| Request Number 5                                             | 00611023-01                                          |                        |          |
| Patient Name                                                 | Wheeler, Kim                                         |                        |          |
| Patient Preferred Name                                       |                                                      |                        |          |
| Request Type                                                 | Appeal                                               |                        |          |
| Drug                                                         | Dalteparin                                           |                        |          |
| Indication                                                   | Venous Thromboembolism (VTE) Pr                      | ophylaxis Post-Surgery |          |
| Correspond                                                   | lence Exchanged W                                    | ith the Ministry 👩     | ^        |
|                                                              | ocument Type Decisio                                 |                        | Actions  |
| 2022-10-31 R                                                 | sponse Letter Not App                                | roved                  | Download |
| 2022-10-31 In                                                | itial Request                                        |                        | Download |
| Submitting<br>Name<br>Registration College<br>Registration # | Prescriber Details<br>Dr. FRED LEE<br>CPSO<br>147899 |                        |          |
| Submitting                                                   | Prescriber Practice Lo                               | cation 8               |          |
| Practice Name                                                | Hospital Clinic                                      | -                      |          |
| Address                                                      | 355 University Avenue, Toronto, On                   | tario, M1L1L1          |          |
| Primary Phone #                                              | (416) 444-7979                                       |                        |          |
| Primary Fax #                                                | (416) 555-1212                                       |                        |          |
| Prescriber Email Addres                                      | DrFredLee5656@gmail.com                              |                        |          |
| Change or update                                             | practice location                                    |                        |          |
| I confirm that the deta                                      | ls of the selected practice location are correct     | (required)             | _        |
| Next                                                         | 0                                                    | 1                      | Submit   |

Figure 131 - Image of the Appeal Screen on the Summary Tab

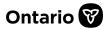

The following displays on the **Appeal Submission** screen on the **Summary** tab:

| lte | m                                                | Description                                                                                                    |
|-----|--------------------------------------------------|----------------------------------------------------------------------------------------------------|
| 1.  | Back button                                      | Returns user to the <b>Submission Details</b> screen for the request.                                                                                                    |
| 2.  | Summary tab                                      | Includes Additional Information, Submission Details, Submitting Prescriber Details, Submitting Prescriber Practice Location Details.                                                                                                    |
| 3.  | Appeal tab                                       | Includes text entry field and attachments field.                                                                                                    |
| 4.  | Review tab                                       | Provides a Request Summary of additional information being provided.                                                                                                    |
| 5.  | Appeal<br>Submission Details                     | Read only. Includes original Request Number, Request Type: Appeal,<br>Patient Name, Patient Preferred Name (if provided), Drug and<br>Indication.                                                                                                    |
| 6.  | Correspondence<br>Exchanged with<br>the Ministry | Provides records of the Initial request submitted to the EAP, and the<br>Ministry response letter, along with any other related<br>correspondence, that can be viewed / downloaded by clicking the<br><b>Download</b> button.                               |
| 7.  | Submitting<br>Prescriber Details                 | Read only. Includes prescriber's name and registration details.                                                                                                    |
| 8.  | Submitting<br>Prescriber Practice<br>Location    | Provides prescriber's location for the request, with option to change<br>location and confirm information details. Provides optional field for<br>prescriber's email address for the location, displays current email if<br>provided, which can be updated. |
| 9.  | Change or update<br>practice location<br>button  | Opens the <b>Select a practice location</b> window to select the location associated to the request. See <u>Chapter 17</u> for steps to edit a location or add a new location.                                                                              |
| 10  | . <b>Next</b> button                             | Opens the <b>Appeal</b> tab.                                                                                                    |
| 11. | . <b>Submit</b> button                           | Submits the Appeal to the EAP. (Note that Designates view a <b>Send to Prescriber</b> } button.)                                                                                                    |

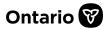

18.1.6. Confirm location details (item 8 in the above screenshot) and then click the **Next** { Next } button.

#### 18.1.7. The system displays the **Appeal** tab.

| < Go to Submitted Request                                               |                                                                                                    |                                                                                       |
|-------------------------------------------------------------------------|----------------------------------------------------------------------------------------------------|---------------------------------------------------------------------------------------|
| 1 Summary                                                               | 2 Appeal                                                                                                    | 3 Review                                                                              |
| clinical situation clearly<br>determine the reason(s)                   | cision will only be considered if a prescriber provides additional in<br>demonstrating that the EAP criteria have been met. Prescribers ar<br>why the request was not eligible for approval. Use the appeal fur<br>a negative decision may be considered on a case-by-case basis, o<br>on by the EAP. | re asked to review the Notice of Decision to<br>nction in SADIE to provide additional |
| Appeal Details                                                          | Copy + Paste if desired) to add supplementary patient details, and                                                                                                    | d/or called Add Attachmont to add additional                                          |
|                                                                         | sment of the Drug request. Click "Remove" to delete attachments                                                                                                    |                                                                                       |
| Appeal Details (optional)                                               |                                                                                                    |                                                                                       |
| Patient was unable to have the test<br>condimentum quis. Praesent ullar | t done as a result of nam tincidunt dictum imperdiet. Integer inte<br>ncorper scelerisque porta.                                                                                                    | rdum auctor enim, vel euismod dolor                                                   |
| Attachments (optional)                                                  |                                                                                                    | 3                                                                                     |
| Attachments(1)                                                          |                                                                                                    |                                                                                       |
| Back Next                                                               | ■ Save                                                                                                    | 6<br>Submit                                                                           |

Figure 132 - Image of the Appeal Tab

The following displays on the **Appeal** tab:

| lte | em                      | Description                                                                                                    |  |  |  |  |
|-----|-------------------------|----------------------------------------------------------------------------------------------------|--|--|--|--|
| 1.  | Appeal Details<br>field | Provides a text entry field for a user to type information or paste<br>text from another document. Supporting text and/or at least one<br>attachment must be provided to successfully submit the appeal. |  |  |  |  |
| 2.  | Attachments field       | Provides an option to provide one or more attachments as part of the appeal.                                                                                                    |  |  |  |  |
| 3.  | Attachments<br>button   | Select the <b>Ellipsis</b> button to attach documents.                                                                                                    |  |  |  |  |
| 4.  | Back button             | Navigates to the Appeal Summary tab.                                                                                                    |  |  |  |  |
| 5.  | Next button             | Navigates to the <b>Request Summary Review</b> tab.                                                                                                    |  |  |  |  |
| 6.  | Submit button           | Submits the Appeal to the EAP. (Note that Designates view a Send                                                                                                    |  |  |  |  |
|     |                         | to Prescriber{    Send to Prescriber } button.)                                                                                                    |  |  |  |  |

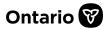

18.1.8. Type additional details or paste from another document (item 1 in the above screenshot) and add attachment(s) if desired, then click the Next { Next } button. See Section 9.4 for more details about how to add attachment(s).

Note: Supporting text and/or at least one attachment must be provided to successfully submit the appeal.

18.1.9. The system displays the **Request Summary Review** tab.

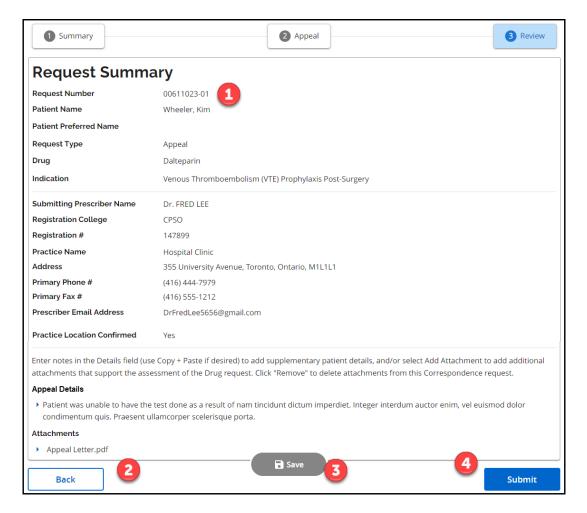

Figure 133 - Image of the Request Summary Review Tab

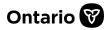

The following displays on the Request Summary Review tab:

| ltem               | Description                                                                                                    |  |  |  |  |
|--------------------|----------------------------------------------------------------------------------------------------|--|--|--|--|
| 1. Request Summary | Read only. Summary of the information provided by the user, including information entered in the <b>Appeal Details</b> section, and the name of any attachment(s).                                                                                       |  |  |  |  |
| 2. Back button     | Navigates to the <b>Appeal</b> tab.                                                                                                    |  |  |  |  |
| 3. Save button     | Saves the Appeal in the <b>Correspondence in Progress</b> section on the <b>Submission Details</b> screen, as well as the <b>Requests in Progress</b> list on the <b>Home</b> screen. The Appeal record can be edited, deleted, or submitted to the EAP. |  |  |  |  |
| 4. Submit button   | Submits the Appeal to the EAP. (Note that Designates view a <b>Send</b> to Prescriber{ Send to Prescriber } button.)                                                                                                    |  |  |  |  |

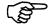

Note: When a designate clicks the **Send to Prescriber** { **Send to Prescriber** } button, the Appeal displays on the Home screen in the **Requests Ready to Submit** list, for the prescriber / delegate(s) to review and submit to the EAP. An email notification is automatically sent to the prescriber / delegate(s) to let them know an Appeal for a request is available to review/submit to the EAP.

- 18.1.10. Review the information on the Request Summary Review tab, and if desired, click the Submit { Submit } button.
- 18.1.11. The **Submitting Terms and Conditions** screen displays.
- 18.1.12. Accept the terms and conditions and click the Accept { Accept } button, if desired.
- 18.1.13. A message indicates **the Appeal was successfully submitted** to the EAP. A copy of the Appeal can be downloaded, and it is also available to view/download at any time on the **View Submissions** screen.

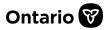

18.1.14. The Submission Details screen displays. Select the Download { Download } button to download a copy of the Appeal Request that was submitted to the EAP.

| Submission Details     |                |                                            |          |  |  |
|------------------------|----------------|--------------------------------------------|----------|--|--|
| Practice Location      | Hospital Clin  | ic                                         |          |  |  |
| Address                | 355 Universi   | ty Avenue, Toronto, Ontario, M1L1L1        |          |  |  |
| Request Number         | 00611023-01    |                                            |          |  |  |
| Patient Name           | Wheeler, Kin   | n                                          |          |  |  |
| Patient Preferred Name | )              |                                            |          |  |  |
| Request Type           | Initial        |                                            |          |  |  |
| Drug                   | Dalteparin     |                                            |          |  |  |
| Indication             | Venous Thro    | mboembolism (VTE) Prophylaxis Post-Surgery |          |  |  |
|                        |                |                                            |          |  |  |
| Correspond             | dence Excha    | nged With the Ministry                     | ^        |  |  |
|                        |                |                                            |          |  |  |
| Date D                 | ocument Type   | Decision                                   | Actions  |  |  |
| 2022-11-04 Aj          | ppeal Request  |                                            | Download |  |  |
| 2022-10-31 Re          | esponse Letter | Not Approved                               | Download |  |  |
| 2022-08-09 In          | itial Request  |                                            | Download |  |  |

Figure 134 - Image of the Submission Details Screen

Once you click the **Download** { **Download** } button, the **Appeal Request** is downloaded to your computer and saved into your **Downloads** folder.

18.1.15. Click on the PDF file to view the **Appeal Request**.

٢ŝ

18.1.16. The **Appeal Request** that was submitted opens in a separate window.

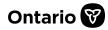

| Ontario 🝞                                                                               | OHIP, Ph<br>Ministry<br>3rd Floor<br>North Yo<br>Tel (416) | and Eligibility Revi<br>armaceuticals and<br>of Health<br>r, 5700 Yonge St.<br>ork, ON M2M 4K5<br>327-8109 / Toll Fre<br>327-7526 / Toll Fr | d Devices Division<br>ee (866) 811-9893 | Request Summary<br>Special Authorization<br>Digital Information<br>Exchange (SADIE) |
|-----------------------------------------------------------------------------------------|------------------------------------------------------------|----------------------------------------------------------------------------------------------------|-----------------------------------------|-------------------------------------------------------------------------------------|
| Date Submitted                                                                          | R                                                          | equest Type *                                                                                                    | FAP Requ                                | uest Number                                                                         |
| 2022-11-04                                                                              |                                                            | opeal                                                                                                    | 0061102                                 |                                                                                     |
| Section 1 - Genera                                                                      |                                                            |                                                                                                    |                                         |                                                                                     |
| Submitting Prescri                                                                      | ber Name                                                   | Registrat                                                                                                    | ion College                             | Registration #                                                                      |
| Dr. FRED LEE                                                                            |                                                            | CPSO                                                                                                    | ,                                       | 147899                                                                              |
| Practice Name                                                                           |                                                            | Address                                                                                                    |                                         |                                                                                     |
| Hospital Clinic                                                                         |                                                            |                                                                                                    | rsity Avenue<br>Intario M1L1L1          |                                                                                     |
| Primary Phone #                                                                         |                                                            | Primary F                                                                                                    | ax #                                    |                                                                                     |
| (416) 444-7979                                                                          |                                                            | (416) 555-                                                                                                    | 1212                                    |                                                                                     |
| Practice Location (                                                                     | onfirmed                                                   | Prescribe                                                                                                    | r Email Address                         |                                                                                     |
| Yes                                                                                     |                                                            | DrFredLee                                                                                                    | 5656@gmail.com                          |                                                                                     |
| Eligibility Number                                                                      |                                                            |                                                                                                    |                                         |                                                                                     |
| 1737879864                                                                              |                                                            | Kim                                                                                                    |                                         | Wheeler                                                                             |
|                                                                                         |                                                            | Kim                                                                                                    |                                         | Wheeler                                                                             |
|                                                                                         |                                                            | Kim<br>Indication *                                                                                                    |                                         | Wheeler                                                                             |
| Section 3 - Drug                                                                        |                                                            | Indication *                                                                                                    | boembolism (VTE)                        | Wheeler<br>Prophylaxis Post-Surgery                                                 |
| Section 3 - Drug<br>Drug *<br>Dalteparin<br>Section 4 - Details<br>Enter notes in the I | Details fiel<br>ct Add Att<br>Drug reque                   | Indication *<br>Venous Throm<br>d (use Copy + Pas<br>achment to add a                                                                       | te if desired) to a                     | Prophylaxis Post-Surgery<br>dd supplementary patient<br>ments that support the      |

# Figure 135 - Image of the Appeal Request

The following displays on the **Appeal Request** PDF:

| ltem                  | Description                                                                                                    |
|-----------------------|----------------------------------------------------------------------------------------------------|
| 1. EAP Request number | The original EAP Request number.                                                                                                    |
| 2. Appeal Details     | Additional details that were provided in support of the appeal, provided as text entry by the SADIE user.                                                        |
| 3. Attachments        | Names of attachment(s) included in support of the appeal. The actual attachments submitted are received by EAP staff and are not available to view within SADIE. |

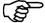

Note: The original EAP Request Number can be helpful if referring to a request with an EAP staff member.

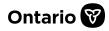

# Appendix A – How Prescribers Access Special Authorization Digital Information Exchange (SADIE)

# I am a Primary Health Care Professional, Nurse Practitioner, or Physician and I am registered on GO Secure/MCEDT as a Health Service User

- Log on to GO Secure via https://www.ebse.health.gov.on.ca/ebs/mohltc\_services/ From the services drop- down menu select Special Authorization Digital Information Exchange (SADIE)
- 2. If you are unable to access your GO Secure account, contact Inquiry Services at 1-800-262-6524 (after the language prompts, press 2-3) and an agent will provide the necessary information required to regain access.

# I have an OHIP billing number with the Ministry of Health, but do not have a registered GO Secure/MCEDT account

- To confirm that the Ministry of Health has your most up to date contact information, please complete the 'Change of Address for Health Care Professionals' (form #4885-84) located at the link below. <u>https://www.forms.ssb.gov.on.ca/mbs/ssb/forms/ssbforms.nsf/FormDetail?OpenForm</u> <u>&ACT=RDR&TAB=PROFILE&SRCH=1&ENV=WWE&TIT=4885-84&NO=014-4885-</u> 84E&ACT=RDR&TAB=PROFILE&SRCH=1&ENV=WWE&TIT=4885-84&NO=014-4885-84E&ACT=RDR&TAB=PROFILE&SRCH=1&ENV=WWE&TIT=4885-84&NO=014-4885-84E
- 2. Attach the completed form to an email stating you wish to obtain the unique identifiers required for SADIE registration. Enter 'SADIE ACCESS' in the subject line of the email.
- 3. Send the email to <u>ProviderRegistration.MOH@ontario.ca</u> or fax to 613-545-5848
- 4. The Ministry will process your request and mail you a package with your unique identifiers within approximately 15 business days.

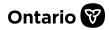

# I do not have an OHIP billing number and have never registered for a GO Secure/MCEDT account

- Please complete an 'Application for OHIP Billing Number for Health Care Professionals' (form #3384-83) located at the link below. <u>https://www.forms.ssb.gov.on.ca/mbs/ssb/forms/ssbforms.nsf/FormDetail?OpenForm</u> &ACT=RDR&TAB=PROFILE&SRCH=&ENV=WWE&TIT=3384-83&NO=014-3384-83
- 2. Attach the completed form to an email stating you wish to obtain an OHIP billing number and the unique identifiers required for SADIE registration. Enter 'SADIE ACCESS' in the subject line of the email.
- 3. Send the email to <u>ProviderRegistration.MOH@ontario.ca</u> or fax to 613-545-5848
- 4. The Ministry will process your request and mail you a package with your OHIP billing number and unique identifiers within approximately 15 business days.

If you need assistance regarding any of the options above, please contact Inquiry Services at 1-800-262-6524 (after the language prompts, press 2-3) or email <u>SSContactCentre.MOH@ontario.ca</u>

# **Appendix B - Using the Calendar to Enter Dates**

Dates are critical to evaluating criteria and therefore cannot be misinterpreted. As a result, in SADIE, all dates must be chosen from the calendar to ensure the correct date format is applied. Dates cannot be typed into a date field. Follow these instructions for entering dates into SADIE:

# Instructions for Using the Calendar

Click anywhere in a field that contains the calendar { 
 Date of Birth field).

| TUE | TUE OCT 19 2021 - < > |    |    |    |    |    |  |
|-----|-----------------------|----|----|----|----|----|--|
| S   | Μ                     | Т  | W  | Т  | F  | S  |  |
| ОСТ |                       |    |    |    | 1  | 2  |  |
| 3   | 4                     | 5  | 6  | 7  | 8  | 9  |  |
| 10  | 11                    | 12 | 13 | 14 | 15 | 16 |  |
| 17  | 18                    | 19 | 20 | 21 | 22 | 23 |  |
| 24  | 25                    | 26 | 27 | 28 | 29 | 30 |  |
| 31  |                       |    |    |    |    |    |  |

Figure 136 - Image of the Calendar - How to Change Year

2. Selecting a Year: click on the date in the top left corner and a range of years is displayed. Use the **Back** and **Forward** chevrons to scroll quickly through the years.

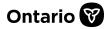

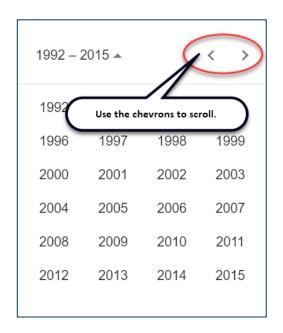

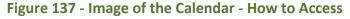

3. Click on the year you want to select once it is displayed.

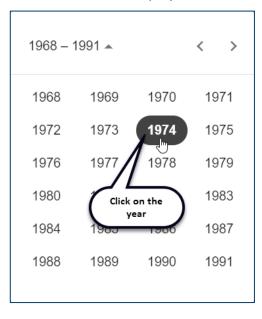

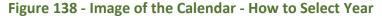

4. Once the year is selected months are displayed, click on the relevant month, and then the appropriate day.

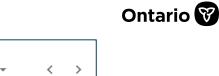

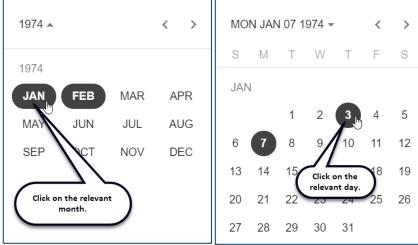

# Figure 139 - Image of the Calendar - How to Select Month and Day

5. The date is now displayed in the **Date** field.

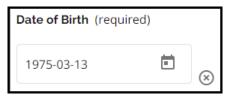

# Figure 140 - Image of the Completed Date of Birth Field

6. If there is an error in the entered date, click on the calendar icon anywhere in the **Date** field { [ ] } to make changes following the steps above.

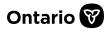

# **Appendix C – SADIE Maintenance Schedule**

# 'SADIE Under Maintenance' Message

If there is a scheduled SADIE maintenance window to implement upgrades and improvements, the 'SADIE Under Maintenance' message displays (after logging-in on the GO Secure web page with your GO Secure credentials and selecting 'Special Authorization Digital Information Exchange' from the services drop-down menu).

# **SADIE Under Maintenance**

We are sorry for the inconvenience, but SADIE is currently down for scheduled maintenance from 5:00 AM to 8:00 AM EST.

You can contact the SADIE Help Desk during regular business hours from 9 AM to 5 PM EST (Monday to Friday excluding statutory holidays) at **1-800-262-6524** or email <u>SSContactCentre.MOH@ontario.ca</u>

Figure 141 - Image of the SADIE Maintenance Message

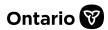

# Appendix D - Requesting Proof of EAP Rejection for Drugs Not Funded through EAP

The **Criteria Summary** section on the **Details** tab indicates if the drug product selected is not funded through the EAP.

# Criteria Summary i The requested medication for the specified indication has been reviewed through an established national and/or provincial process and, based on the review, it is currently not considered for provincial funding at this time. Information on the established review process may be found at: http://www.health.gov.on.ca/en/pro/programs/drugs/how drugs approv/how drugs approv.aspx

### Figure 142 - Image of a Rejection Message in the Criteria Summary section

In these circumstances, one of the following reasons displays:

- Drug product has not been assigned a drug identification number (DIN) by Health Canada
- The requested medication for the specified indication has been reviewed through an established national and /or provincial process and, based on the review, it is currently not considered for provincial funding at this time.
- The requested medication for the specified indication has not completed the established national and /or provincial review process and is currently not considered for provincial funding. The funding status may change if a review is completed in the future.

If you wish to continue to obtain a formal rejection letter you can proceed with submitting the request and a formal response letter will be sent.

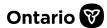

# **Appendix E - Useful Links**

For quick access to the **SADIE application**, use the link below and click on the **SADIE Login** } button:

#### www.ontario.ca/sadie

For more information about **SADIE** and to access training documents, click on the link below:

#### SADIE Web Page

For information on the Exceptional Access Program (EAP), click on the link below:

#### EAP Web Page

For information on the Ontario Drug Benefits (ODB) program, click on the link below:

#### **ODB Program Web Page**

For general Health Care Professionals information, click on the link below:

Web Page for Health Care Professionals

For information on Medical Claims Electronic Data Transfer (MCEDT), click on the link below:

#### MCEDT Web Page

For all assistance and inquiries contact Inquiry Services at 1-800-262-6524 (after the language prompts, press 2-3) or via email at <u>SSContactCentre.MOH@ontario.ca</u>